# **PAT-80 • PAT-85 • PAT-86**

# **MIERNIKI BEZPIECZEŃSTWA SPRZĘTU ELEKTRYCZNEGO**

# **INSTRUKCJA OBSŁUGI**

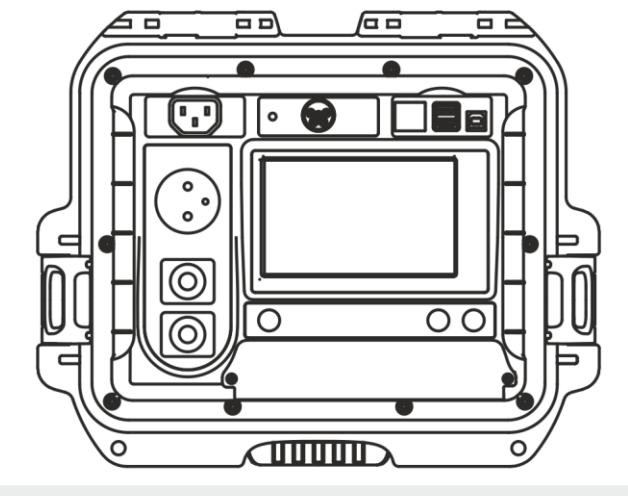

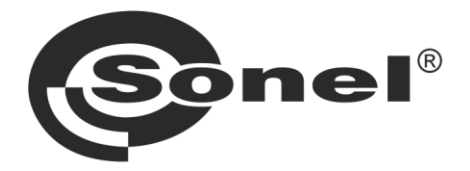

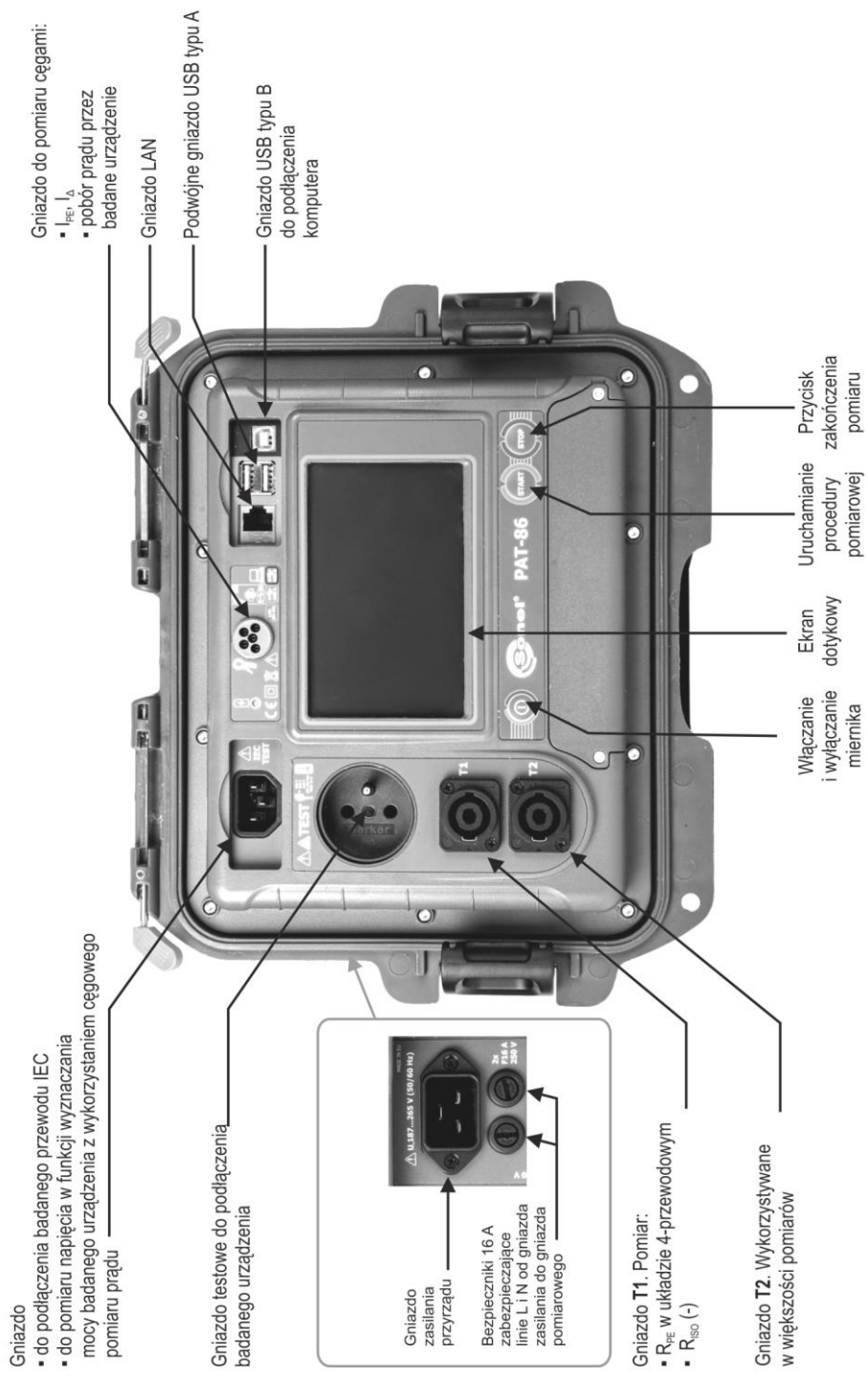

# PAT-80 / 85 / 86

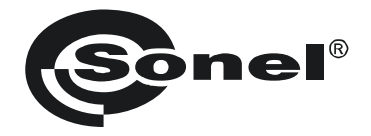

# **INSTRUKCJA OBSŁUGI**

# **MIERNIKI BEZPIECZEŃSTWA SPRZĘTU ELEKTRYCZNEGO PAT-80 ● PAT-85 ● PAT-86**

# $\epsilon$

**SONEL S.A. ul. Wokulskiego 11 58-100 Świdnica**

Wersja 1.12 05.07.2023

Mierniki PAT-80/85/86 są nowoczesnymi, wysokiej jakości przyrządami pomiarowymi, łatwymi i bezpiecznymi w obsłudze. Jednak przeczytanie niniejszej instrukcji pozwoli uniknąć błędów przy pomiarach i zapobiegnie ewentualnym problemom przy obsłudze mierników.

#### **SPIS TREŚCI**

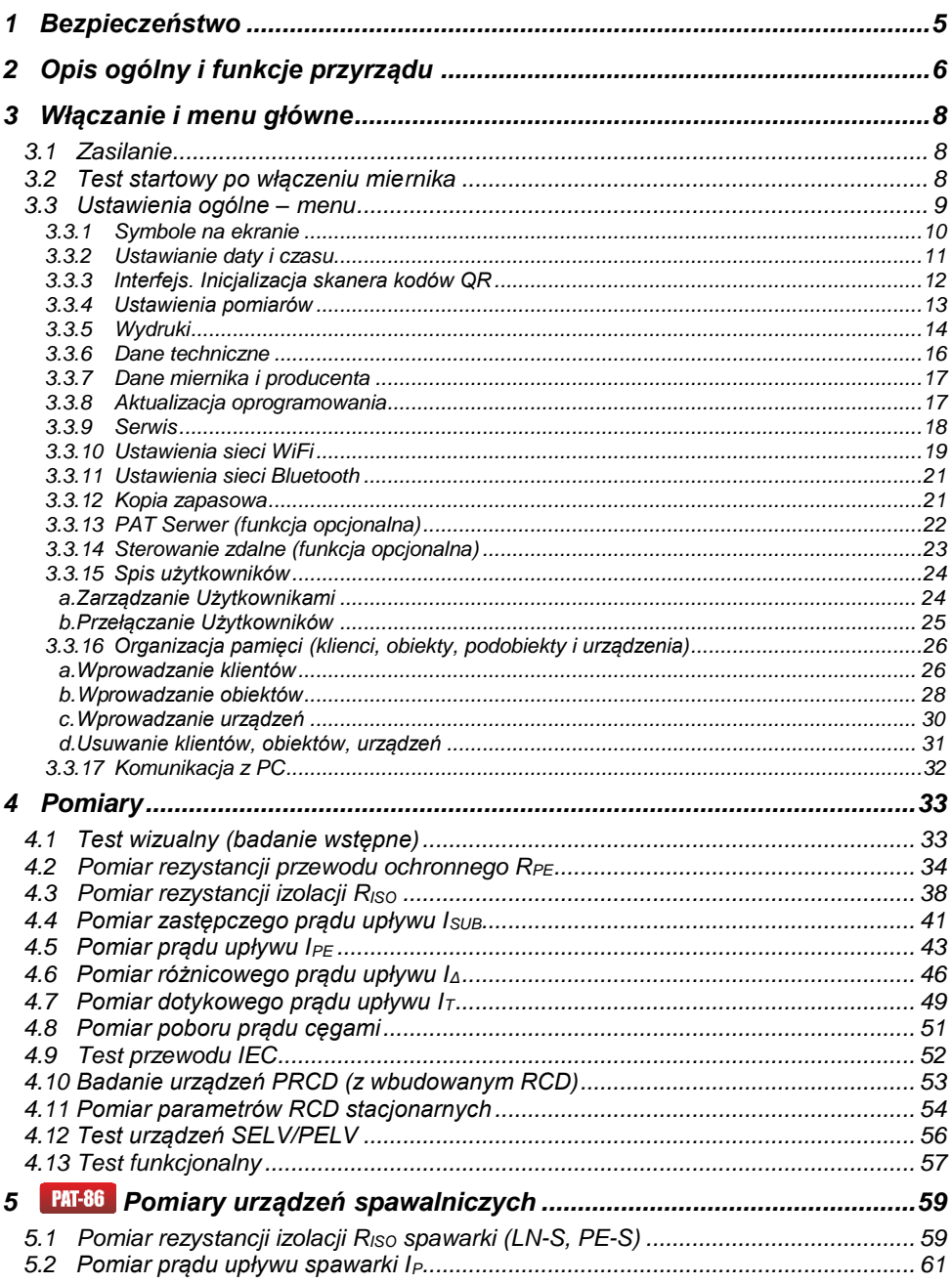

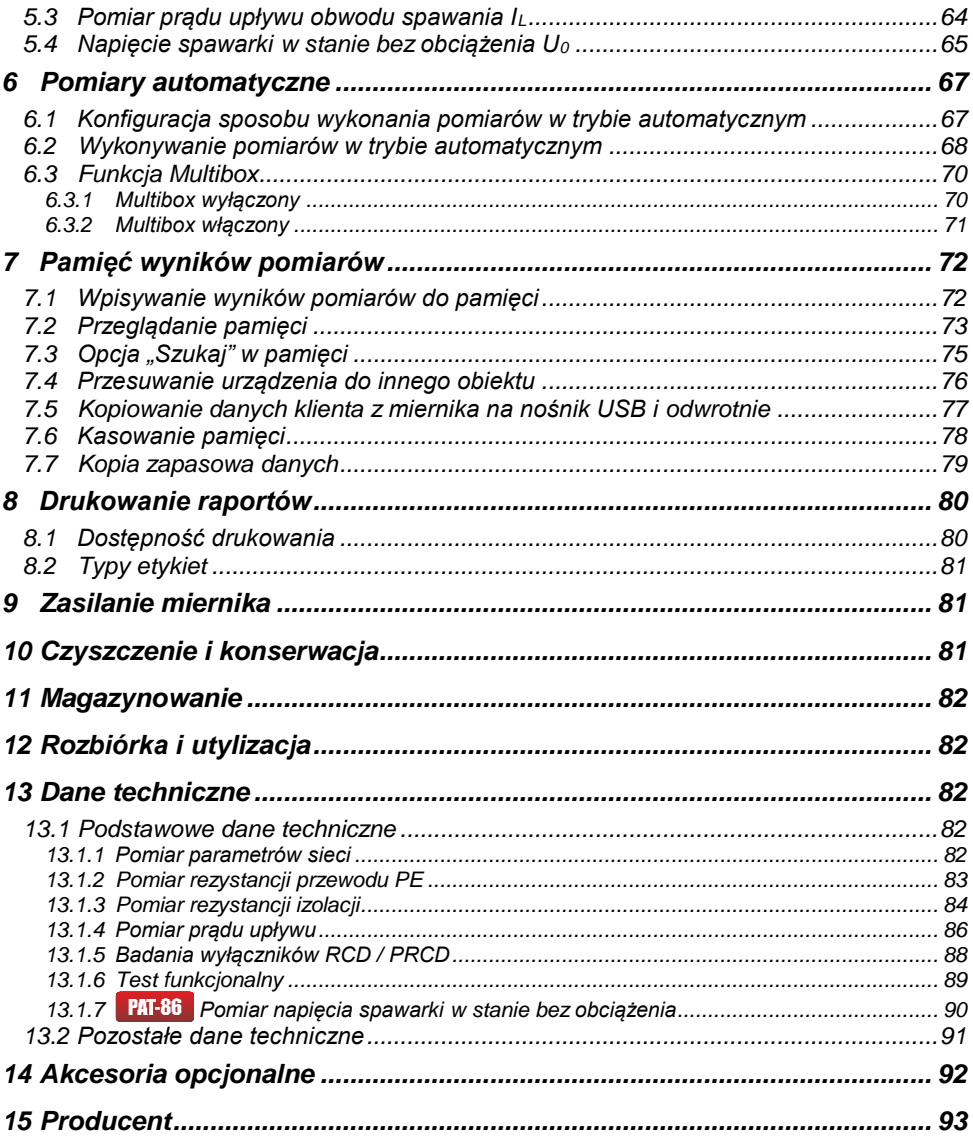

<span id="page-6-0"></span>*Ikoną z nazwą miernika zaznaczono fragmenty tekstu dotyczące specyficznych cech danego urządzenia. Wszelkie inne fragmenty tekstu dotyczą wszystkich typów przyrządu.*

#### **1 Bezpieczeństwo**

Przyrządy PAT-80/85/86 są przeznaczone do badań kontrolnych, których wyniki określają stan bezpieczeństwa sprzętu elektrycznego. W związku z tym, aby zapewnić odpowiednią obsługę i poprawność uzyskiwanych wyników, należy przestrzegać następujących zaleceń:

- Przed rozpoczęciem eksploatacji miernika należy dokładnie zapoznać się z niniejszą instrukcją oraz stosować się do przepisów bezpieczeństwa i zaleceń producenta.
- Zastosowanie miernika inne niż podane w niniejszej instrukcji może spowodować uszkodzenie przyrządu i być źródłem poważnego niebezpieczeństwa dla użytkownika.
- Mierniki PAT-80/85/86 mogą być używane jedynie przez osoby wykwalifikowane, posiadające wymagane uprawnienia do prac przy instalacjach elektrycznych. Posługiwanie się miernikiem przez osoby nieuprawnione może spowodować jego uszkodzenie i być źródłem poważnego niebezpieczeństwa dla użytkownika.
- Przyrządu nie wolno stosować do sieci i urządzeń w pomieszczeniach o specjalnych warunkach, np. o atmosferze niebezpiecznej pod względem wybuchowym i pożarowym.
- Niedopuszczalne jest używanie:
	- $\Rightarrow$  miernika, który uległ uszkodzeniu i jest całkowicie lub częściowo niesprawny,
	- $\Rightarrow$  przewodów z uszkodzona izolacia.
	- $\Rightarrow$  miernika przechowywanego zbyt długo w złych warunkach (np. zawilgoconego). Po przeniesieniu miernika z otoczenia zimnego do ciepłego o dużej wilgotności nie wykonywać pomiarów do czasu ogrzania miernika do temperatury otoczenia (ok. 30 minut).
- Do zasilania miernika używać tylko uziemionych gniazd sieciowych.
- Przed rozpoczęciem pomiaru należy sprawdzić, czy przewody są podłączone do odpowiednich gniazd pomiarowych.
- Podczas trwania testu nie wolno dotykać badanego urządzenia.
- Gniazda pomiarowe oraz gniazdo do badań przewodu IEC są zabezpieczone przed omyłkowym podłączeniem do napięcia do 300 V AC przez 60 s.
- Naprawy mogą być wykonywane wyłącznie przez autoryzowany serwis.

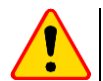

#### **UWAGA!**

Należy używać wyłącznie akcesoriów przeznaczonych dla danego przyrządu. Stosowanie innych akcesoriów może spowodować uszkodzenie gniazda pomiarowego oraz wprowadzać dodatkowe niepewności pomiarowe.

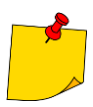

- W związku z ciągłym rozwijaniem oprogramowania przyrządu, wygląd wyświetlacza dla niektórych funkcji może być nieco inny niż przedstawiony w niniejszej instrukcji.
- Podczas próby instalacji sterowników w 64-bitowym systemie Windows 8 i Windows 10 może ukazać się informacja: "Instalacja nie powiodła się".
	- o **Przyczyna**: w systemie standardowo aktywna jest blokada instalacji sterowników nie podpisanych cyfrowo.
	- o **Rozwiązanie**: należy wyłączyć wymuszanie podpisu cyfrowego sterowników w systemie Windows.

#### **2 Opis ogólny i funkcje przyrządu**

<span id="page-7-0"></span>Cyfrowe mierniki PAT-80/85/86 przeznaczone są do pomiarów podstawowych parametrów przenośnych urządzeń elektrycznych (elektronarzędzia, sprzęt AGD itp.) decydujących o ich bezpieczeństwie: rezystancji przewodów ochronnych, rezystancji izolacji, ciągłości połączeń, prądu upływu, a także wyłączników RCD.

Przyrząd może być używany do badań sprzętu wykonywanego zgodnie z normami:

- PN-EN 60745-1 Narzędzia ręczne o napędzie elektrycznym. Bezpieczeństwo użytkowania. Część 1: Wymagania ogólne
- PN-EN 61029 Bezpieczeństwo użytkowania narzędzi przenośnych o napędzie elektrycznym. Wymagania ogólne
- PN-EN 60335-1 Elektryczny sprzęt do użytku domowego i podobnego. Bezpieczeństwo użytkowania. Wymagania ogólne
- PN-EN 60950 Bezpieczeństwo urządzeń techniki informatycznej
- PN-EN 61557-6 Bezpieczeństwo elektryczne w niskonapięciowych sieciach elektroenergetycznych o napięciach przemiennych do 1000 V i stałych do 1500 V -- Urządzenia przeznaczone do sprawdzania, pomiarów lub monitorowania środków ochronnych -- Część 6: Urządzenia różnicowo-prądowe (RCD) w sieciach TT, TN i IT
- VDE 0404-1 Prüf- und Messeinrichtungen zum Prüfen der elektrischen Sicherheit Von elektrischen Geräten. Teil 1: Allgemeine Anforderungen
- VDE 0404-2 Prüf- und Messeinrichtungen zum Prüfen der elektrischen Sicherheit Von elektrischen Geräten. Teil 2: Prüfeinrichtungen für Prüfungen nach Instandsetzung, Änderung oder für Wiederholungsprüfungen
- VDE 0701-0702 Prüfung nach Instandsetzung, Änderung elektrischer Geräte. Wiederholungsprüfung elektrischer Geräte. Allgemeine Anforderungen für die elektrische Sicherheit
- AS/NZS 3760:2010 In-service safety inspection and testing of electrical equipment.

#### **Podstawowe funkcje przyrządu**

#### **Pomiar napięcia i częstotliwości sieci**

- **Pomiar rezystancji przewodu ochronnego (I klasa ochronności)**
	- metoda techniczna
	- pomiar prądem sinusoidalnym o częstotliwości sieci i natężeniu:
		- 200 mA
		- **PAT-85 PAT-86** 10 i 25 A
	- regulowany czas pomiaru
	- ustawialny limit górny w zakresie: 10 mΩ…1,99 Ω z rozdzielczością 0,01 Ω

#### **Pomiar rezystancji izolacji**

- cztery napięcia pomiarowe:
	- $\bullet$  **PAT-85 PAT-86** 100 V
	- 250 V, 500 V
	- **PAT-85 PAT-86 1000 V**
- pomiar rezystancji izolacji do 599 M $\Omega$
- samoczynne rozładowywanie pojemności mierzonego obiektu po zakończeniu pomiaru rezystancji izolacji
- regulowany czas pomiaru
- ustawialny limit dolny w zakresie 0,1 MΩ….9,9 MΩ z rozdzielczością 0,1 MΩ

#### **Pomiar zastępczego prądu upływu**

- regulowany czas pomiaru
- ustawiany limit górny w zakresie: 0,01 mA…9,9 mA, rozdzielczość 0,01 mA/0,1 mA

#### **Pomiar prądu upływu PE**

- regulowany czas pomiaru
- ustawiany limit górny w zakresie: 0,01 mA…9,9 mA rozdzielczość 0,01 mA/0,1 mA
- możliwość pomiaru prądu cęgami

#### **Pomiar różnicowego prądu upływu**

- regulowany czas pomiaru
- ustawiany limit górny w zakresie: 0,01 mA…9,9 mA rozdzielczość 0,01 mA/0,1 mA
- możliwość pomiaru prądu cęgami

#### **Pomiar dotykowego prądu upływu**

- regulowany czas pomiaru
- ustawiany limit górny w zakresie: 0,01 mA…1,99 mA rozdzielczość 0,01 mA/0,1 mA

#### **PAT-86** Pomiar parametrów spawarek

- prąd upływu obwodu pierwotnego I<sub>P</sub>
- $\bullet$  prad upływu obwodu spawania  $I_{\text{L}}$
- napięcie U<sub>RMS</sub>
- $\bullet$  napiecie U<sub>P</sub> (DC i AC<sub>peak</sub>)

#### **Pomiar mocy P, Q i S**

- regulowany czas pomiaru
- pomiar współczynnika mocy PF
- **•** pomiar cosφ
- pomiar THD napięcia i prądu

#### **Pomiar poboru prądu**

pomiar wewnętrznymi obwodami pomiarowymi miernika lub cęgami pomiarowymi

#### **Pomiar parametrów RCD / PRCD**

- krótkozwłoczne i ogólnego przeznaczenia
- $I_{\text{An}} = 10 \text{ mA}$ , 15 mA, 30 mA
- pomiar prądu  $I_A$  i czasu t<sub>A</sub> zadziałania wyłącznika RCD dla 0,5  $I_{\Delta n}$ , 1  $I_{\Delta n}$ , 2  $I_{\Delta n}$ , 5  $I_{\Delta n}$

#### **Test wizualny**

#### **Test przewodu IEC**

#### **Ponadto:**

- automatyczny wybór zakresu pomiarowego
- drzewiasta struktura pamięci wyników pomiarów z możliwością ich wydrukowania oraz przesłania do komputera przez łącze USB
- współpraca z czytnikiem kodów QR i drukarką
- zasilanie miernika podtrzymywane ok. 1 godziny po odłączeniu sieci przez wbudowany akumulator
- wysoka ergonomia

#### **3 Włączanie i menu główne**

#### <span id="page-9-1"></span><span id="page-9-0"></span>*3.1 Zasilanie*

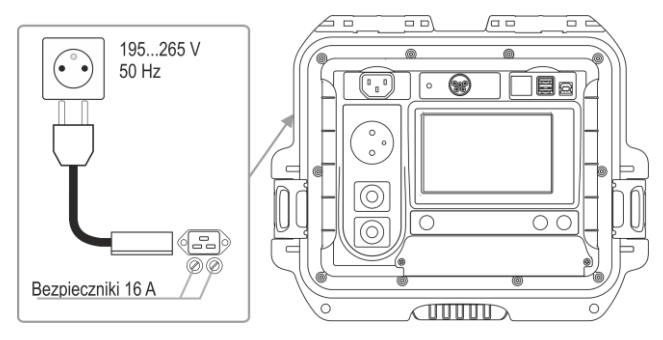

Przyrząd zasilany jest z sieci 195…265 V, 50 Hz.

Dwa bezpieczniki 16 A zabezpieczają linie L i N od gniazda zasilania do gniazda pomiarowego. Ulegają przepaleniu w przypadku zbyt dużego poboru prądu z gniazda pomiarowego (>16 A).

#### <span id="page-9-2"></span>*3.2 Test startowy po włączeniu miernika*

Po włączeniu miernik wykonuje własny test sprawdzający. Jeśli test zakończy się pozytywnie, przyrząd wykonuje automatycznie następujące pomiary:

- napięcie pomiędzy L i N zasilania miernika,
- pomiar częstotliwości sieci zasilającej,
- sprawdzenie ciągłości PE w gnieździe zasilającym,
- pomiar napięcia pomiędzy N i PE w gnieździe zasilającym miernika,
- wskazanie zamiany L z N.

Po pomiarach wyświetlane jest główne menu. W prawym górnym rogu ekranu widnieje monitor sieci zasilającej, uwzględniający polaryzacje zasilania, napięcie pomiędzy N a PE, napięcie pomiędzy L a N oraz częstotliwość sieci zasilającej.

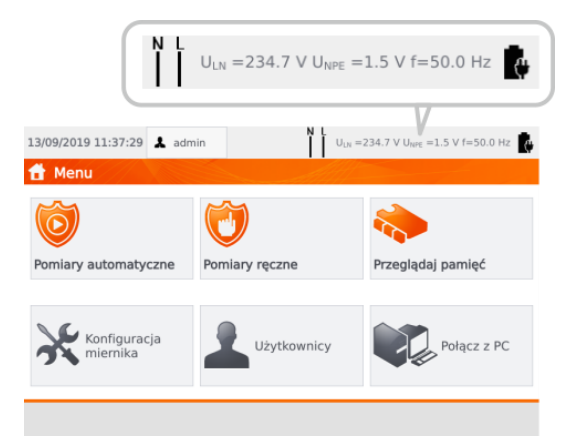

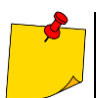

Przy napięciu sieci poniżej 195 V lub powyżej 256 V miernik automatycznie się blokuje.

#### **Informacje dodatkowe wyświetlane przez miernik**

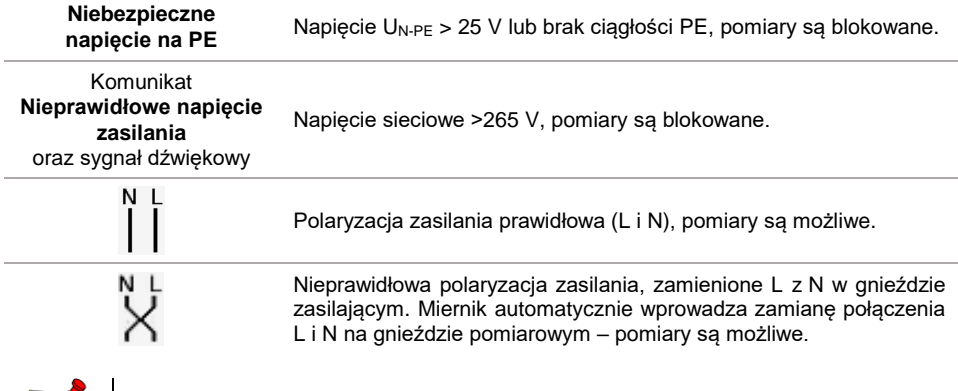

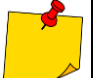

Pojawienie się błędu dot. niepoprawnej częstotliwości napięcia zasilającego może być wynikiem zasilania z niestabilnego źródła napięcia (np. generator).

#### <span id="page-10-0"></span>*3.3 Ustawienia ogólne – menu*

Z menu można uruchomić co następuje:

- pomiary automatyczne,
- pomiary ręczne,
- przeglądanie pamięci,
- konfiguracja miernika:
	- data i godzina: ustawianie daty i godziny,
	- interfejs: włączanie/wyłączanie sygnałów dźwiękowych, wybór języka,
	- pomiary: ustawianie napięcia nominalnego sieci oraz dodatkowe opcje pomiarów,
	- drukowanie: opcje drukowania,
	- dane techniczne.
	- o mierniku i producencie,
	- $\blacksquare$ aktualizacia.
	- **serwis (tryb serwisowy),**
	- ustawienia sieci: połączenie bezprzewodowe WiFi,
- lista użytkowników,
- połączenie z PC.

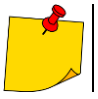

- Ustawienia są pamiętane po wyłączeniu miernika.
- Pomiary automatyczne, ręczne i przeglądanie pamięci są omówione w odrębnych rozdziałach.

#### <span id="page-11-0"></span>**3.3.1 Symbole na ekranie**

#### **Pomiary**

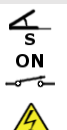

GOTOWY! **BADANIE W TOKU** 

 $\sim$   $\sim$ 

Ė

Í

podłącz sondę pomiarową do obiektu

badane urządzenie musi być włączone

UWAGA: napięcie sieciowe podczas testu na gnieździe pomiarowym miernika, badane urządzenie zostanie uruchomione

naciśnij **START** w celu uruchomienia testu

miernik gotowy do wykonania testu

test w czasie wykonywania testu

#### **Interfejs**

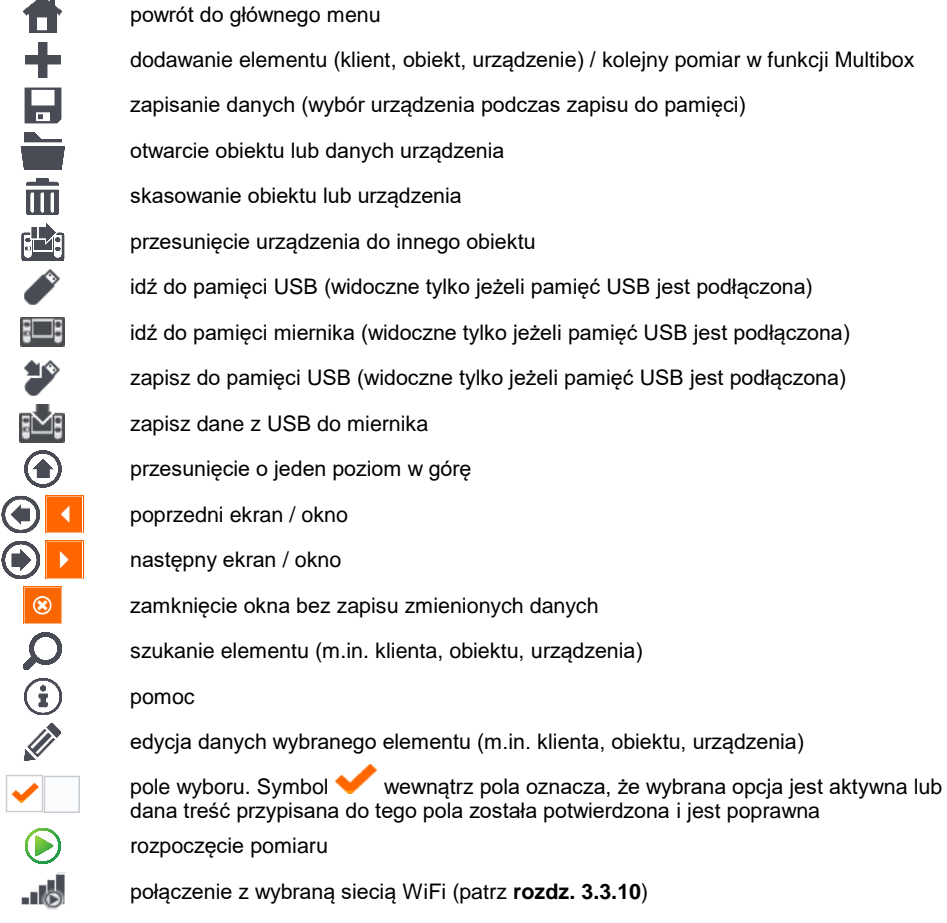

ń

#### <span id="page-12-0"></span>**3.3.2 Ustawianie daty i czasu**

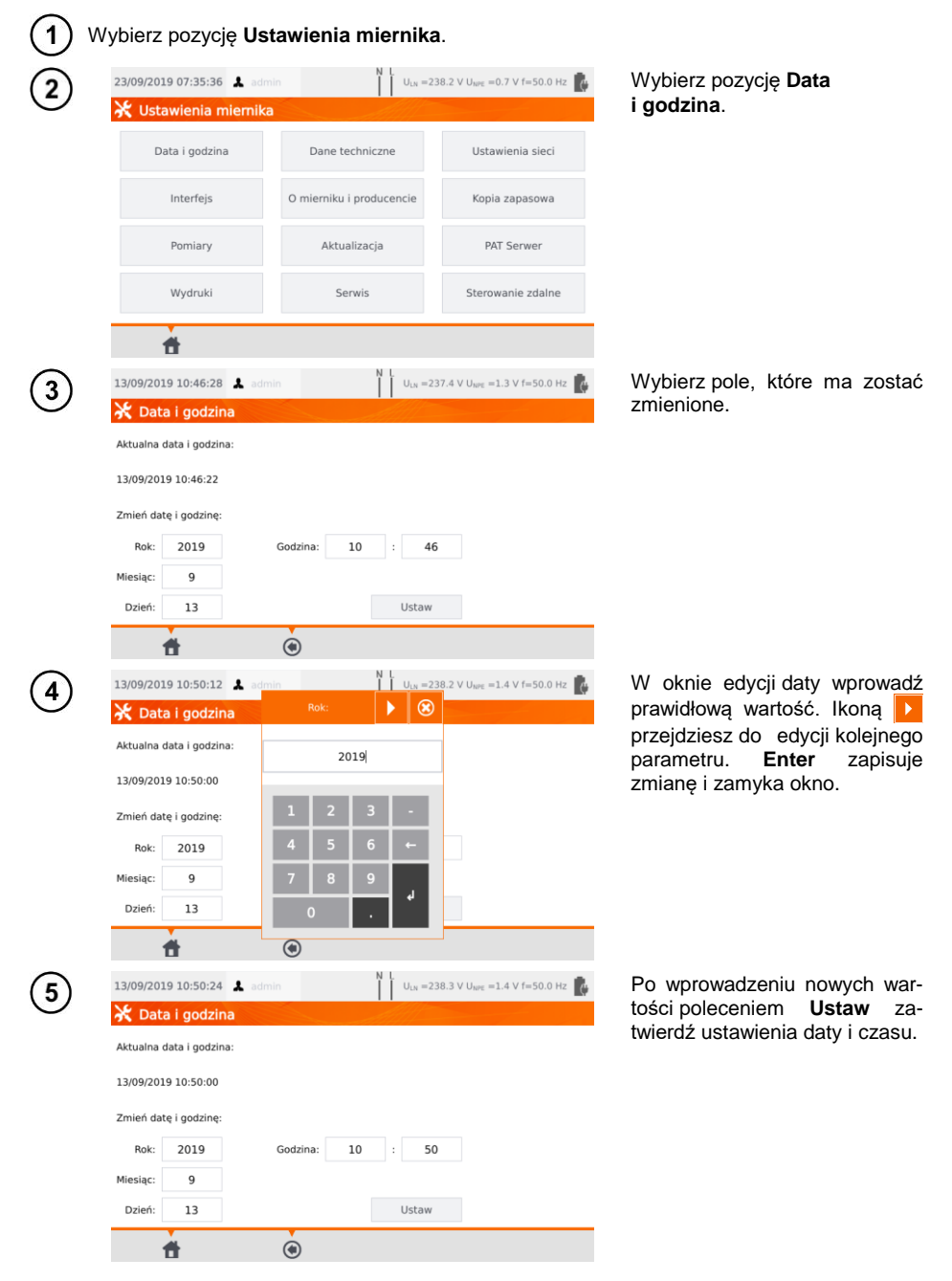

#### <span id="page-13-0"></span>**3.3.3 Interfejs. Inicjalizacja skanera kodów QR**

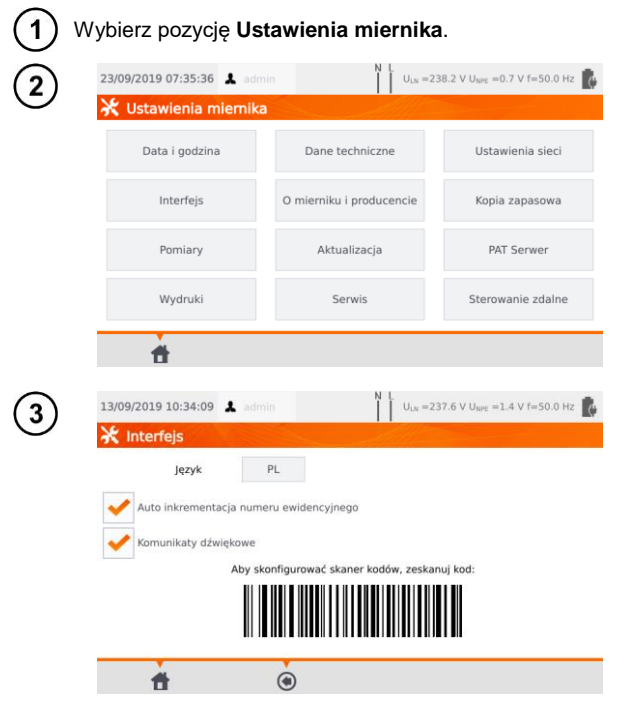

Wybierz pozycję **Interfejs**.

Zaznaczając pole **Auto inkrementacja numeru ewidencyjnego**, włączysz lub wyłączysz automatyczne nadawanie kolejnego numeru ewidencyjnego, przypisanego do kolejnego dodawanego urządzenia.

Pole **Komunikaty dźwiękowe** włącza lub wyłącza sygnały dźwiękowe.

Pole **Język** pozwala wybrać język.

Aby zainicjalizować w mierniku<br>skaner kodów QR. podskaner kodów QR, podłącz skaner i zeskanuj nim wyświetlany kod.

#### <span id="page-14-0"></span>**3.3.4 Ustawienia pomiarów**

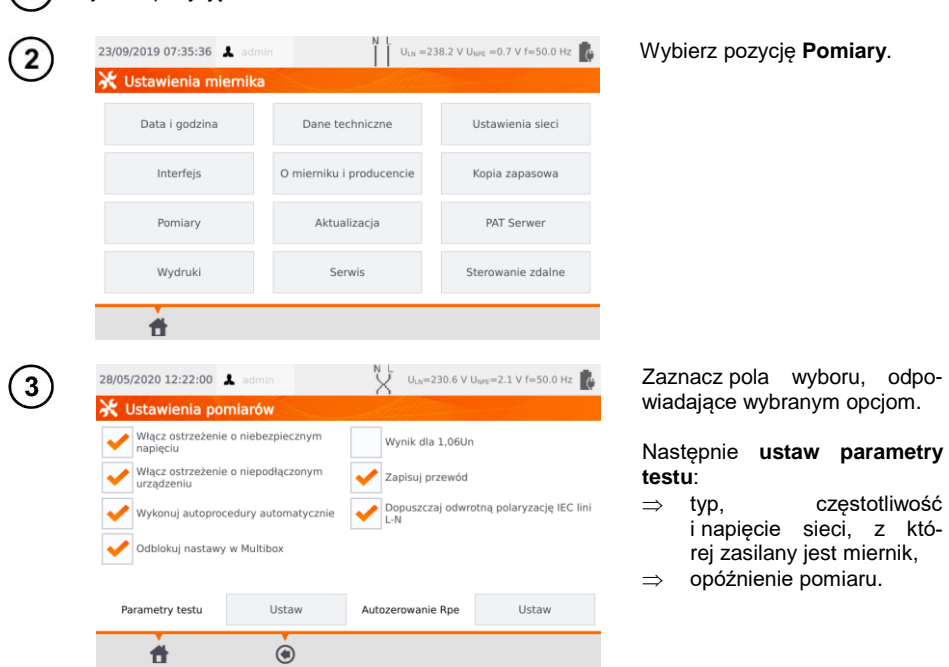

#### Wybierz pozycję **Ustawienia miernika**.

#### **Ostrzeżenia**

**Włącz ostrzeżenie o niebezpiecznym napięciu** – włącza/wyłącza komunikaty o możliwości pojawienia się podczas testów napięcia niebezpiecznego dla użytkownika.

**Włącz ostrzeżenie o niepodłączonym urządzeniu** – włącza/wyłącza komunikat o wykryciu sytuacji wskazującej na to, że urządzenie badane nie jest podłączone lub włączone.

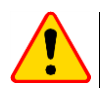

#### **UWAGA!**

Dla mało doświadczonych użytkowników zaleca się włączyć powyższe ostrzeżenia.

#### **Pomiary automatyczne**

**Wykonuj autoprocedury automatycznie** – wykonywanie sekwencji pomiarów automatyczne, tj. bez ręcznego uruchamiania poszczególnych testów.

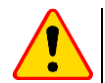

#### **UWAGA!**

Dla mało doświadczonych użytkowników zaleca się wyłączyć powyższą opcję.

#### **Polaryzacja IEC linii L-N**

**Dopuszczaj odwrotną polaryzację IEC linii L-N** – dopuszczenie zamiany linii L i N w badanym przewodzie IEC. Wynik testu będzie wyświetlany jako pozytywny.

#### **Pomiar zastępczego prądu upływu**

**Napięcie nominalne sieci** – wykorzystywane jest do obliczania zastępczego prądu upływu I<sub>SUB</sub> wg wzoru:

$$
I_{\text{SUB}} = (I_{\text{ZMIERZ}} \times U_{n})/U_{\text{ZMIERZ}}
$$

**Wynik dla 1,06Un** – wynik I<sub>SUB</sub> jest mnożony przez 1,06, co jest wymogiem niektórych norm.

#### **Przewód zasilający urządzenie**

**Zapisuj przewód** – jeśli pole jest zaznaczone, przewód zasilający badanego urządzenia jest zapisywany w pamięci i na wydruku jako osobne urządzenie. W przeciwnym wypadku przewód jest traktowany jako integralna część urządzenia.

**Odblokuj nastawy w Multibox** – jeśli Multibox jest włączony, opcja umożliwia zmianę nastaw pomiarowych podczas realizacji autoprocedury, przy czym zmiana ta jest możliwa dopiero po wykonaniu pierwszego pomiaru danej wielkości.

**Autozerowanie Rpe** – kompensacja rezystancji przewodów pomiarowych. Różne wartości w zależności od prądu pomiarowego (200 mA, 10 A, 25 A).

**Opóźnienie** – opóźnia pomiar danej wielkości względem podania napięcia na badany obiekt.

#### <span id="page-15-0"></span>**3.3.5 Wydruki**

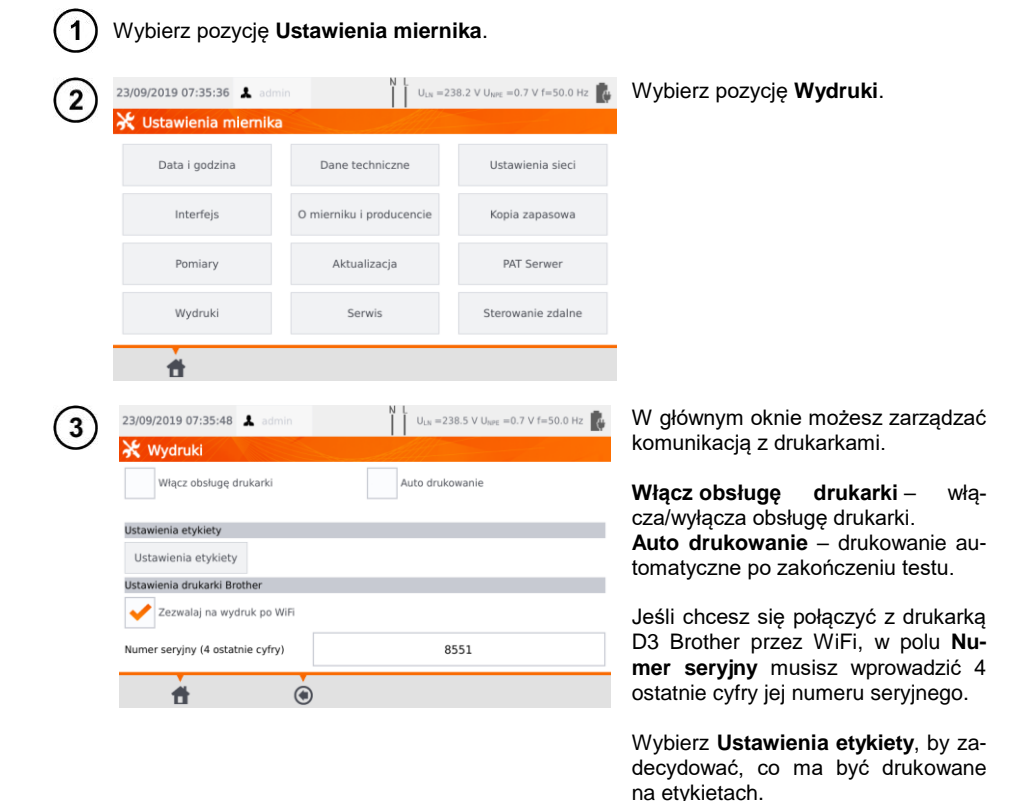

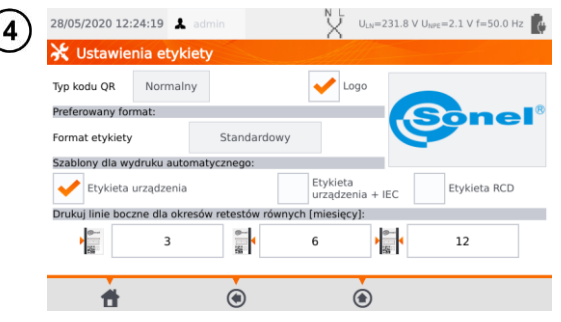

ULN=231.8 V UNPE=2.1 V f=50.0 Hz M W polach wyboru zaznacz żadane opcje.

#### **Typ kodu QR**

**Normalny** – przechowuje wszystkie informacje dotyczące badanego urządzenia: identyfikator, nazwe, numer procedury pomiarowej, dane techniczne, lokalizację w pamięci itp.

**Skrócony** – przechowuje jedynie identyfikator badanego urządzenia i jego lokalizację w pamięci miernika.

#### **Logo**

Umieszczenie logo na wydruku. Logo można zmienić za pomocą programu **Sonel Reader**.

#### **Preferowany format**

**Szczegółowy** – zawiera listę pytań z oględzin wraz z oceną oraz wyniki poszczególnych pomiarów wraz z oceną.

**Standardowy** – zawiera wynik ogólny testu, logo (jeśli wybrano) i dane dodatkowe (nazwa przyrządu, pomiarowiec).

**Skrócony** – jak standardowy, ale bez logo i dodatkowych informacji.

**Mini** – drukowany jest jedynie identyfikator, nazwa i kod QR badanego urządzenia.

#### **Szablony dla wydruku automatycznego**

**Etykieta urządzenia** – etykieta z wynikiem testu urządzenia.

**Etykieta urządzenia + IEC** – etykieta z wynikiem testu urządzenia i przewodu zasilającego IEC. **Etykieta RCD** – etykieta z wynikiem testu RCD.

#### **Drukuj linie boczne dla okresów retestów równych [miesięcy]**

Drukowanie linii z lewej, prawej lub obu stron etykiety w zależności od ilości miesięcy, po których należy wykonać kolejny test urządzenia. Liczbę miesięcy ustawia się w polach poniżej.

#### <span id="page-17-0"></span>**3.3.6 Dane techniczne**

W tej opcji wyświetlane są podstawowe dane techniczne przyrządu.

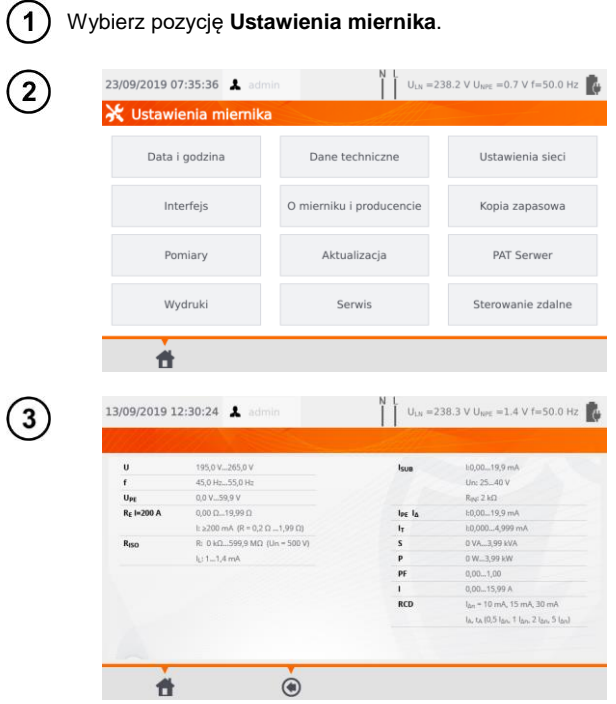

Wybierz pozycję **Dane techniczne**.

#### <span id="page-18-0"></span>**3.3.7 Dane miernika i producenta**

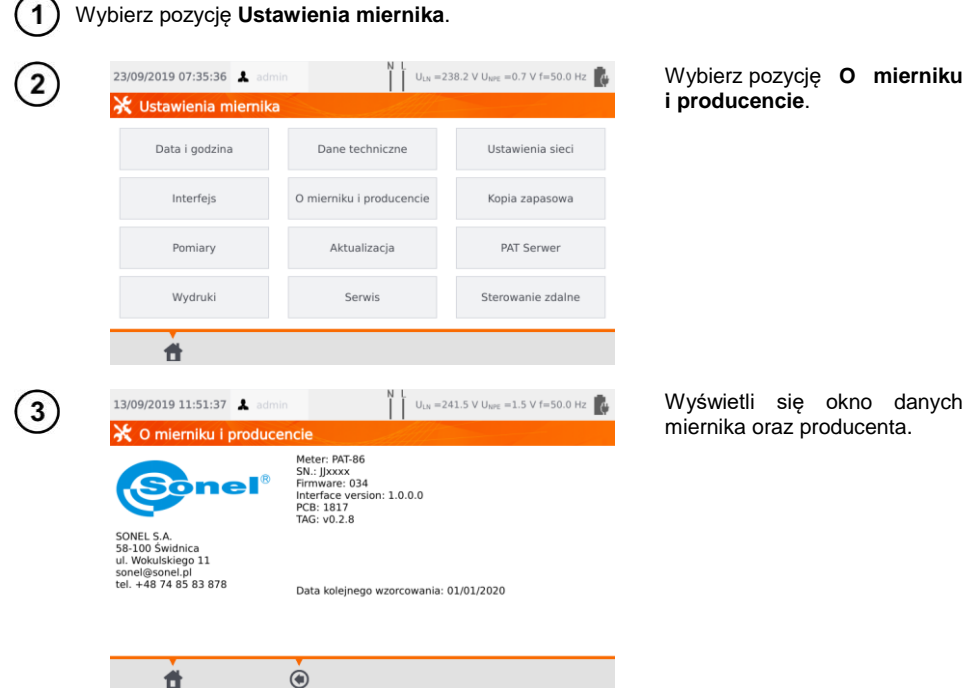

#### <span id="page-18-1"></span>**3.3.8 Aktualizacja oprogramowania**

Aktualizacja oprogramowanie testera odbywa się przez WiFi bądź za pomocą pakietu aktualizacyjnego ze strony producenta. Pakiet należy zapisać na pamięci USB. Aby uniknąć przypadkowego skasowania pamięci użytkownika, przed rozpoczęciem aktualizacji zaleca się wykonać jej kopię zapasową (**rozdz. [7.7](#page-79-1)**).

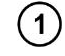

G

Wybierz pozycję **Ustawienia miernika**.

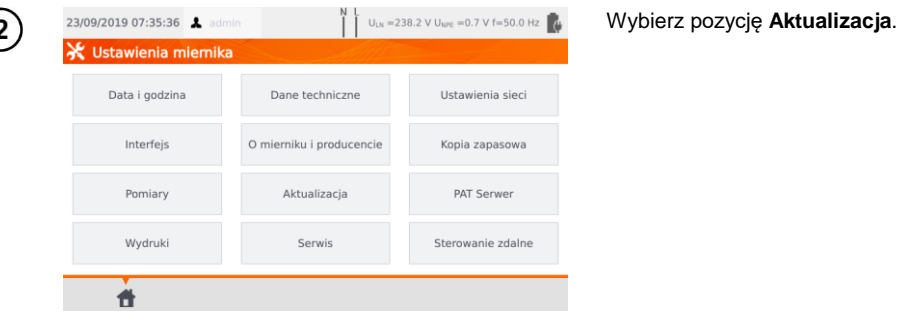

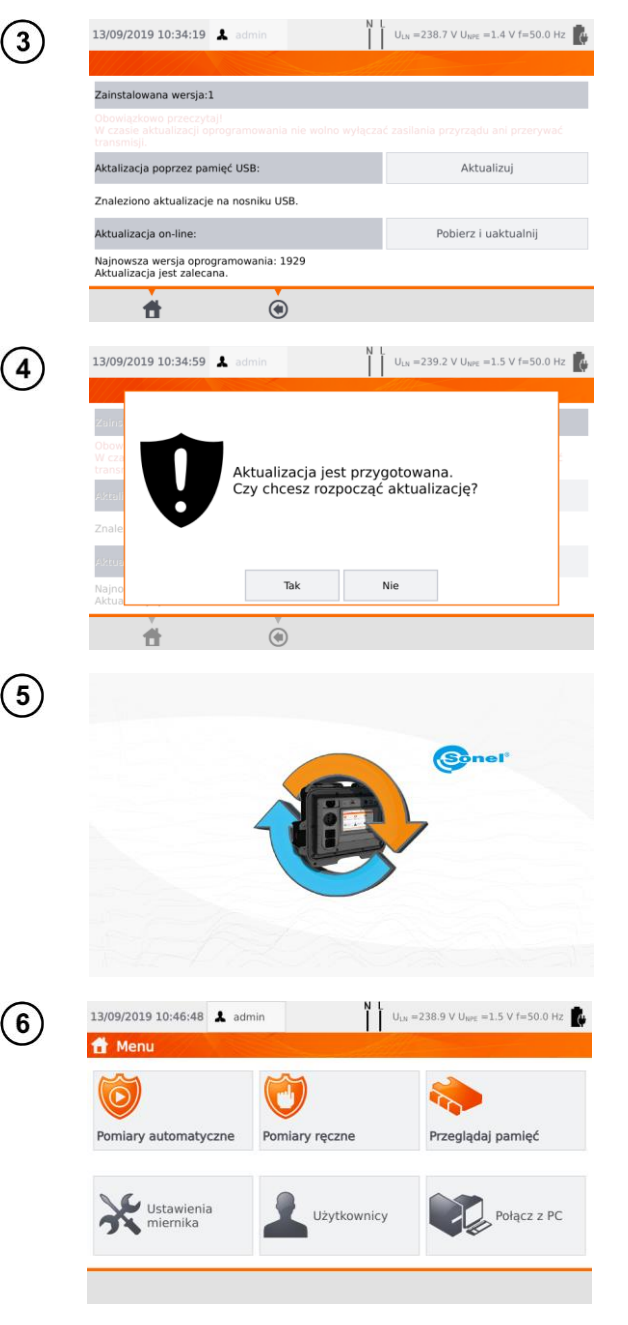

Zapoznaj się z ostrzeżeniem. W celu wykonania aktualizacji:

- $\rightarrow$  włóż nośnik USB z plikiem aktualizacii i wybierz **Aktualizuj** lub
- ⇒ zapewnij połączenie<br>miernika z internetem z internetem przez WiFi, a następnie wybierz **Pobierz i uaktualnij**.

Wybierz **Tak**.

Aktualizacja wykonuje się automatycznie. Może przebiegać w kilku etapach. W czasie trwania aktualizacji nie wolno usuwać nośnika USB ani odłączać miernika od zasilania.

Proces aktualizacii i konfiguracji zmian jest kontynuowany aż do momentu uruchomienia się ekranu menu głównego.

Dopiero w tym momencie można wyłączyć zasilanie miernika lub przystąpić do jego użytkowania.

#### <span id="page-19-0"></span>**3.3.9 Serwis**

Ta funkcja jest dostępna wyłącznie dla serwisu fabrycznego i chroniona hasłem.

#### <span id="page-20-0"></span>**3.3.10 Ustawienia sieci WiFi**

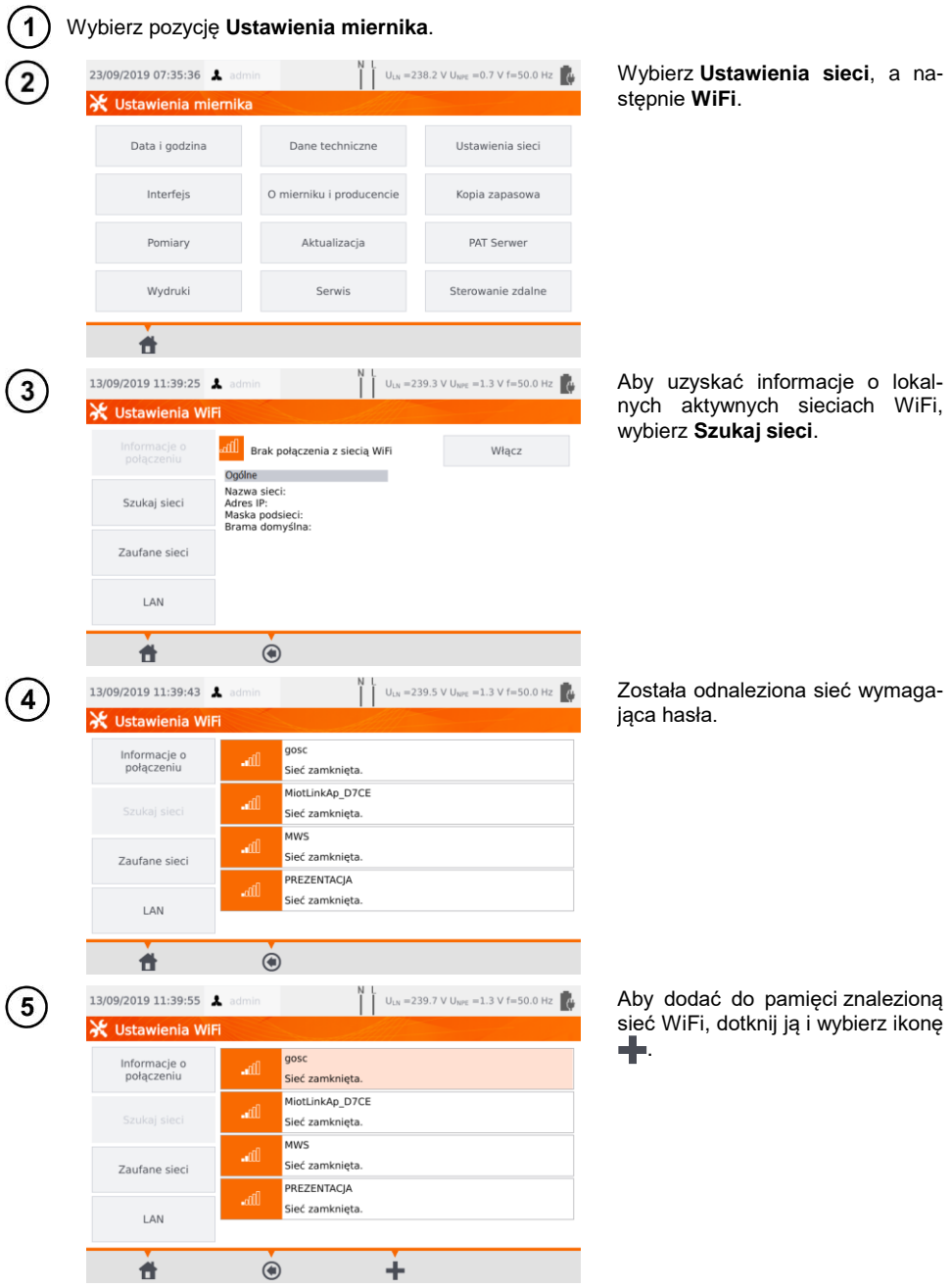

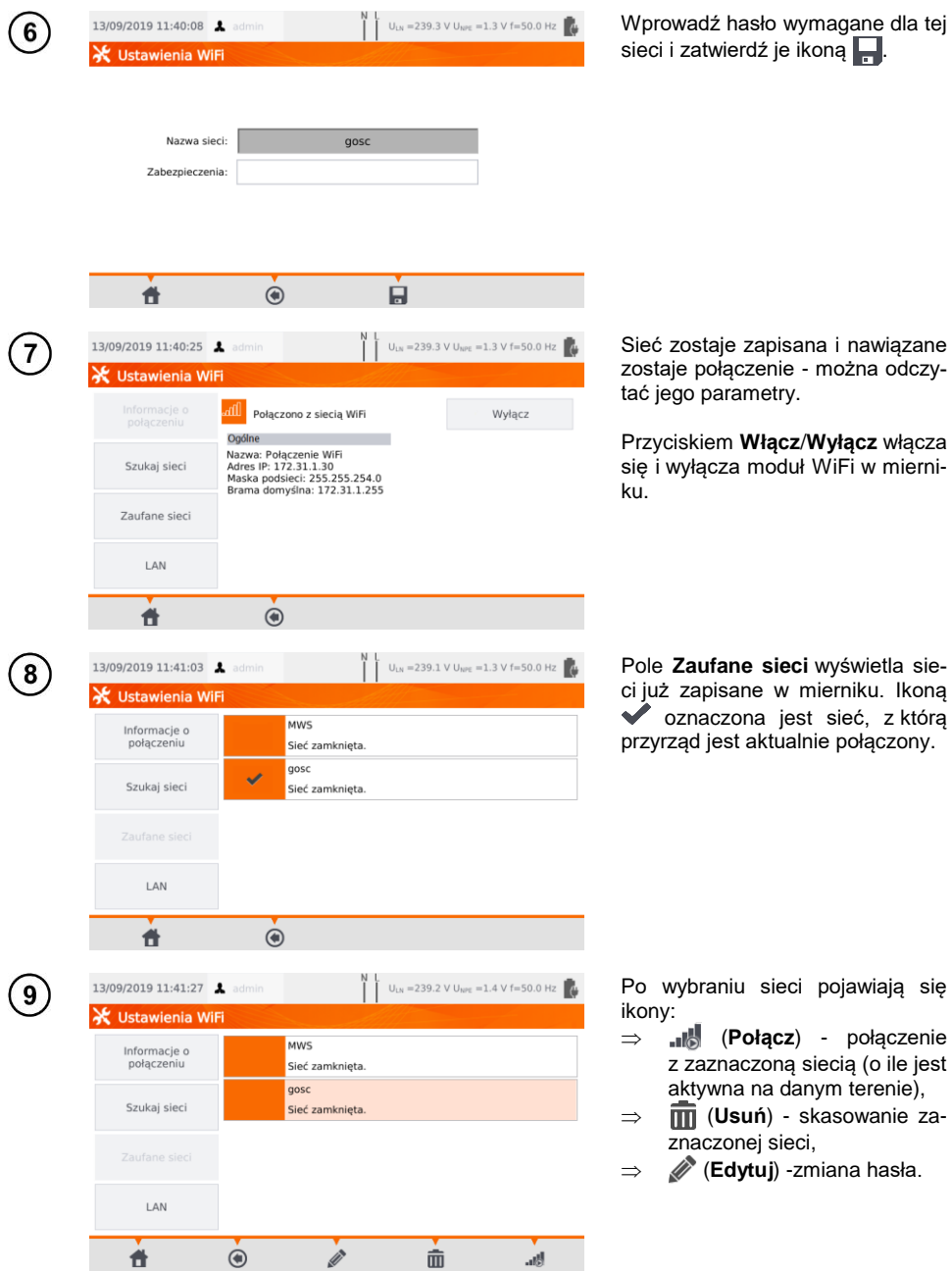

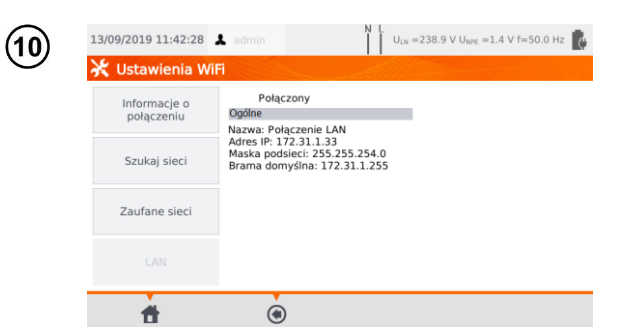

Pole **LAN** wywołuje ekran, który pokazuje adres IP miernika w sytuacji, gdy jest on podłączony do sieci LAN.

#### <span id="page-22-0"></span>**3.3.11 Ustawienia sieci Bluetooth**

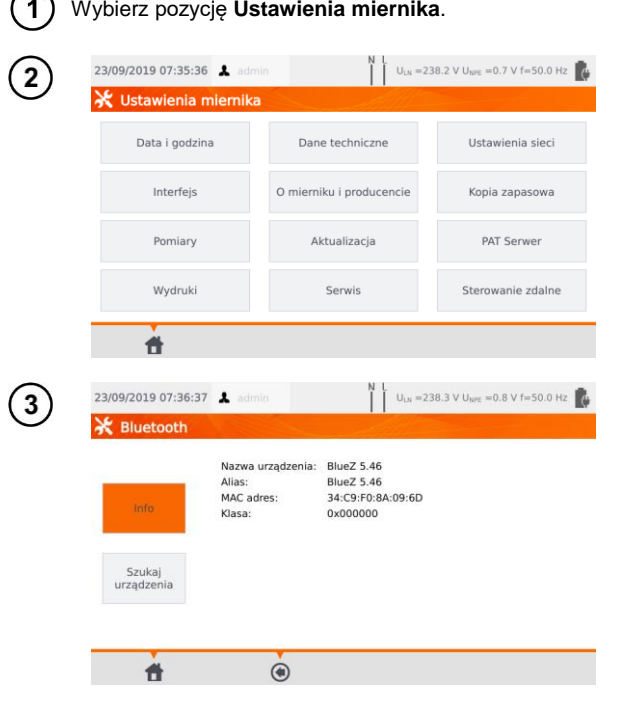

Wybierz **Ustawienia sieci**, a następnie **Bluetooth**.

W sekcji **Info** widnieją informacje o module Bluetooth miernika.

W sekcji **Szukaj urządzenia** widnieje lista widocznych urządzeń z aktywnym modułem Bluetooth.

#### <span id="page-22-1"></span>**3.3.12 Kopia zapasowa**

<span id="page-22-2"></span>Funkcja umożliwia tworzenie i przywracanie kopii zapasowych danych. Szczegółowy opis zawarto w **rozdz. [7.7](#page-79-1)**.

#### <span id="page-23-0"></span>**3.3.13 PAT Serwer (funkcja opcjonalna)**

Za pomocą tego menu można zsynchronizować miernik z usługą chmurową PAT Serwer.

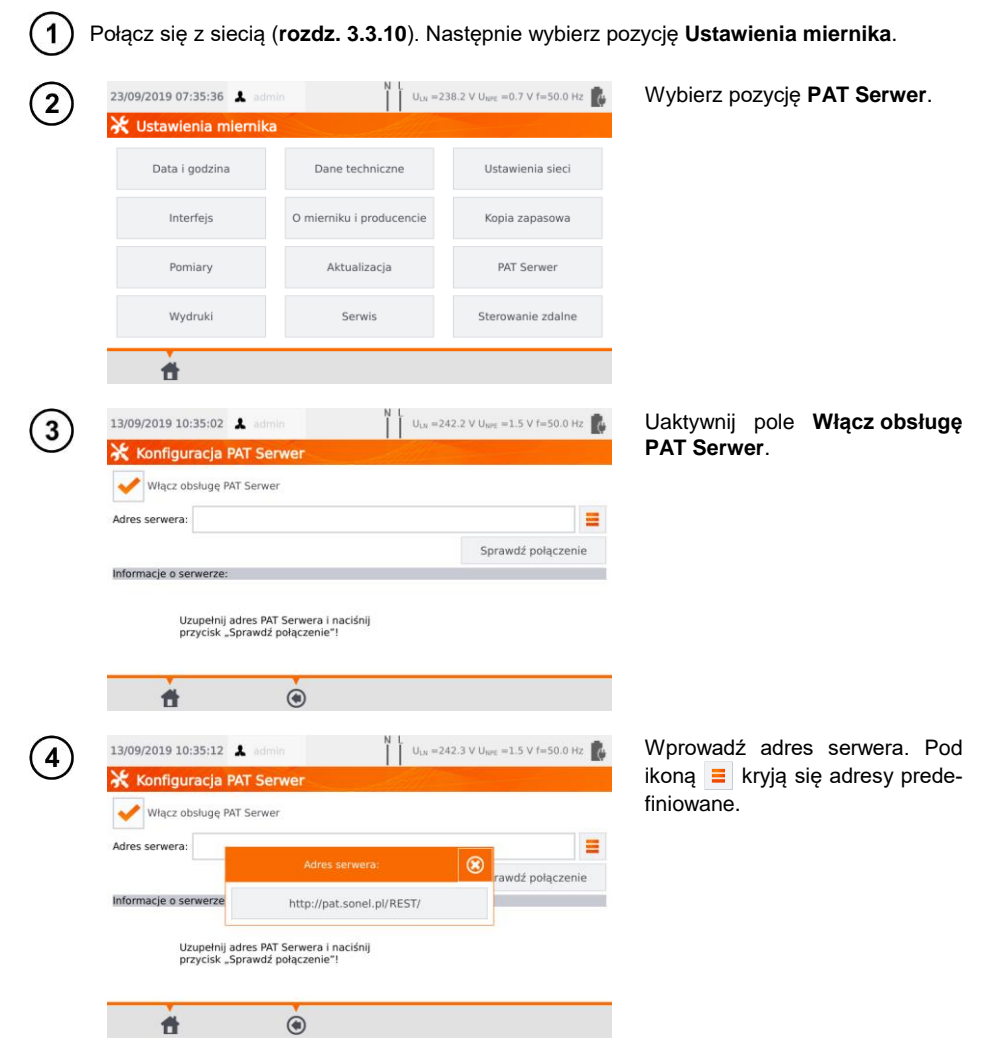

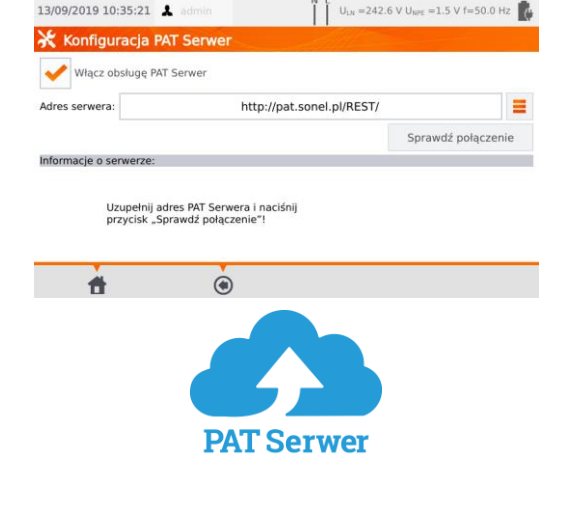

Następnie wybierz **Sprawdź połączenie**.

Aplikacja PAT Serwer zapewnia:

- przechowywanie danych na serwerze,
- możliwość zlecania zadań,
- nieograniczony dostęp do oprogramowania,
- raportowanie dostępne od ręki,
- opiekę nad załogą i flotą,
- kontrolę dostępu,
- możliwość pracy ze stałym połączeniem do systemu.

#### <span id="page-24-0"></span>**3.3.14 Sterowanie zdalne (funkcja opcjonalna)**

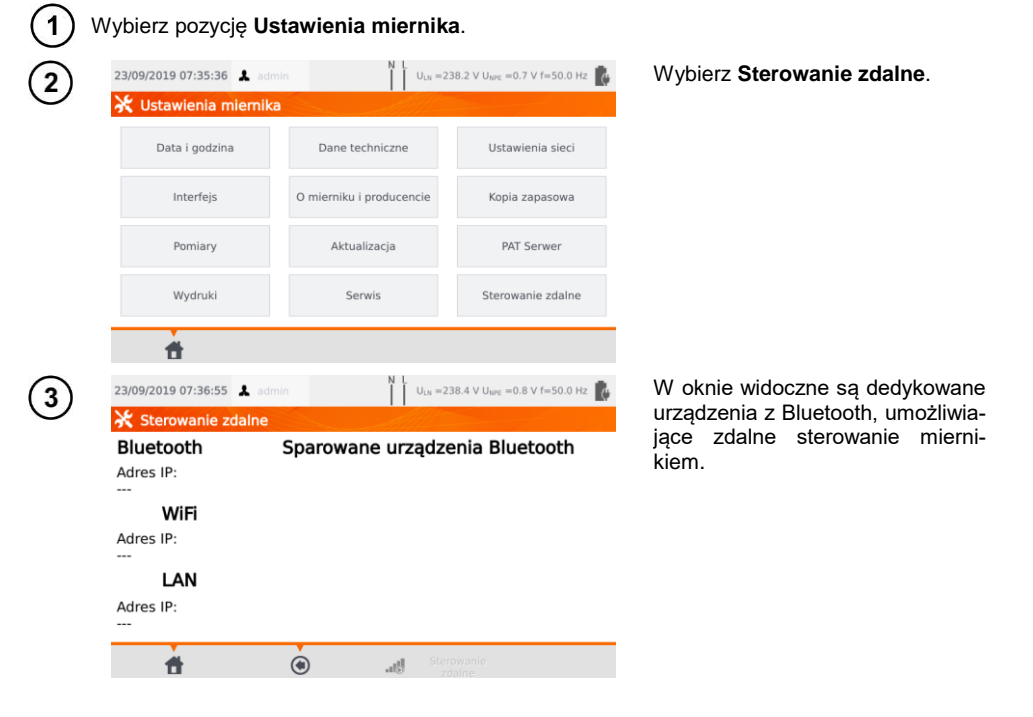

PAT-80 ● PAT-85 ● PAT-86 – INSTRUKCJA OBSŁUGI 23

#### <span id="page-25-0"></span>**3.3.15 Spis użytkowników**

Użytkowników wprowadza się w celu podpisywania wykonawców testów. Tester może być użytkowany przez kilka osób. Każda może zalogować się jako użytkownik ze swoim loginem i hasłem. Hasła wprowadza się, aby uniemożliwić podpisanie testu cudzym nazwiskiem. Do wprowadzania i usuwania użytkowników ma uprawnienia jedynie Admin. Pozostali użytkownicy mogą jedynie zmieniać własne dane.

#### <span id="page-25-1"></span>*a. Zarządzanie Użytkownikami*

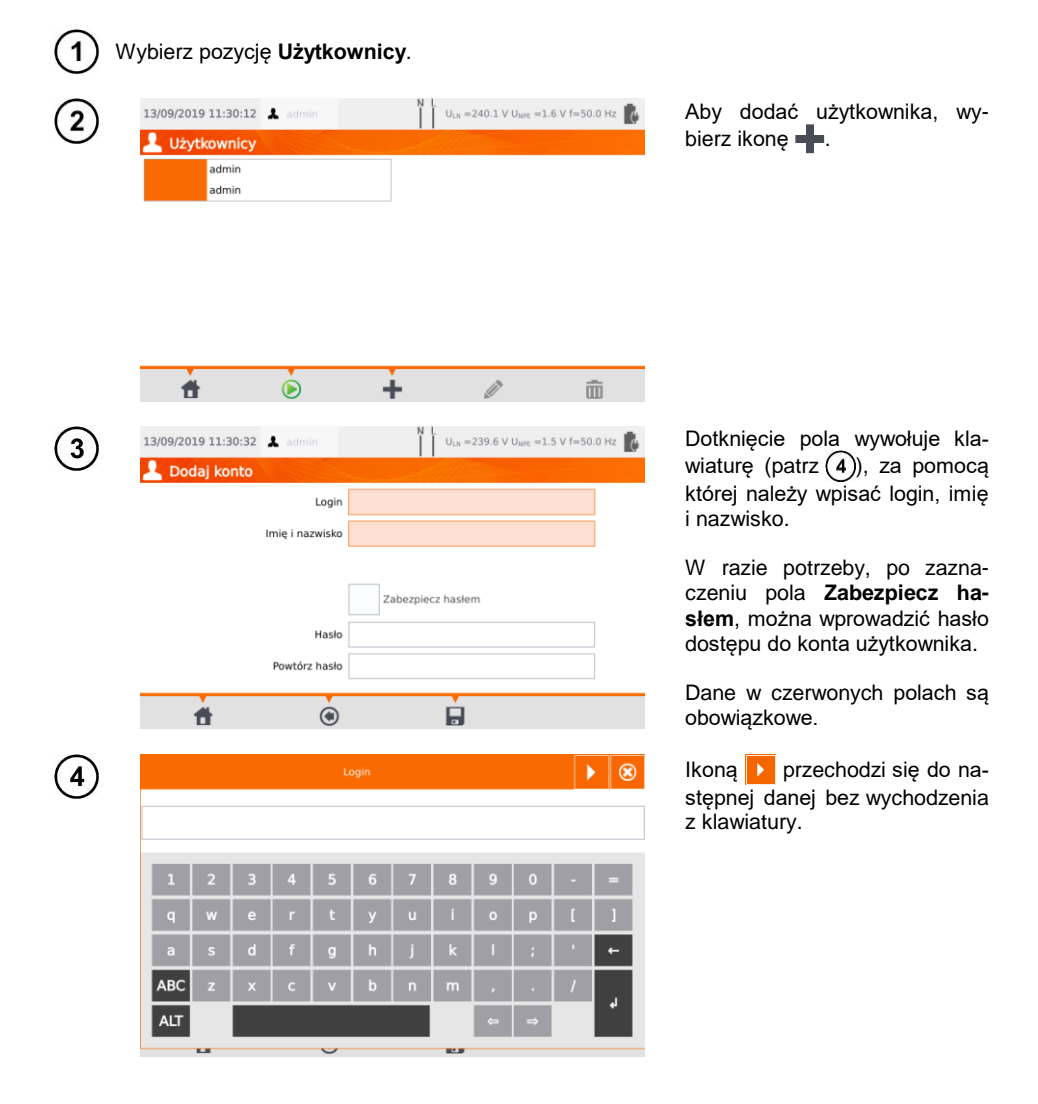

erdź zmiany ikoną  $\blacksquare$ .

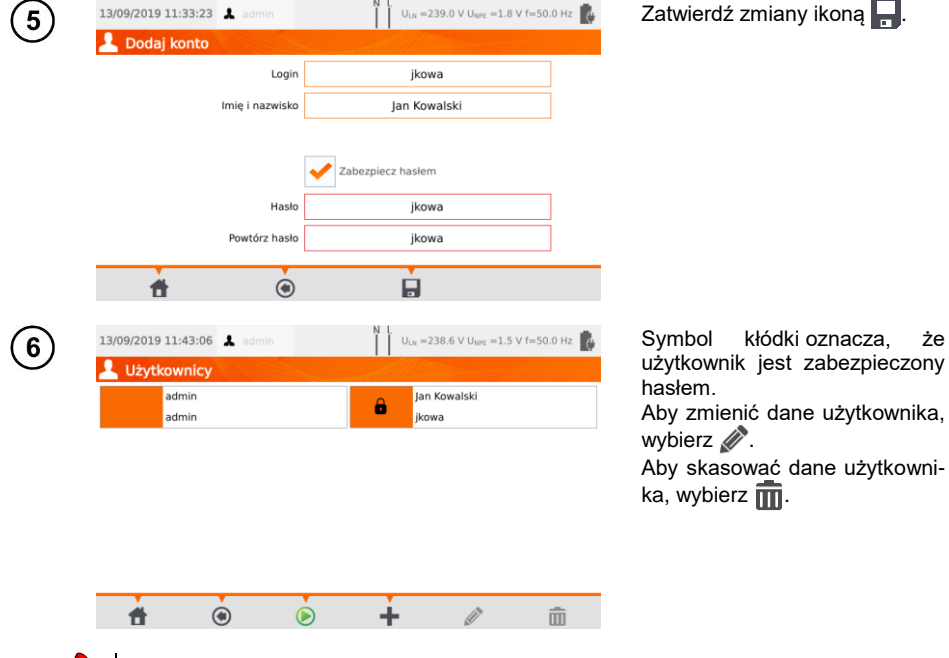

Tester zapamiętuje ostatniego użytkownika, o ile nie jest on zabezpieczony hasłem.

#### <span id="page-26-0"></span>*b.Przełączanie Użytkowników*

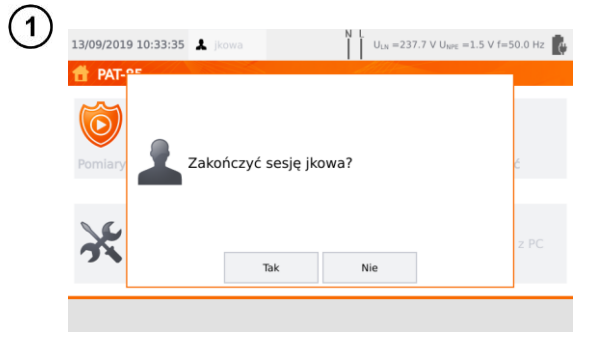

Aby zmienić użytkownika, mu-<br>sisz wylogować aktualnego: sisz wylogować będąc w głównym menu wybierz jego nazwę u góry ekranu, a następnie potwierdź zakończenie sesji.

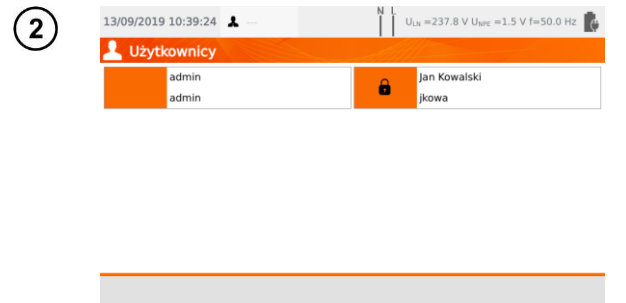

Jeżeli:

- włączyłeś obsługę PAT Serwer (rozdz. [3.3.13\)](#page-22-2) oraz
- połączyłeś się z siecią WiFi (rozdz[. 3.3.10\)](#page-20-0),

to dostępna jest również ikona . Za jej pomocą możesz zalogować się na użytkownika chmurowego w ramach usługi PAT Serwer.

#### <span id="page-27-0"></span>**3.3.16 Organizacja pamięci (klienci, obiekty, podobiekty i urządzenia)**

<span id="page-27-1"></span>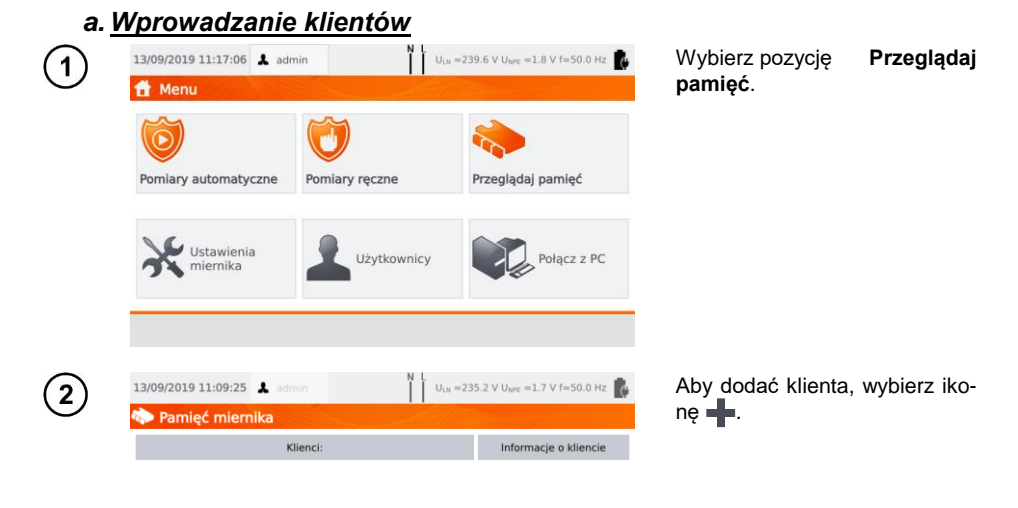

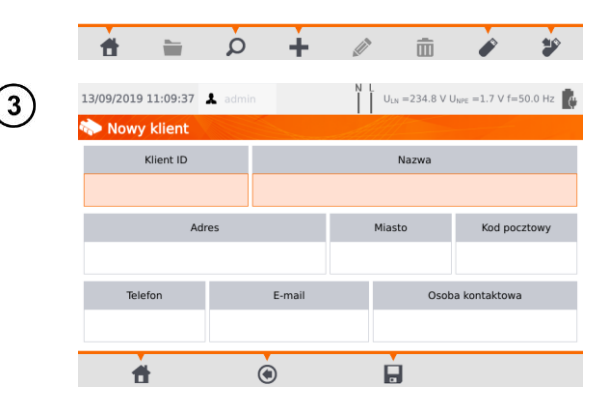

Używając klawiatury ekranowej, w poszczególne pola wprowadź dane klienta. Dane w czerwonych polach są obowiązkowe.

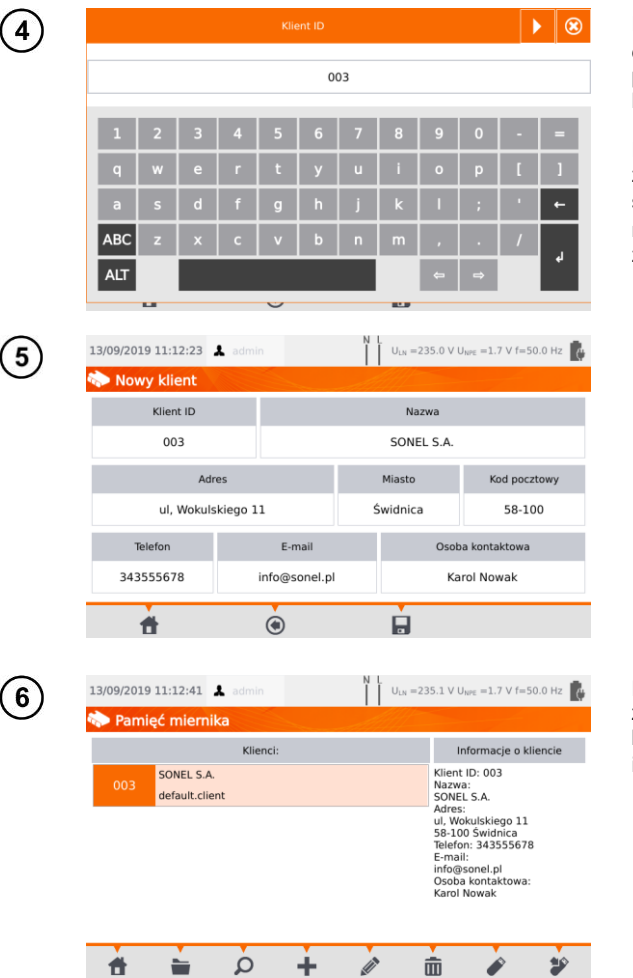

Przyciskami **przecho**dzi się do następnej lub poprzedniej danej bez zamykania klawiatury.

Po wprowadzeniu wszystkich zmian zatwierdź dane przyciskiem **Enter**. Ikoną **®** zamkniesz okno bez zapisywania zmian.

Ikoną zapisz dane klienta.

Klient został dodany. Aby zmienić jego dane, wybierz jego nazwę, a następnie ikonę (**Edycja**).

<span id="page-29-0"></span>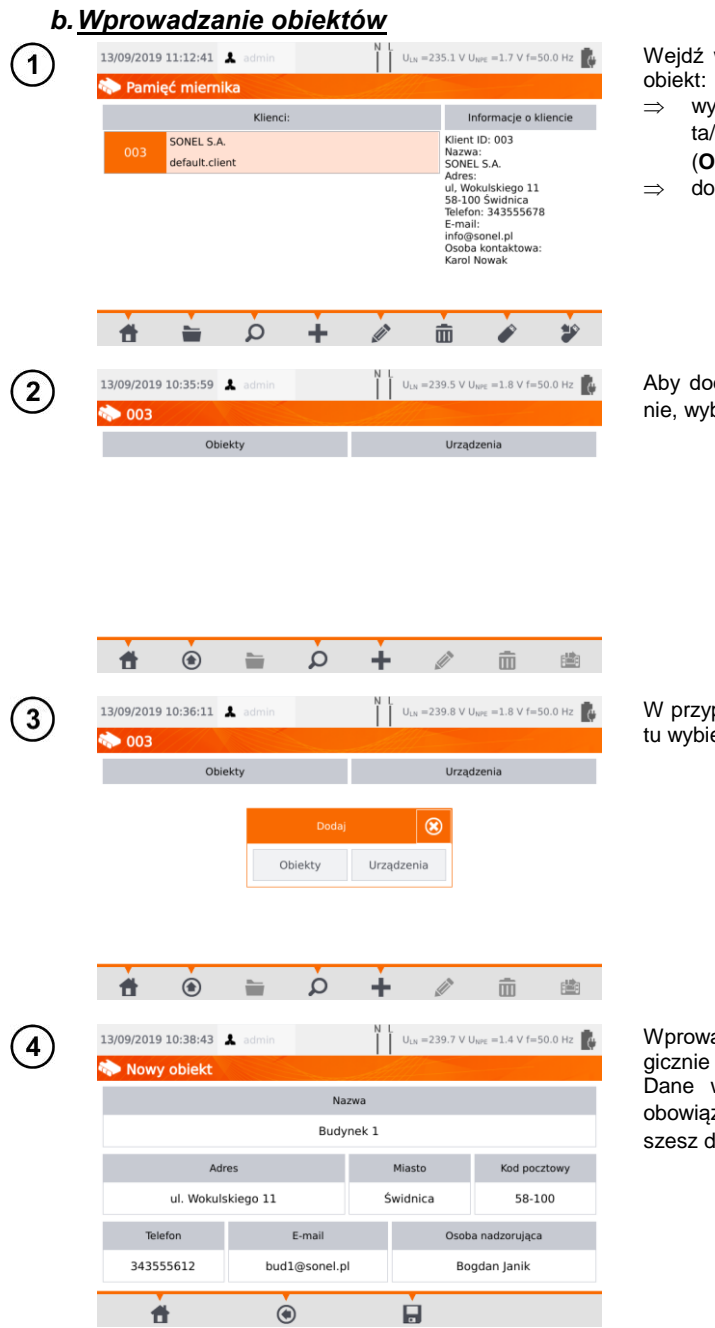

w żądanego klienta lub

- bierz nazwę klien-<sub>ta</sub><br>/obiektu i ikonę (**Otwórz**) lub
- tknij dwukrotnie nazwy.

dać obiekt lub urządzebierz  $\blacksquare$ .

padku dodawania obiek-.<br>erz **Obiekty**.

adź dane obiektu analogicznie jak w przypadku klienta. Dane w czerwonym polu są obowiązkowe. Ikoną **zapi**lane obiektu.

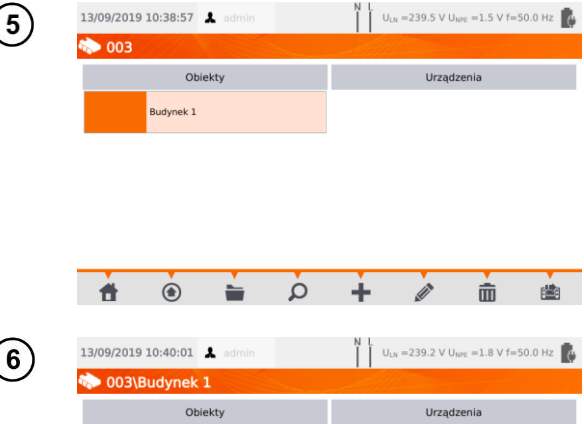

Obiekt został dodany. Aby zmienić jego dane, wybierz ikonę (**Edycja**).

Aby dodać podobiekt lub urządzenie w obiekcie już dodanym (poziom niżej), wejdź w żądany obiekt/podobiekt:

- $\Rightarrow$  wybierz nazwę obiektu i ikonę (**Otwórz**) lub
- $\Rightarrow$  dotknij dwukrotnie nazwy obiektu.

Wybierz (**Dodaj**) i postępuj analogicznie jak przy dodawaniu poprzednich obiektów.

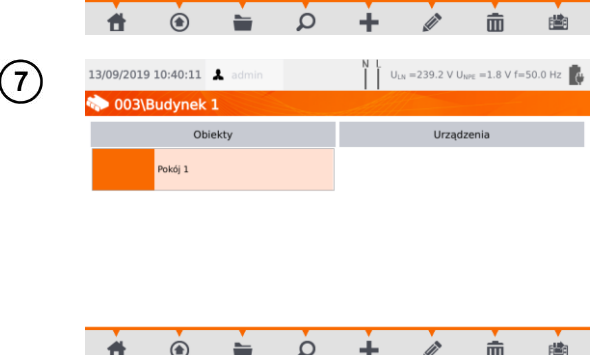

Podobiekt **Pokój 1** w obiekcie **Budynek 1**.

Aby dodać kolejny podobiekt w podobiekcie **Pokój 1**, otwórz podobiekt i postępuj analogicznie jak w krokach  $(5)(6)$ .

Obiekty i podobiekty można dodawać do 5 poziomów, zaczynając od klienta.

Strukturę pamięci można rozbudowywać na każdym poziomie.

#### <span id="page-31-0"></span>*c. Wprowadzanie urządzeń*

Urządzenia można dodawać bezpośrednio do:

- klientów,
- poszczególnych obiektów i podobiektów danego klienta.

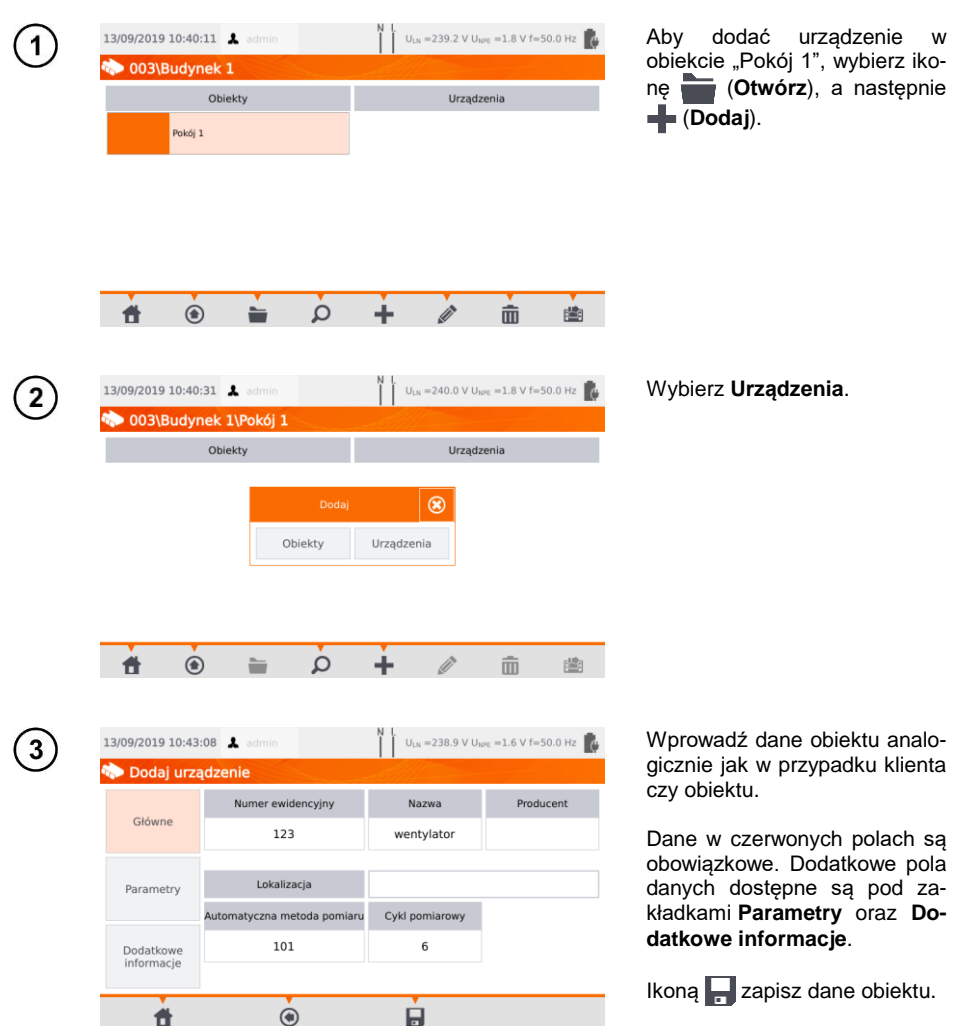

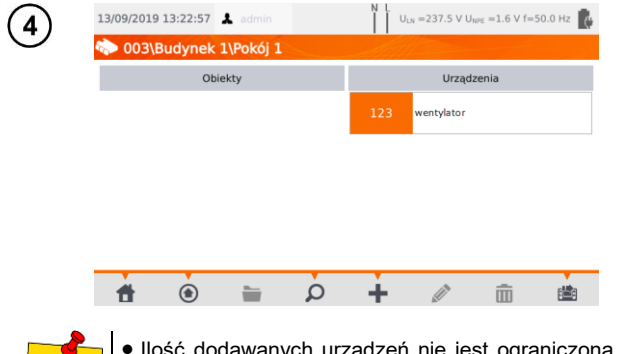

Urządzenie zostało dodane. Aby zmienić dane, wybierz jego nazwę, a następnie ikonę  $\gg$ .

Aby dodać kolejne urządzenie w obiekcie, wybierz ikonę  $\blacksquare$ .

 Ilość dodawanych urządzeń nie jest ograniczona przez oprogramowanie. Jedynym ograniczeniem jest wielkość pamięci miernika.

Numery ewidencyjne nie mogą się powtarzać.

#### <span id="page-32-0"></span>*d.Usuwanie klientów, obiektów, urządzeń*

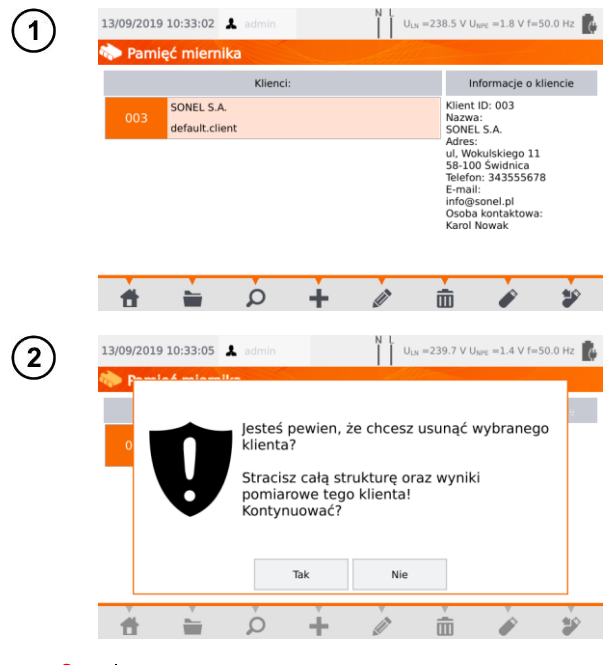

Aby usunąć klienta, obiekt lub urządzenie, wybierz jego nazwę, a następnie ikonę  $\overline{\mathbf{m}}$ .

Potwierdź usunięcie wybierając **Tak**. Jeśli się rozmyśliłeś, wybierz **Nie**.

### **UWAGA!**

Usunięcie klienta lub obiektu jest jednoznaczne z usunięciem wszystkich znajdujących się w nim obiektów (podobiektów), urządzeń oraz pomiarów.

#### <span id="page-33-0"></span>**3.3.17 Komunikacja z PC**

Przy pomocy programu komputerowego **Sonel PAT Analiza** można wprowadzać te same ustawienia, co z poziomu testera, a dodatkowo:

- przenosić dane z testera na PC i odwrotnie,
- programować własne automatyczne sekwencje pomiarów,
- w pełni zarządzać klientem i jego wynikami,
- zmieniać ustawienia miernika.

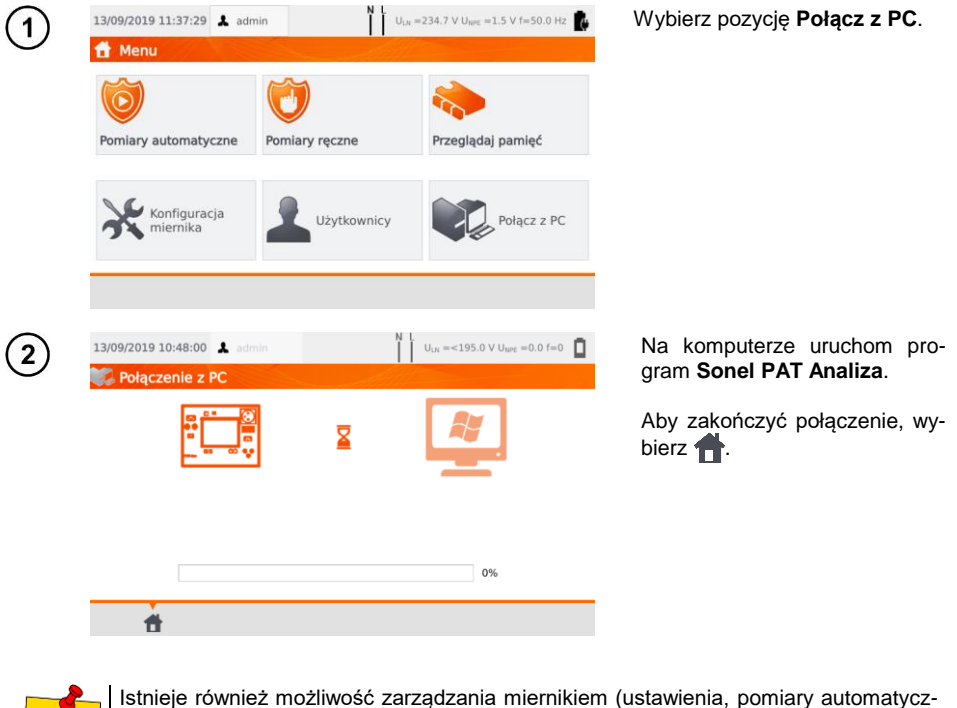

ne itd.) za pomocą programu **Sonel Reader**. W tym celu:

- $\bullet$  postępuj zgodnie z krokami  $(1)(2)$
- w programie wybierz miernik,
- kliknij **Konfiguruj miernik**,
- wprowadź PIN, by móc wprowadzić wybrane opcje. Domyślny PIN to **123**.

Jeżeli chcesz zabezpieczyć miernik dodatkowym hasłem:

- kliknij **Konfiguruj miernik**,
- wprowadź PIN,
- wybierz kartę **Ustawienia miernika**, a następnie **Hasło ustawień**,
- kliknij przycisk **Ustaw hasło**,
- wypełnij formularz i naciśnij **OK**.
- Przy wprowadzaniu/usuwaniu hasła musisz podać hasło poprzednie.

#### **4 Pomiary**

<span id="page-34-0"></span>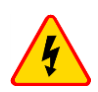

#### **OSTRZEŻENIE**

Gniazdo oznaczone symbolem  $\frac{1}{2}$  jest połączone z kołkiem ochronnym gniazda pomiarowego. Nie wolno do niego podłączać niebezpiecznego napięcia.

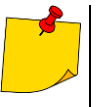

- Badane urządzenie musi być włączone.
- Pomiar ciągły trwa do wciśnięcia przycisku **STOP**.
- Po zakończeniu każdego pomiaru można obejrzeć jego parametry oraz datę i czas pomiaru.

#### <span id="page-34-1"></span>*4.1 Test wizualny (badanie wstępne)*

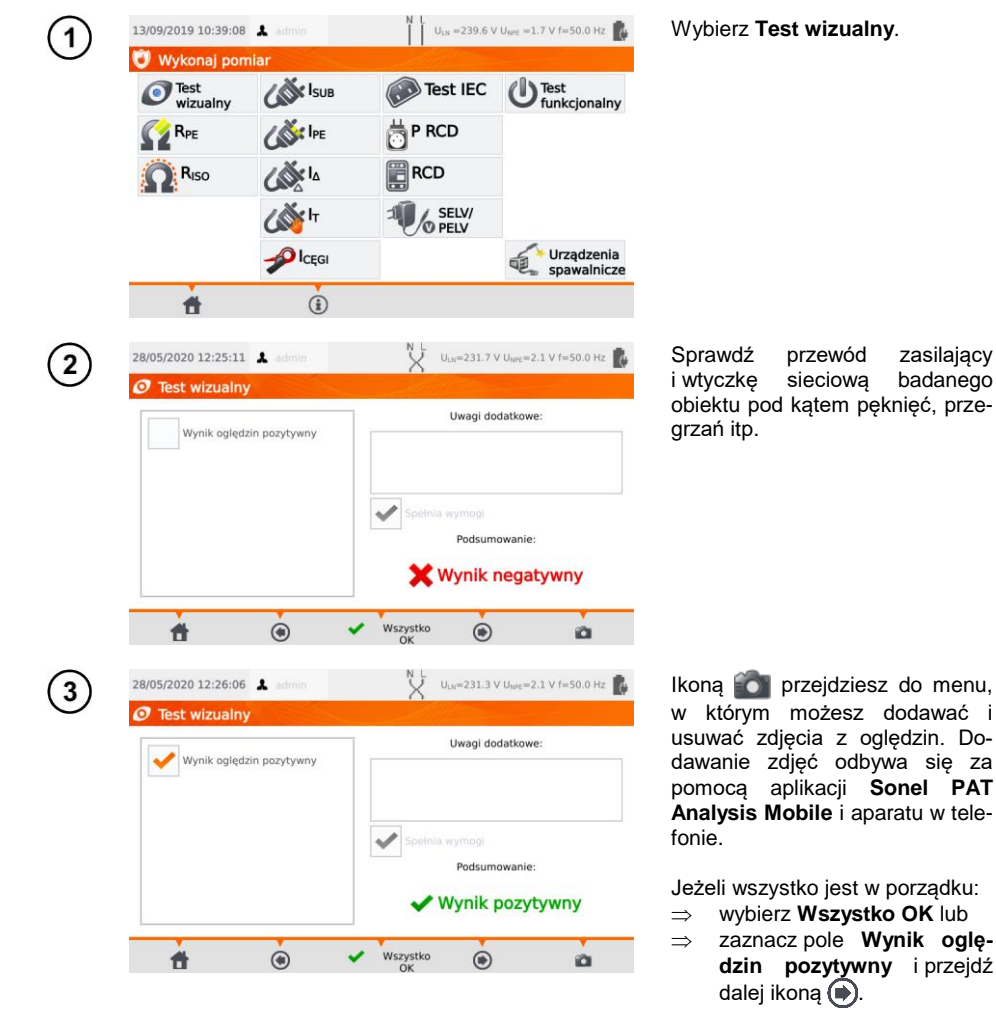

Podłącz wtyczkę sieciową badanego urządzenia do gniazda pomiarowego.

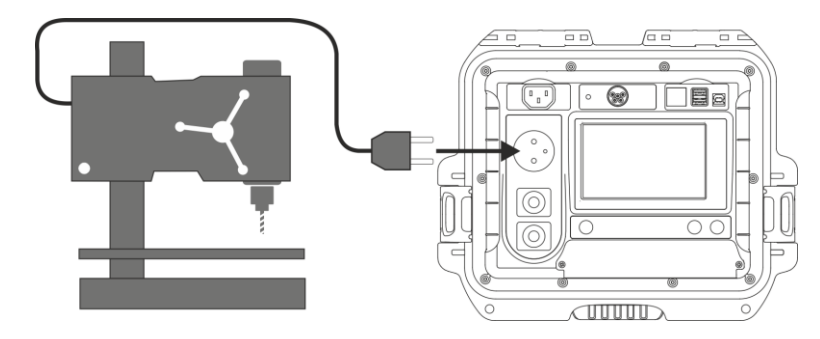

- Badane urządzenie musi być włączone.
- Pomiar RL-N dotyczy obiektów rezystancyjnych. W przypadku obiektów indukcyjnych wynik może być obarczony dodatkowym błędem.
- Pomiar RL-N jest przeprowadzany zawsze przy starcie jakiegokolwiek pomiaru i weryfikuje, czy urządzenie jest podłączone i włączone zgodnie z kryterium RL-N < 5 kΩ. Stąd dla niektórych urządzeń może pojawić się komunikat o prawdopodobnym niepodłączeniu, mimo że urządzenie jest podłączone.

#### <span id="page-35-0"></span>*4.2 Pomiar rezystancji przewodu ochronnego RPE*

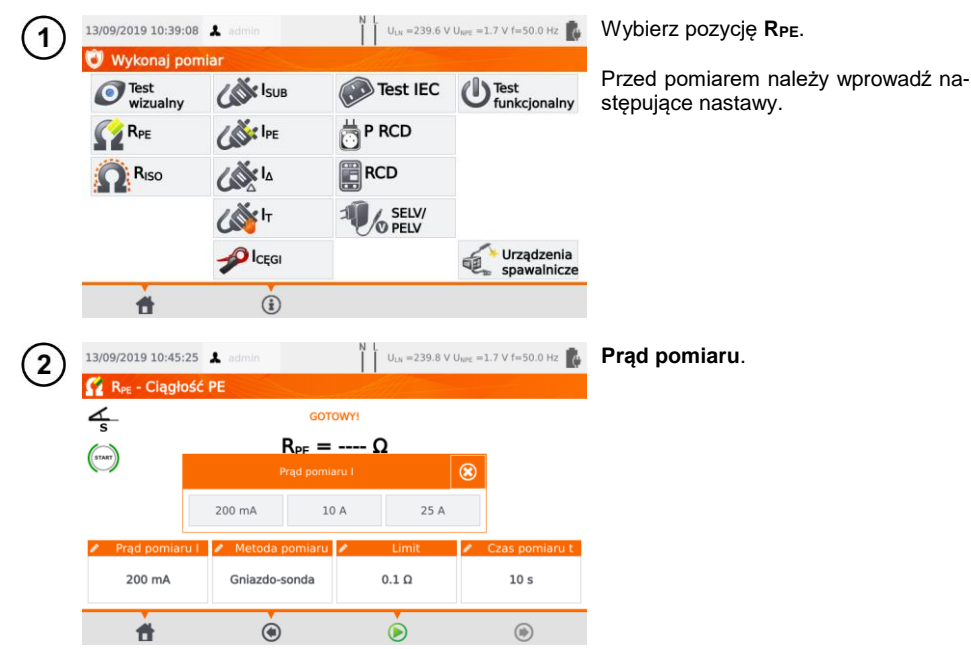

4
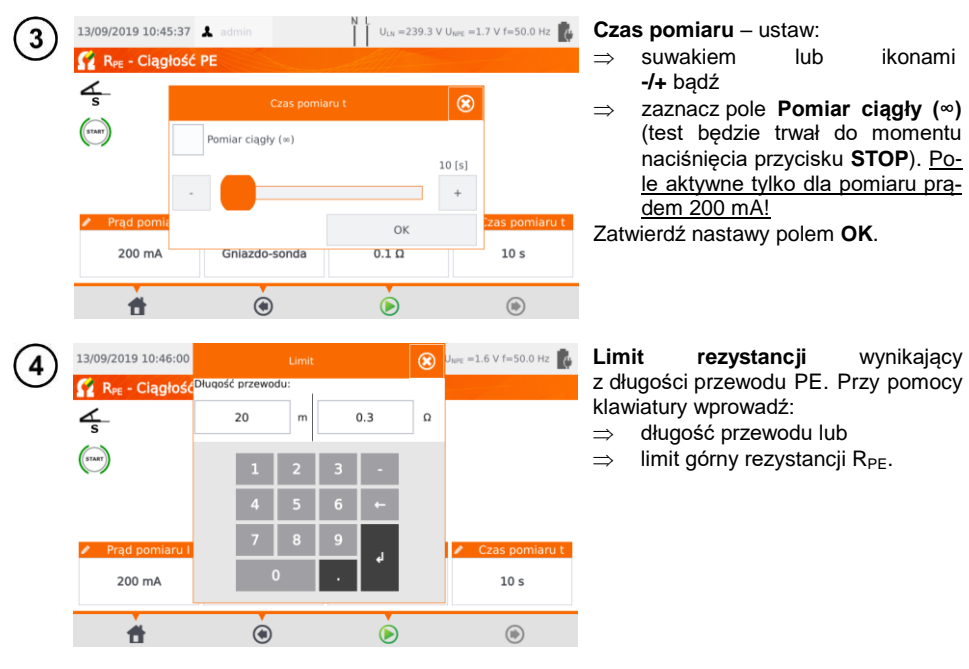

#### **Metodę pomiaru**:

gniazdo-sonda (metoda 3-przewodowa), sonda-sonda (metoda 4-przewodowa),  $\binom{6}{6}$  IEC. **வெ) PRCD.** 

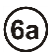

 $\overline{5}$ 

#### **Gniazdo-sonda**

Podłącz wtyczkę sieciową badanego urządzenia do gniazda pomiarowego. Sondą podłączoną do gniazda **T2** dotykaj metalowych części urządzenia połączonych z PE.

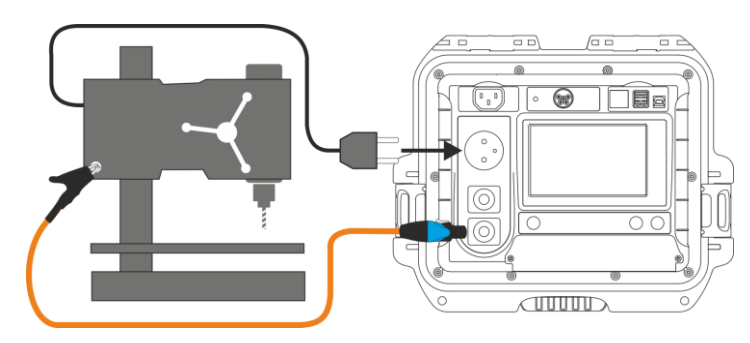

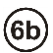

### **Sonda-sonda**

Podłącz PE wtyczki sieciowej badanego urządzenia do gniazda **T1**. Sondą podłączoną do gniazda **T2** dotykaj metalowych części urządzenia, połączonych z PE.

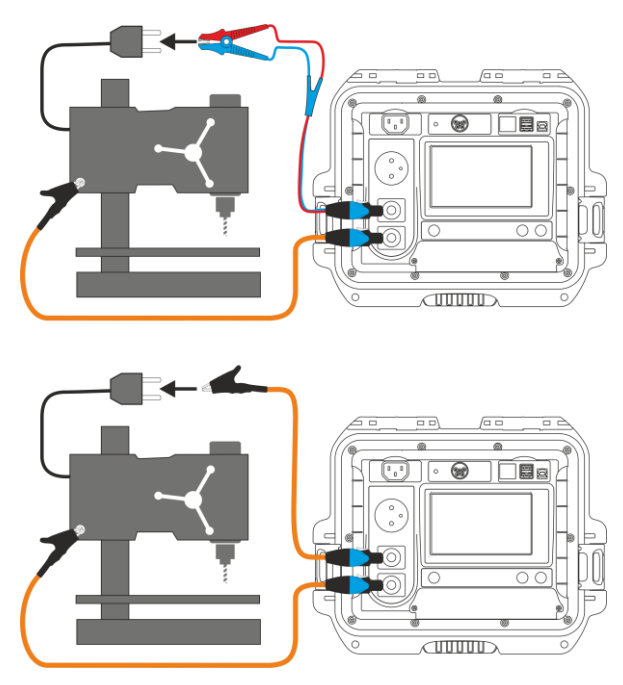

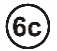

### **Przewód zasilający IEC**

Podłącz wtyczkę sieciową przewodu do gniazda pomiarowego, a drugą do gniazda IEC.

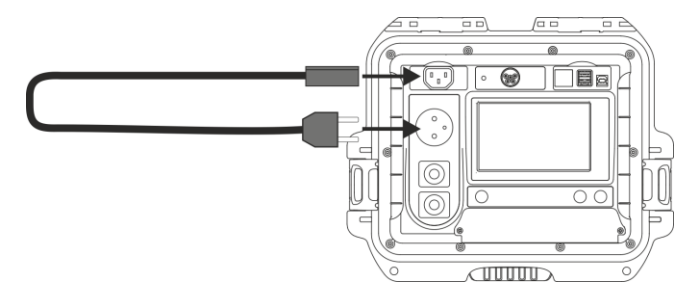

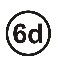

### **Przewód PRCD (z wbudowanym RCD)**

Podłącz badany obiekt do miernika.

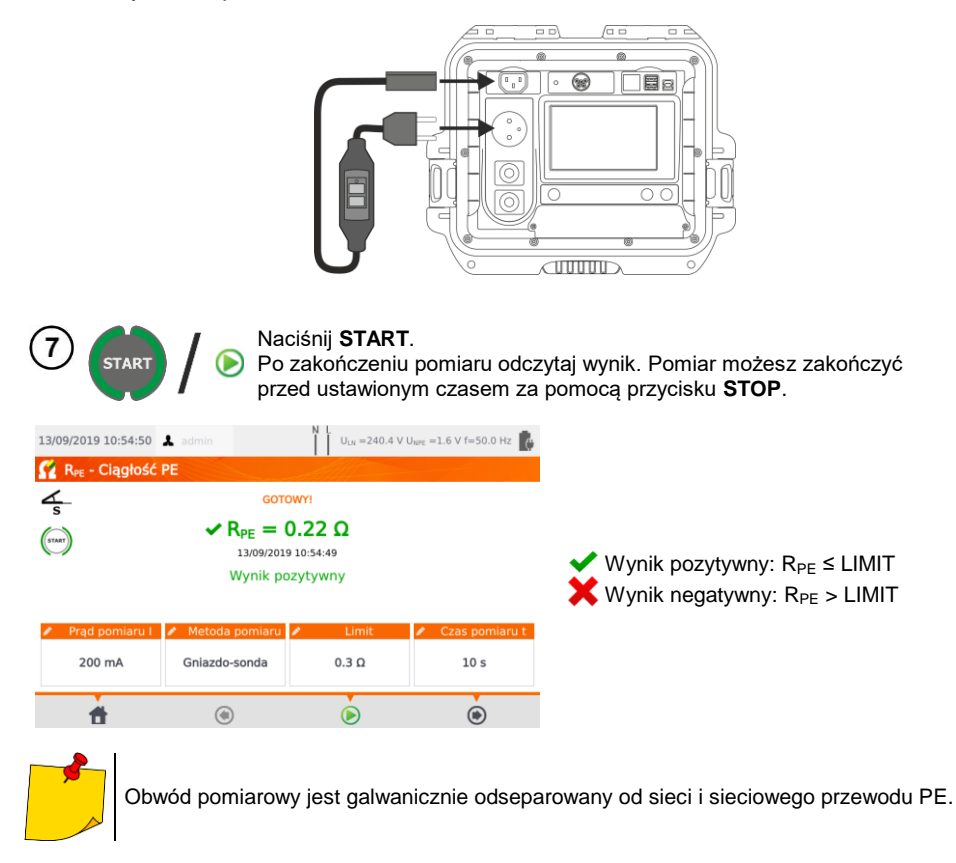

## *4.3 Pomiar rezystancji izolacji RISO*

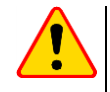

#### **UWAGA!**

Dla urządzeń w klasie I pomiar ma sens tylko wtedy, gdy pomiar R<sub>PE</sub> zakończył się wynikiem pozytywnym.

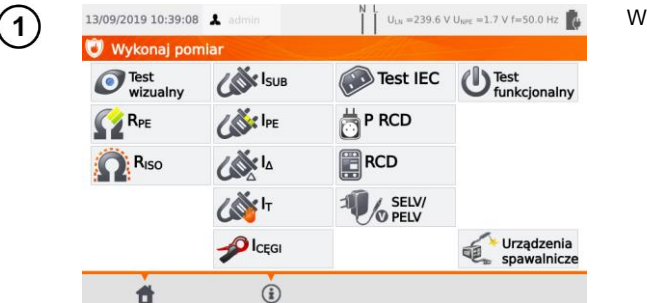

Wybierz pozycję **RISO**.

Przed pomiarem, analogicznie jak w **rozdz. [4.2](#page-35-0)**, należy ustawić: **napięcie pomiarowe**, **czas pomiaru**, **limit** oraz metodę pomiaru: **gniazdo-sonda** (pomiar pomiędzy zwartym L-N a PE gniazda pomiarowego lub sondą T2), **sonda-sonda** (pomiar pomiędzy sondami T1 i T2) lub **IEC** (pomiar przewodu IEC).

- 
- **Badane urządzenie musi być włączone.**
- Obwód pomiarowy jest galwanicznie odseparowany od sieci i sieciowego przewodu PE.
- Wynik pomiaru należy odczytywać dopiero, gdy jego wartość się ustabilizuje.
- Po pomiarze badany obiekt jest automatycznie rozładowywany.

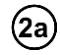

#### **Pomiar RISO w urządzeniach klasy I**

Podłącz wtyczkę sieciową badanego urządzenia do gniazda pomiarowego (a). Pomiar jest wykonywany między zwartymi L i N a PE. Dodatkowo jest możliwość wykonania pomiaru przy pomocy sondy podłączonej do gniazda **T2** (b).

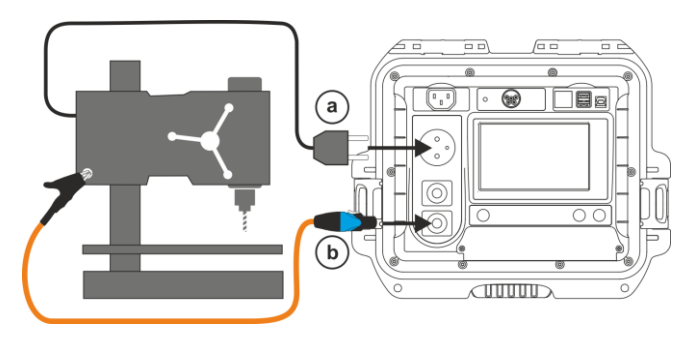

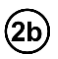

(2c)

#### **Pomiar bez użycia gniazda testowego**

Podłącz zwarte L i N wtyczki sieciowej badanego urządzenia do gniazda **T1**. Sondą podłączoną do gniazda **T2** dotykaj dostępnych przewodzących części urządzenia.

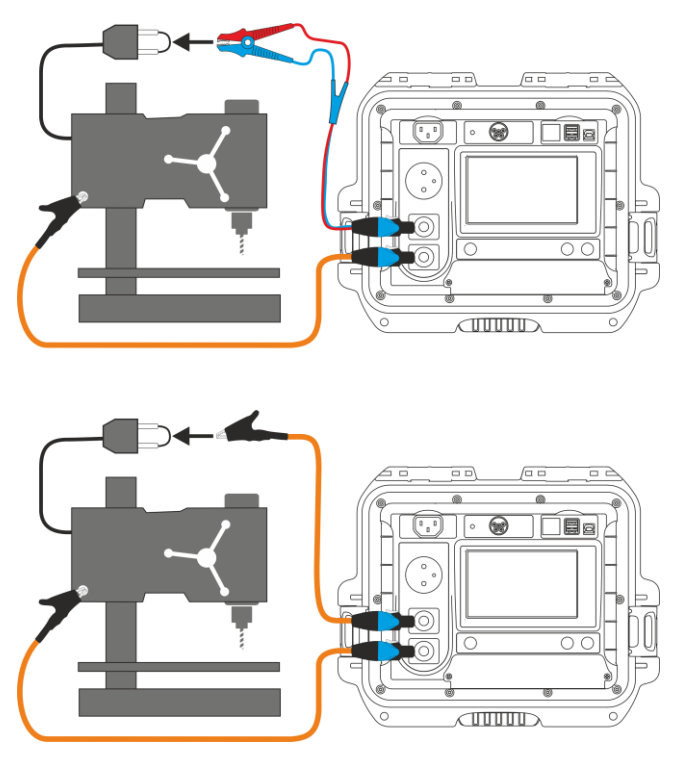

#### **Pomiar RISO w urządzeniach klasy II (III)**

Podłącz wtyczkę sieciową badanego urządzenia do gniazda pomiarowego. L i N są zwarte. Sondą podłączoną do gniazda **T2** dotykaj przewodzących części dostępnych urządzenia.

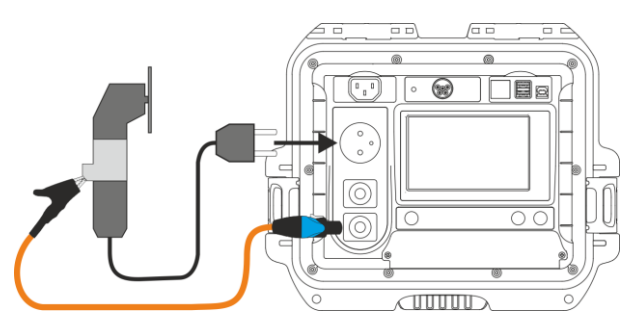

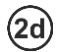

#### **Pomiar RISO przewodu zasilającego IEC**

Podłącz wtyczkę sieciową przewodu do gniazda pomiarowego, a drugą do gniazda IEC.

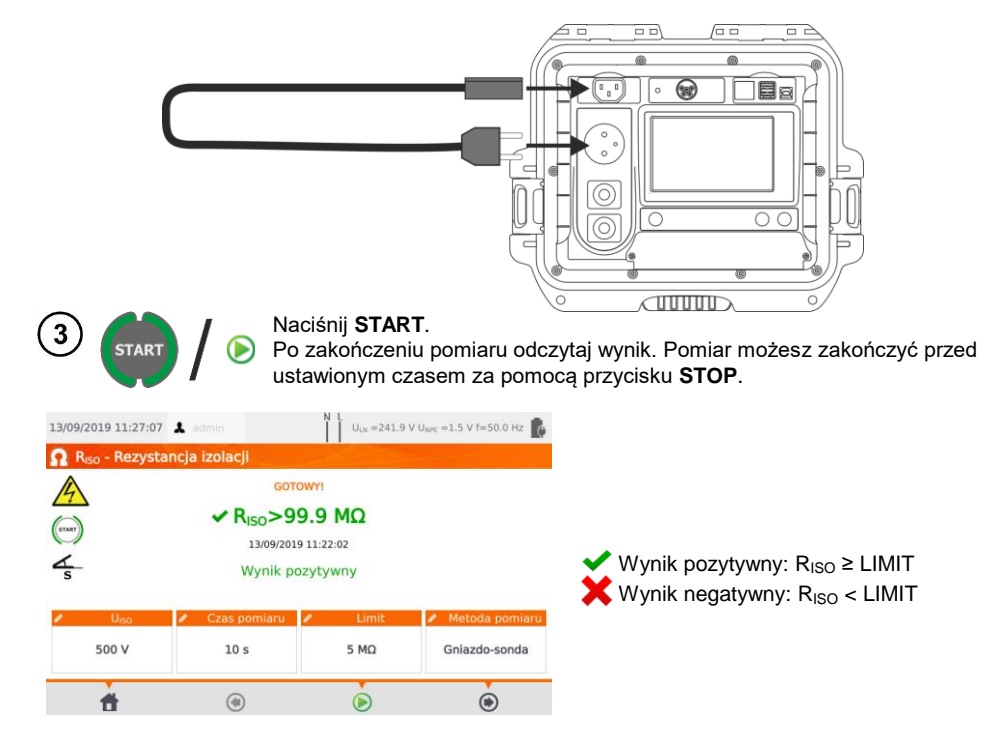

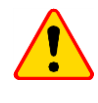

### **UWAGA!**

Przed pomiarem (również w pomiarze automatycznym) należy wykonać sprawdzenie rezystancji przewodu ochronnego R<sub>PE</sub> – jej wartość powinna być poprawna.

### *4.4 Pomiar zastępczego prądu upływu ISUB*

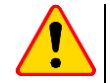

#### **UWAGA!**

- Dla urządzeń w klasie I pomiar ma sens tylko wtedy, gdy pomiar R<sub>PE</sub> zakończył się wynikiem pozytywnym.
- Prąd I<sub>SUB</sub> mierzony jest przy napięciu <50 V. Wynik jest następnie skalowany do napięcia nominalnego sieci, ustawionego w menu (patrz **rozdz. [3.3.4](#page-14-0)**). Napięcie przykładane jest między zwarte L i N a PE. Rezystancja obwodu pomiarowego wynosi 2 kΩ.

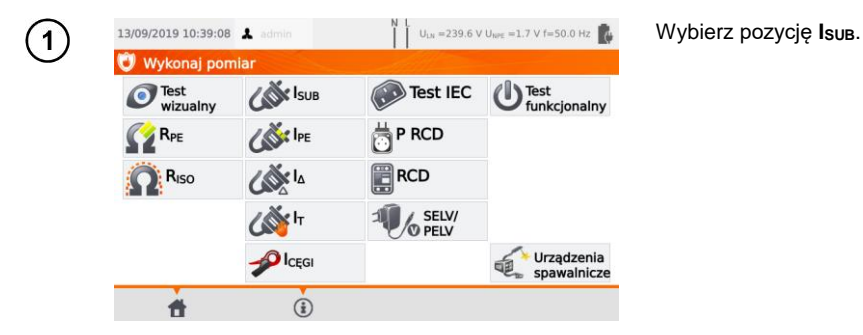

Przed pomiarem, analogicznie jak w **rozdz. [4.2](#page-35-0)**, należy ustawić **czas pomiaru** oraz **limit**.

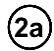

Dla I klasy ochronności: podłącz wtyczkę sieciową badanego urządzenia do gniazda pomiarowego.

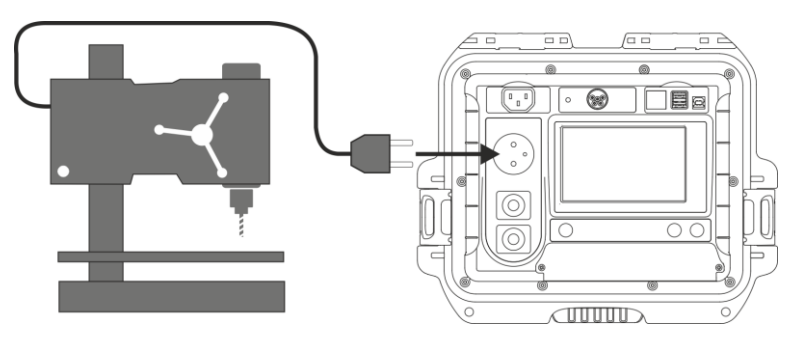

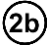

(2b) Dla II klasy ochronności i części dostępnych niepołączonych z PE w klasie I: dodatkowo do gniazda **T2** podłącz sondę, którą należy dotykać części dostępnych przewodzących badanego urządzenia.

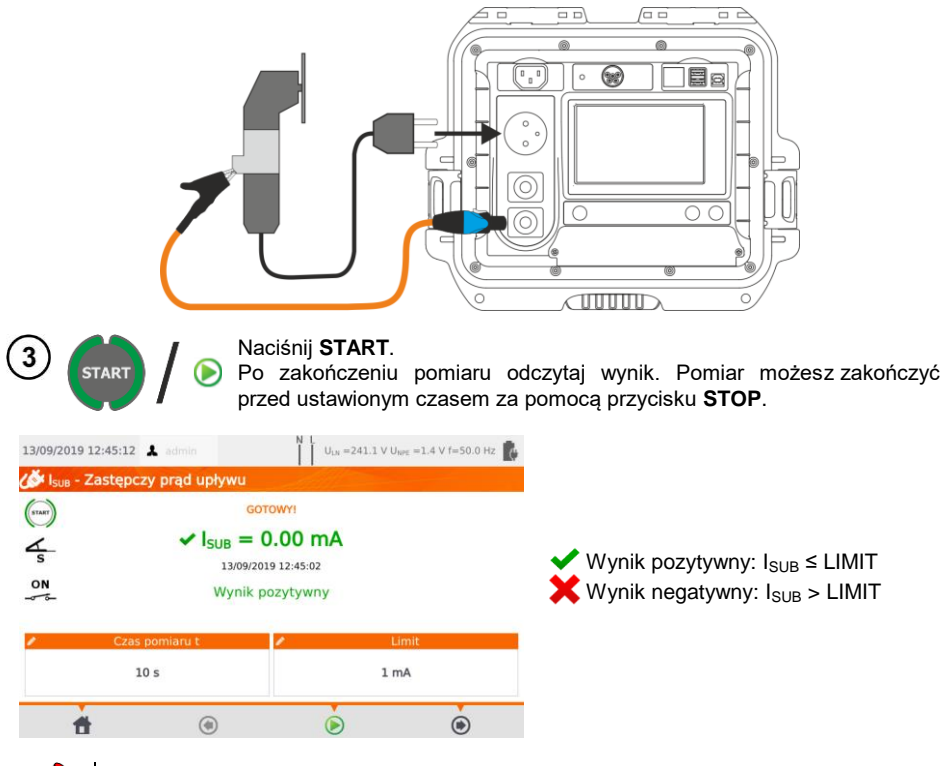

- 
- Badane urządzenie musi być włączone.
- Obwód pomiarowy jest galwanicznie odseparowany od sieci i sieciowego przewodu PE.
- Napięcie pomiarowe wynosi 25 V…50 V RMS.

## *4.5 Pomiar prądu upływu IPE*

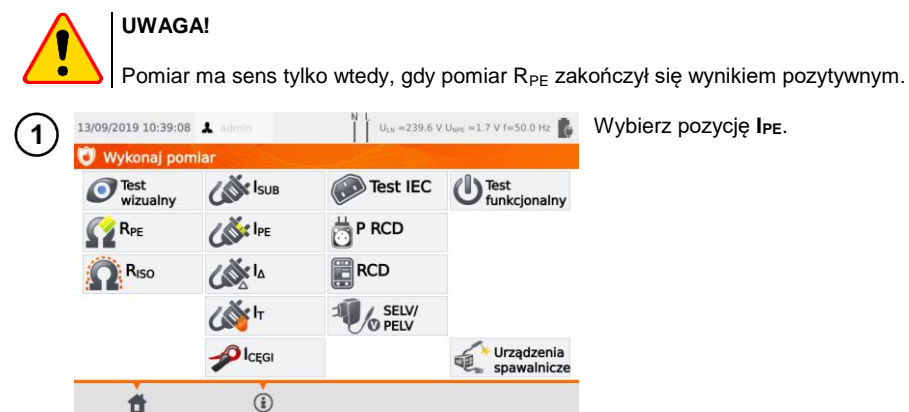

Przed pomiarem, analogicznie jak w **rozdz. [4.2](#page-35-0)**, należy ustawić **czas pomiaru, limit, polaryzację** oraz **metodę** .

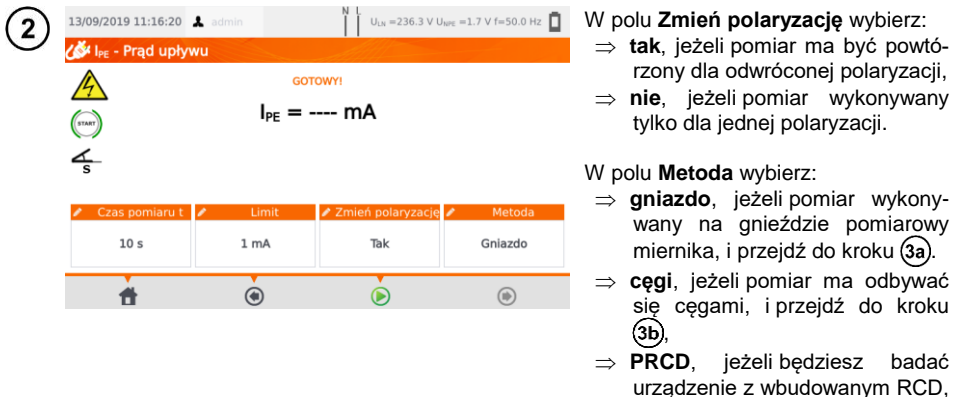

## (За̀

### **Pomiar na gnieździe**

Podłącz wtyczkę sieciową badanego urządzenia do gniazda pomiarowego  $\overline{a}$ ). Dodatkowo istnieje możliwość wykonania pomiaru przy pomocy sondy podłączonej do gniazda **T1** .

i przejdź do kroku (3c).

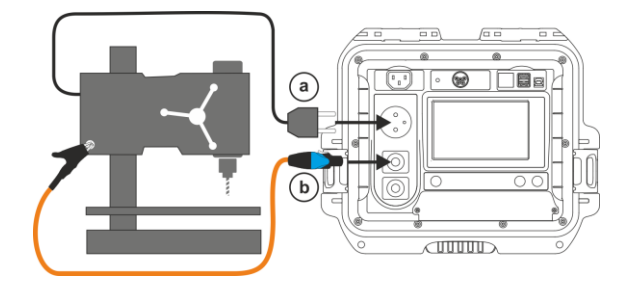

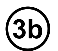

(3c̀

 $\overline{\mathbf{A}}$ 

 $\bigwedge$ 

 $\ddot{\mathbf{r}}$ 

4

 $\ddot{\bullet}$ 

### **Pomiar cęgami**

Zapnij cęgi na przewód PE.

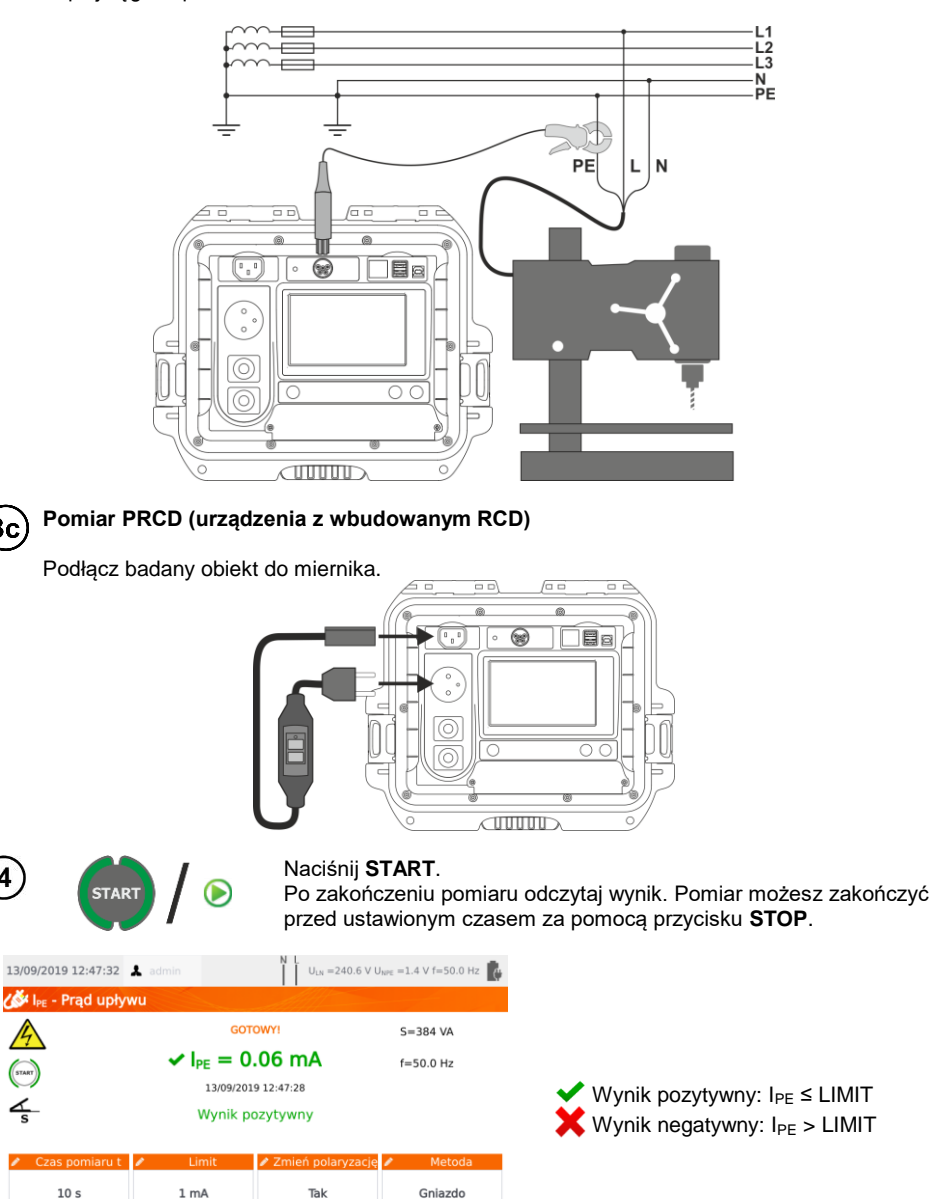

 $\circledR$ 

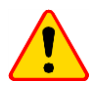

#### **UWAGA!**

- Gdy trwa pomiar, na gnieździe pomiarowym występuje to samo napięcie sieciowe, które zasila badane urządzenie.
- Podczas pomiaru wadliwego urządzenia może zostać wyzwolony wyłącznik RCD w sieci zasilającej.

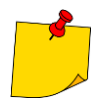

- Prąd upływu w PE mierzony jest bezpośrednio w linii PE, dzięki czemu można go dokładnie zmierzyć, nawet jeżeli urządzenie pobiera 10 A czy 16 A. Należy jednak wziąć pod uwagę fakt, że jeżeli upływ jest nie do PE, a do innych uziemionych elementów (np. rura wodociągowa) – nie da się go zmierzyć w tej funkcji pomiarowej. Zaleca się wtedy wykonanie pomiaru różnicowego prądu upływu IΔ.
- Należy zapewnić izolowane położenie badanego urządzenia.
- Przy ustawieniu **zmiany polaryzacji** na **Tak**, po upływie nastawionego czasu pomiaru miernik automatycznie zmienia biegunowość w gnieździe pomiarowym i ponawia pomiar. Jako wynik wyświetla większą wartość prądu upływu.
- Jeżeli badane urządzenie jest uszkodzone, to zasygnalizowanie przepalenia bezpiecznika 16 A może oznaczać również zadziałanie zabezpieczenia nadprądowego w instalacji, z której jest zasilany miernik.

## *4.6 Pomiar różnicowego prądu upływu I<sup>Δ</sup>*

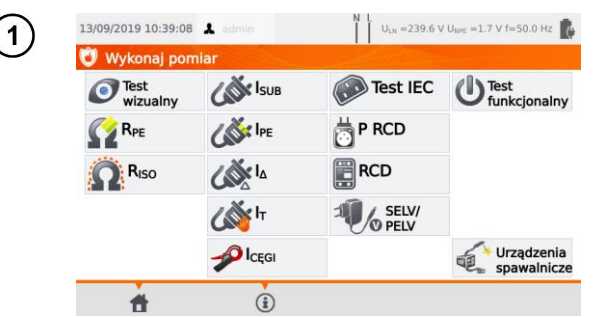

Wybierz pozycję **IΔ**.

Przed pomiarem, analogicznie jak w **rozdz. [4.2](#page-35-0)**, należy ustawić: **czas pomiaru, limit, polaryzację** oraz **metodę**.

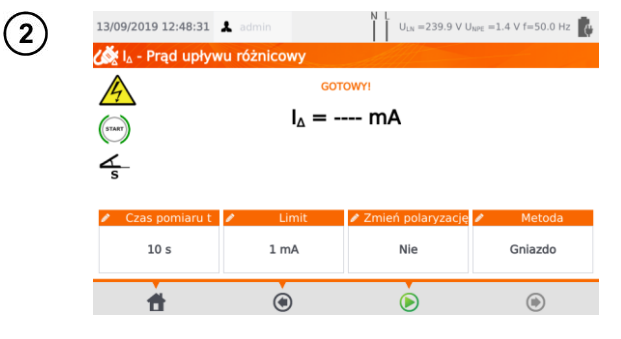

W polu **Zmień polaryzację** wybierz:

- **tak**, jeżeli pomiar ma być powtórzony dla odwróconej polaryzacji,
- **nie**, jeżeli pomiar wykonywany tylko dla jednej polaryzacji.

#### W polu **Metoda** wybierz:

- **gniazdo**, jeżeli pomiar wykonywany na gnieździe pomiarowy miernika, i przejdź do  $k$ roku $\Omega$ a).
- **cęgi**, jeżeli pomiar ma odbywać się cęgami, i przejdź do  $k$ roku $(3b)$ ,
- **PRCD**, jeżeli będziesz badać urządzenie z wbudowanym  $RCD$ , i przejdź do kroku  $(3c)$ .

# (За

### **Pomiar na gnieździe**

Podłącz wtyczkę sieciową badanego urządzenia do gniazda pomiarowego.

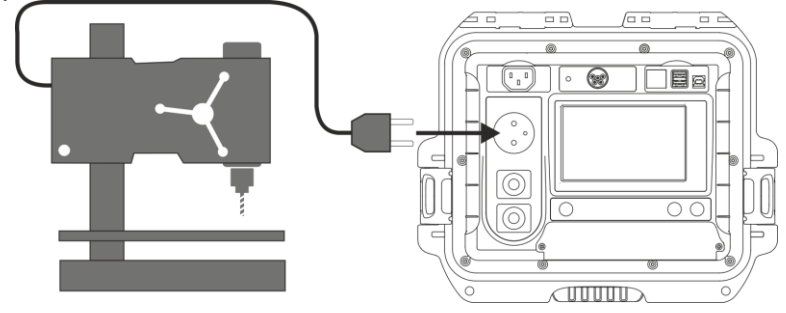

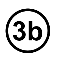

### **Pomiar cęgami**

Zapnij cęgi na przewody L i N.

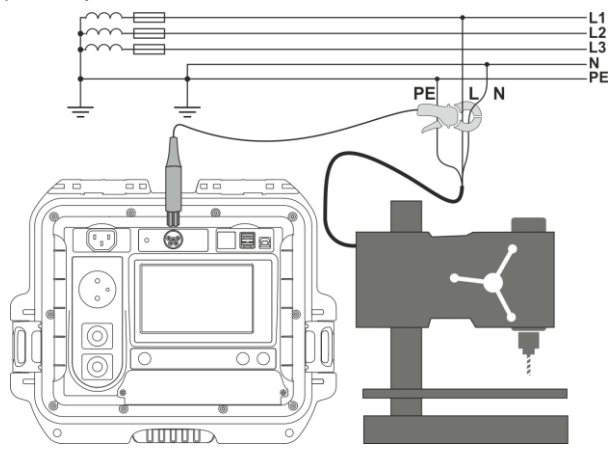

**Pomiar PRCD (urządzenia z wbudowanym RCD)**  $\left($ 3c $\right)$ 

Podłącz badany obiekt do miernika.

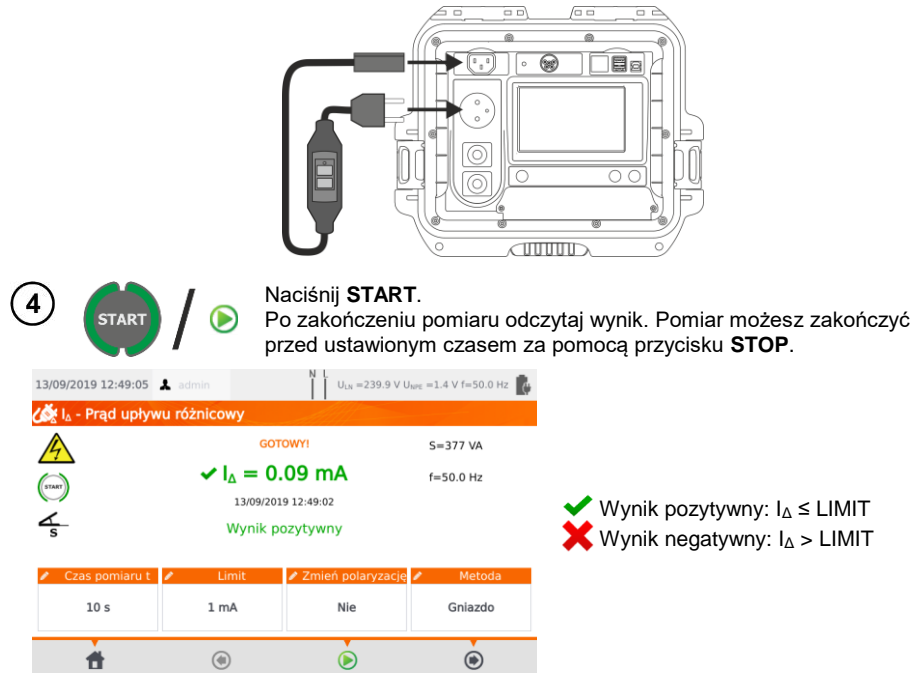

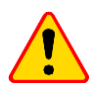

#### **UWAGA!**

- Gdy trwa pomiar, na gnieździe pomiarowym występuje to samo napięcie sieciowe, które zasila badane urządzenie.
- Podczas pomiaru wadliwego urządzenia może zostać wyzwolony wyłącznik RCD.

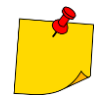

- Prąd upływu różnicowy to różnica pomiędzy prądem w L i prądem w N. Pomiar ten uwzględnia prąd uciekający nie tylko przez PE, ale też przez inne elementy uziemiające – np. rurę wodociągową. Wadą pomiaru jest wpływ prądu wspólnego (płynącego do urządzenia badanego linią L i wracającego linią N) na dokładność pomiaru. Jeżeli ten prąd będzie duży, pomiar będzie mniej dokładny (patrz **rozdz. [13](#page-83-0)**) niż pomiar wykonywany bezpośrednio w linii PE.
- Badane urządzenie musi być włączone.
- Przy ustawieniu **zmiany polaryzacji** na **Tak**, po upływie nastawionego czasu pomiaru miernik automatycznie zmienia biegunowość w gnieździe pomiarowym i ponawia pomiar. Jako wynik wyświetla większą wartość prądu upływu.
- Na wynik pomiaru może mieć wpływ obecność pól zewnętrznych oraz prąd pobierany przez urządzenie.
- Jeżeli badane urządzenie jest uszkodzone, to zasygnalizowanie przepalenia bezpiecznika 16 A może oznaczać również zadziałanie zabezpieczenia nadprądowego w instalacji, z której jest zasilany miernik.

## *4.7 Pomiar dotykowego prądu upływu I<sup>T</sup>*

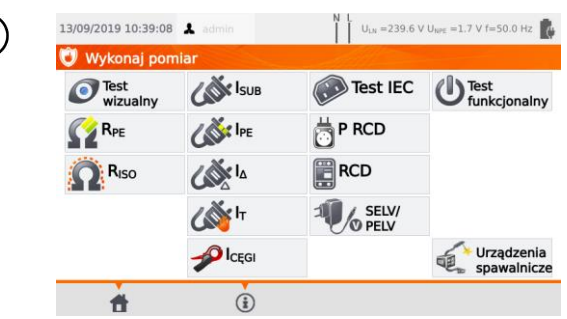

Wybierz pozycję **IT**.

Przed pomiarem, analogicznie jak w **rozdz. [4.2](#page-35-0)**, należy ustawić **czas pomiaru**, **limit**, **polaryzację** oraz **metodę**.

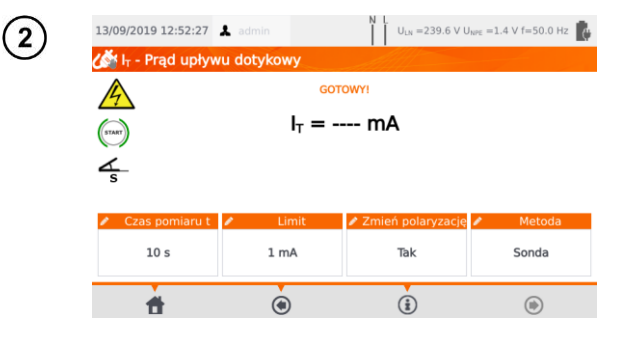

W polu **Zmień polaryzację** wybierz:

- **Tak**, jeżeli pomiar ma być powtórzony dla odwróconej polaryzacji,
- ⇒ **Nie**, jeżeli pomiar wykonywany tylko dla jednej polaryzacji.

W polu **Metoda** wybierz:

- **Sonda**, jeżeli pomiar będzie wykonywany sondą, i przejdź do kroku (3a),
- **PRCD**, jeżeli będziesz badać urządzenie z wbudowanym RCD, i przejdź do kroku (3b)

# За

 $\mathcal{T}$ 

### **Pomiar sondą**

Podłącz wtyczkę sieciową badanego urządzenia do gniazda pomiarowego. Dodatkowo do gniazda **T2** podłącz sondę, którą dotyka się części dostępnych badanego urządzenia (dla klasy I są to części dostępne niepołączone z PE).

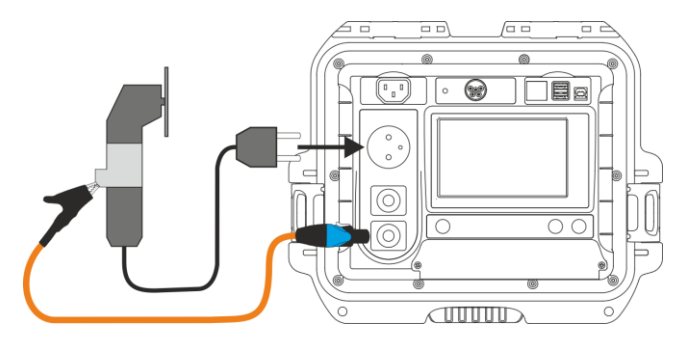

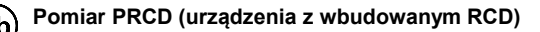

Podłącz badany obiekt do miernika.

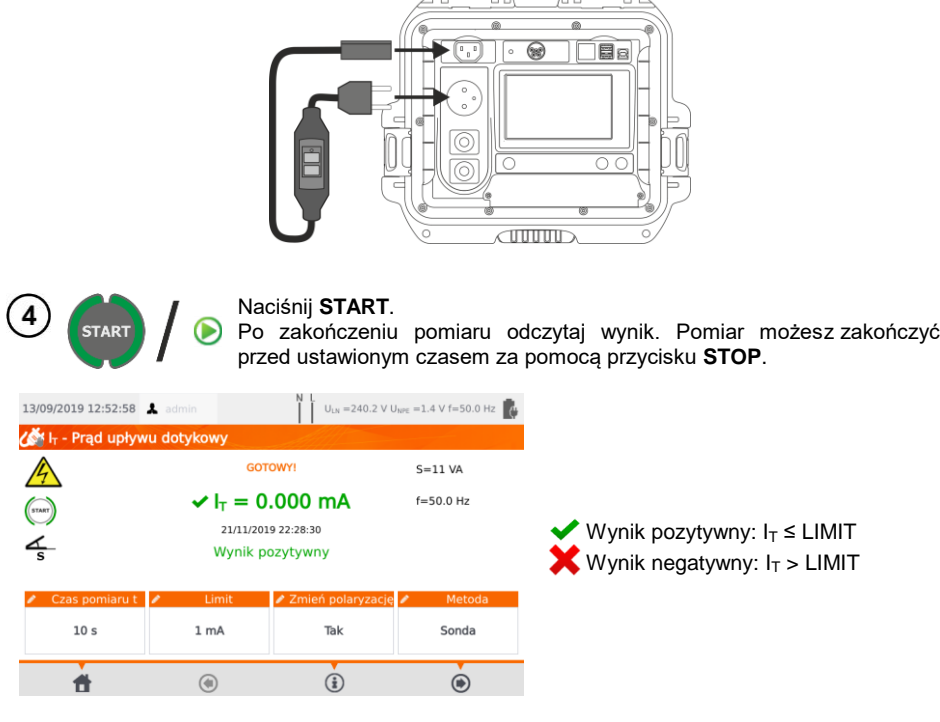

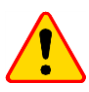

### **UWAGA!**

- Gdy trwa pomiar, na gnieździe pomiarowym występuje to samo napięcie sieciowe, które zasila badane urządzenie.
- Podczas pomiaru wadliwego urządzenia może zostać wyzwolony wyłącznik RCD.

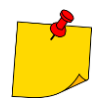

- Przy ustawieniu **zmiany polaryzacji** na **tak**, po upływie nastawionego czasu pomiaru miernik automatycznie zmienia biegunowość w gnieździe pomiarowym i ponawia pomiar. Jako wynik wyświetla większą wartość prądu upływu.
- W przypadku zasilania urządzenia z osobnego gniazda, pomiar należy wykonać w obu położeniach wtyczki sieciowej badanego urządzenia i jako wynik przyjąć większą wartość prądu. W przypadku zasilania z gniazda miernika w pomiarze automatycznym, L i N są w mierniku zamieniane.
- Pasmo pomiaru prądu wynika z zastosowanego układu pomiarowego ze skorygowanym prądem dotykowym, symulującego odczuwanie i reakcję człowieka zgodnie z PN-EN 60990:2002.

## *4.8 Pomiar poboru prądu cęgami*

Zapnij cęgi na badany przewód.

 $\overline{2}$ 

×

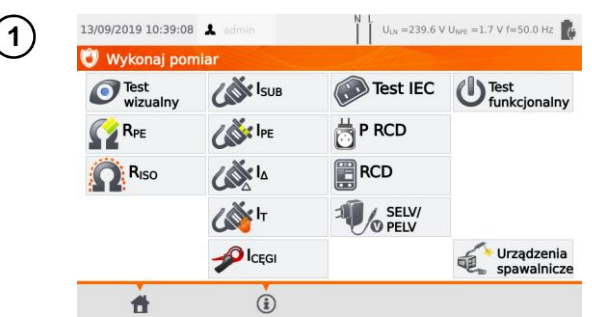

Wybierz pozycję **ICĘGI**.

Przed pomiarem, analogicznie jak w **rozdz. [4.2](#page-35-0)**, należy ustawić **czas pomiaru** oraz **limit**.

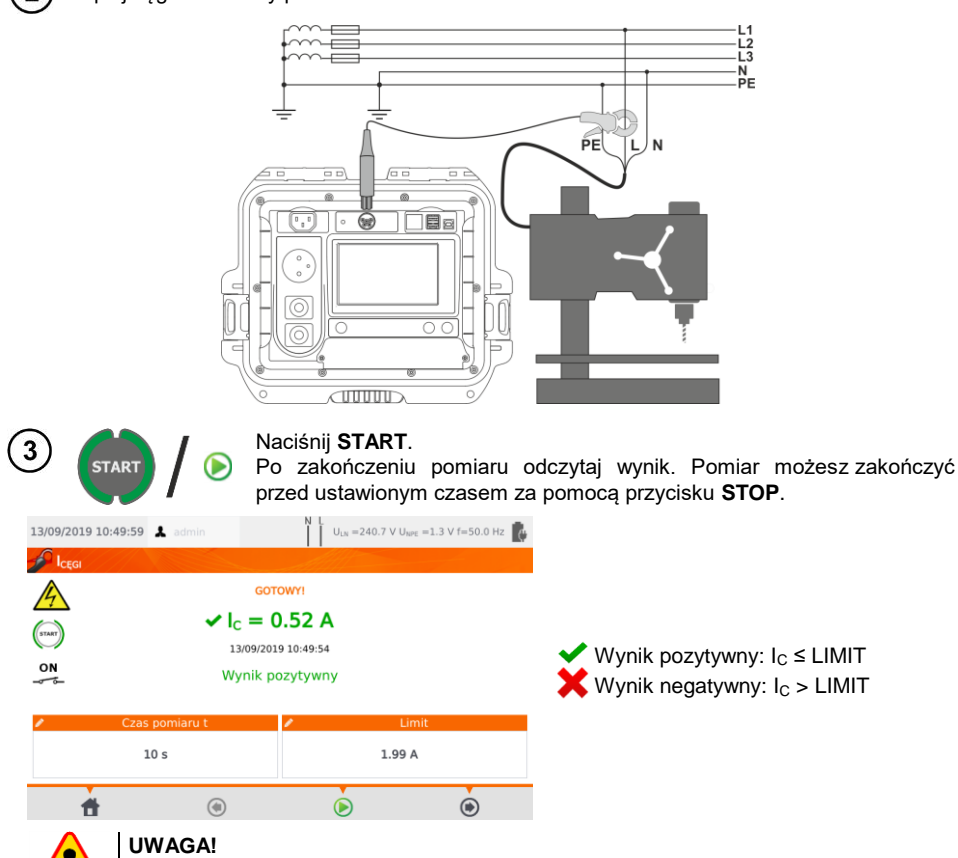

Gdy trwa pomiar, na gnieździe pomiarowym występuje to samo napięcie sieciowe, które zasila badane urządzenie.

## *4.9 Test przewodu IEC*

Test obejmuje sprawdzenie ciągłości żył, zwarć między żyłami, poprawność połączenia L-L i N-N oraz pomiar rezystancji przewodu PE i rezystancji izolacji.

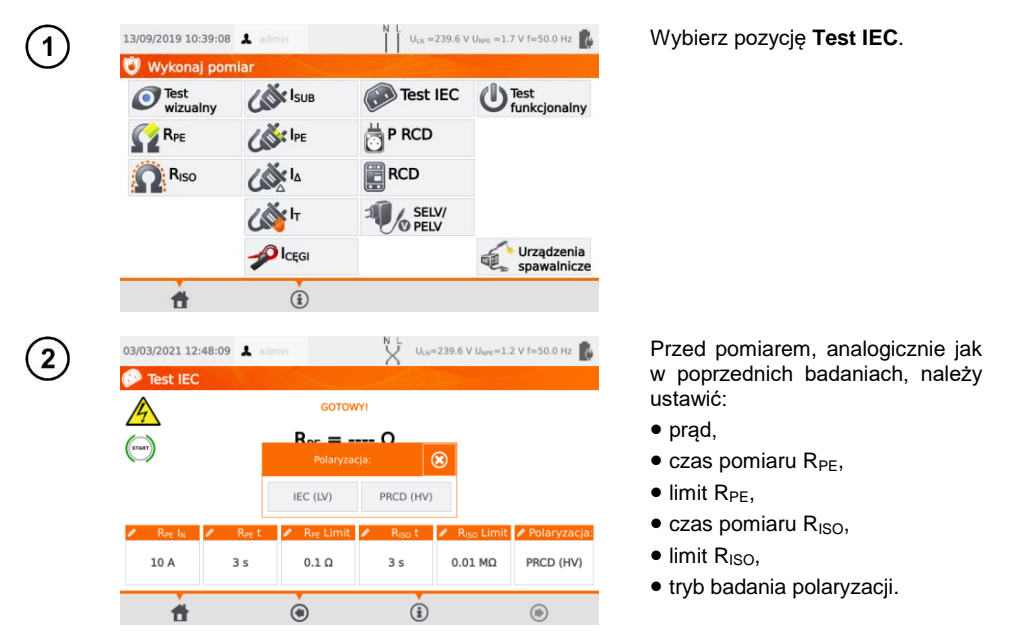

- Wybór trybu badania polaryzacji jest on uzależniony od tego, czy badaniu podlega zwykły przewód IEC (metoda **LV**), czy przewód wyposażony w wyłącznik różnicowoprądowy RCD (metoda **HV**).
- Podczas testu polaryzacji w trybie HV wyłącznik RCD zadziała. Należy go ponownie załączyć w ciągu 10 sekund. W przeciwnym razie miernik potraktuje ten fakt jako przerwanie obwodu i zwróci negatywny wynik pomiaru.

Podłącz wtyczkę sieciową przewodu do gniazda pomiarowego, a drugą do gniazda IEC.  $\overline{3}$ 

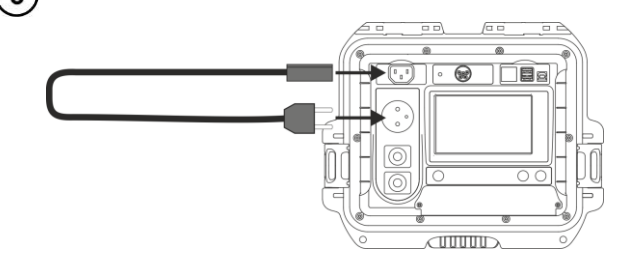

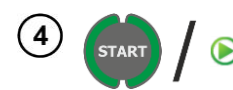

#### Naciśnij **START**.

Po zakończeniu pomiaru odczytaj wynik. Pomiar możesz zakończyć przed ustawionym czasem za pomocą przycisku **STOP**.

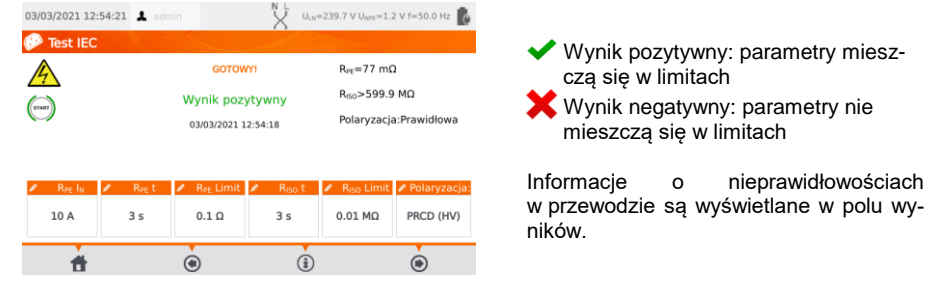

### *4.10 Badanie urządzeń PRCD (z wbudowanym RCD)*

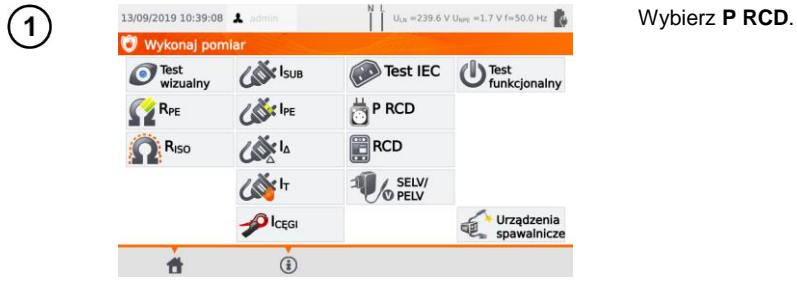

Przed pomiarem należy ustawić **kształt przebiegu**, **prąd znamionowy RCD** oraz **rodzaj pomiaru**.

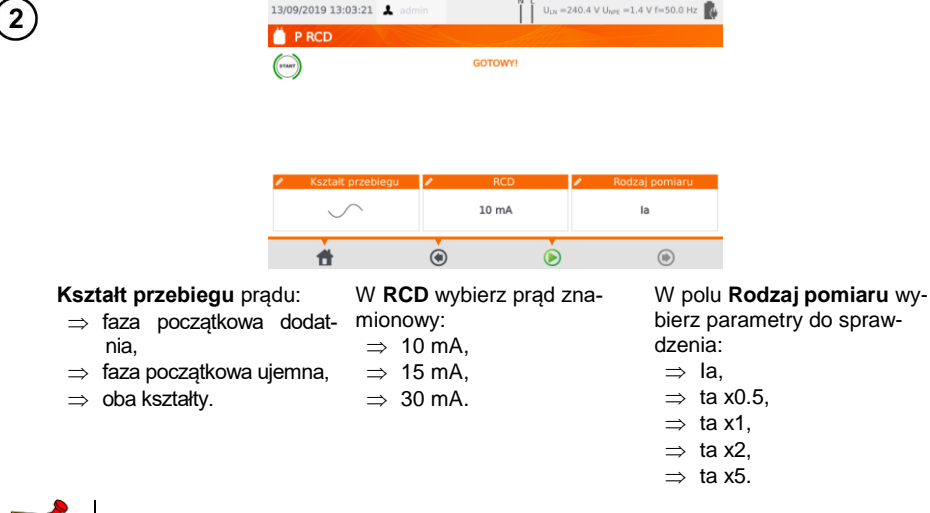

Na procedurę pomiarową składa się również sprawdzenie polaryzacji przedłużacza.

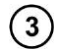

Podłącz badany obiekt do miernika.

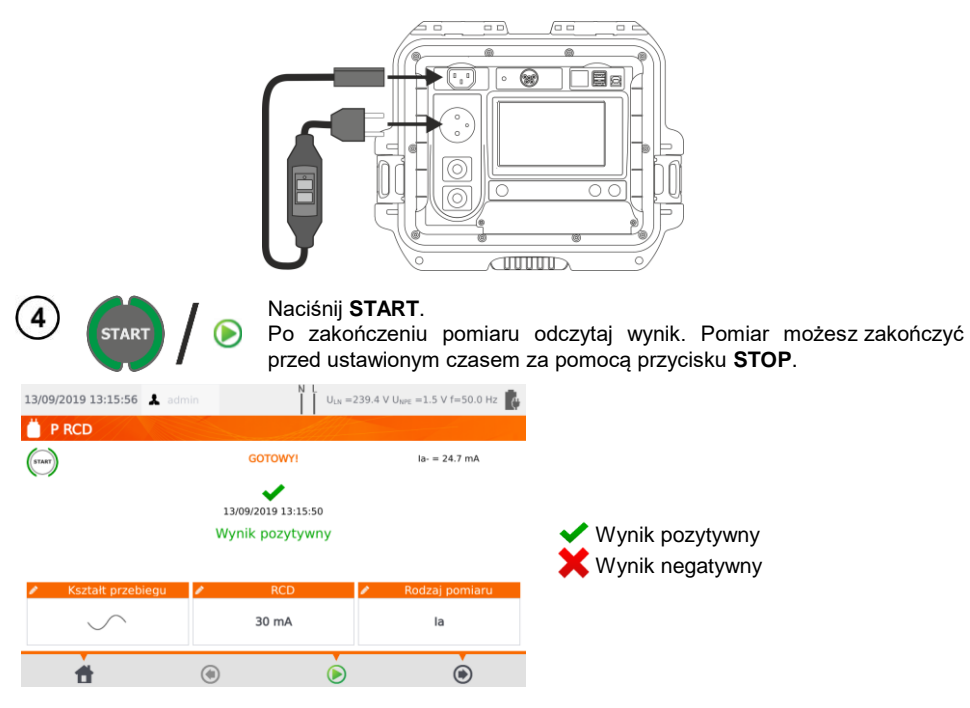

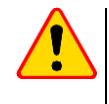

### **UWAGA!**

Gdy trwa pomiar, na gnieździe pomiarowym występuje to samo napięcie sieciowe, które zasila badane urządzenie.

### *4.11 Pomiar parametrów RCD stacjonarnych*

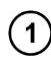

Podłączyć wtyczkę sieciową miernika do badanego gniazda.

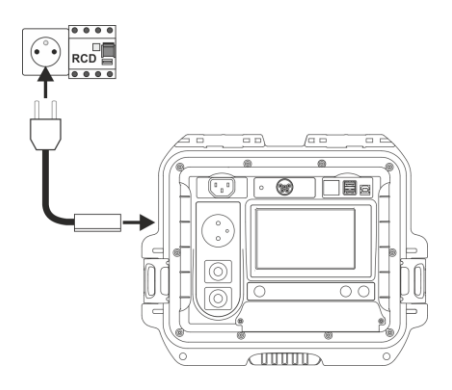

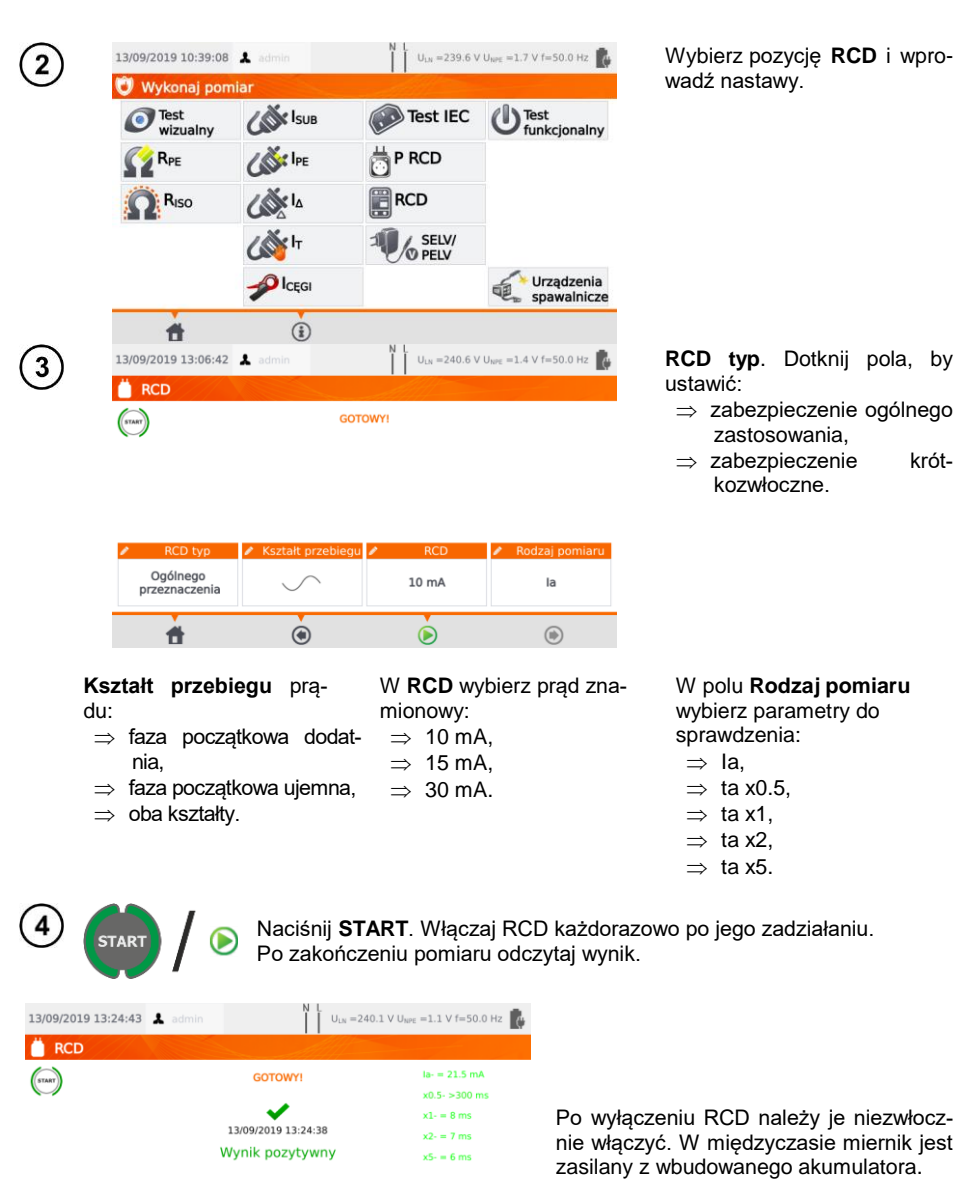

la,x0.5,x1,x2,x5

 $\dot{O}$ 

▲ RCD typ A Kształt przebiegu ▲ RCD A Rodzaj pomiaru

30 mA

 $\dot{\bullet}$ 

 $\mathcal{S}$ 

 $\circledcirc$ 

Ogólnego<br>przeznaczenia

合

### *4.12 Test urządzeń SELV/PELV*

Test polega na sprawdzeniu, czy źródło generuje napięcie obniżone w żądanym zakresie.

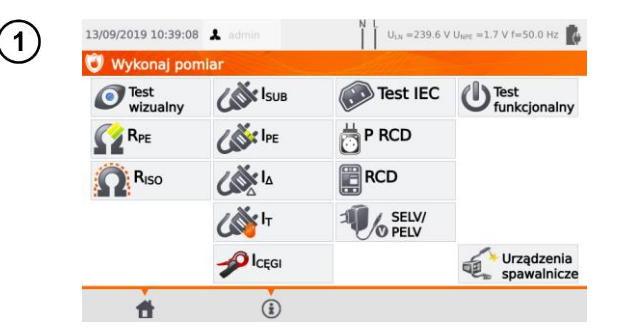

Wybierz pozycję **SELV/PELV**.

Przed pomiarem, analogicznie jak w **rozdz. [4.2](#page-35-0)**, należy ustawić **czas pomiaru** oraz **limity**: dolny i górny.

 $\mathbf{2}$ 

Używając przewodu 1,5 m dwużyłowego, połącz wtyk niskonapięciowy badanego źródła napięcia z gniazdem **T1** testera. Następnie podłącz źródło do zasilania.

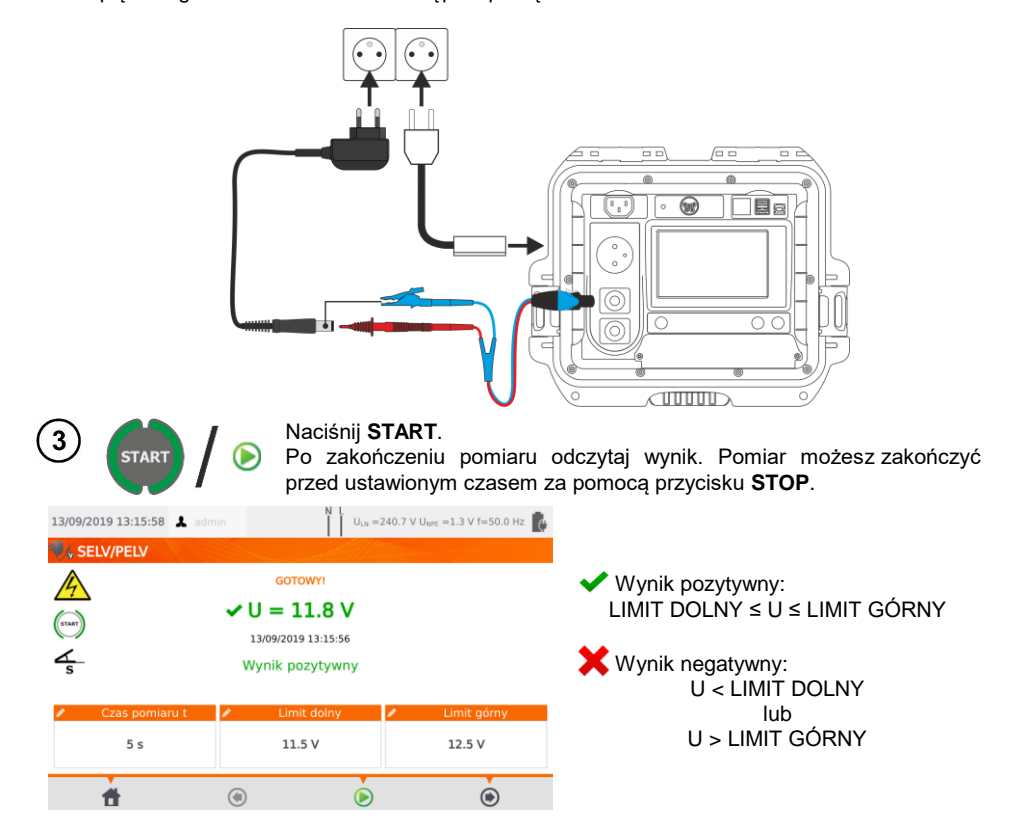

### *4.13 Test funkcjonalny*

Test polega na pomiarze parametrów zasilania, gdy badane urządzenie jest włączone. Pomiarowi podlegają moce, napiecie, prąd, współczynniki coso, PF i THD.

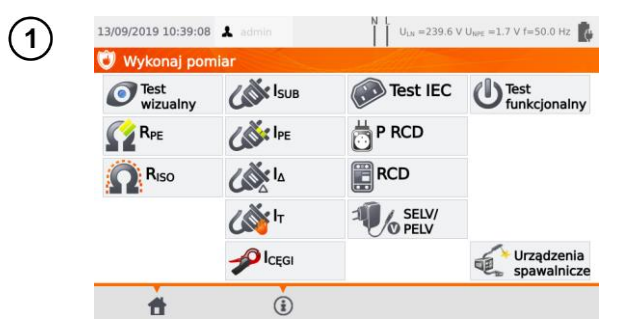

Wybierz **Test funkcjonalny**.

Przed pomiarem, analogicznie jak w **rozdz. [4.2](#page-35-0)**, należy ustawić **czas pomiaru** oraz **cęgi**.

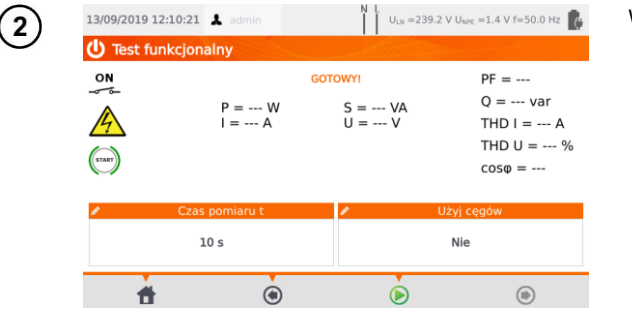

- W polu **Użyj cęgów** wybierz:
- **Tak**, jeżeli pomiar ma odbywać się cęgami,
- **Nie**, jeżeli pomiar wykonywany jest na gnieździe pomiarowym testera.

### **Pomiar cęgami**

Zapnij cęgi na przewód L. Do gniazda **T1** podłącz L i N przewodu zasilającego badane urządzenie.

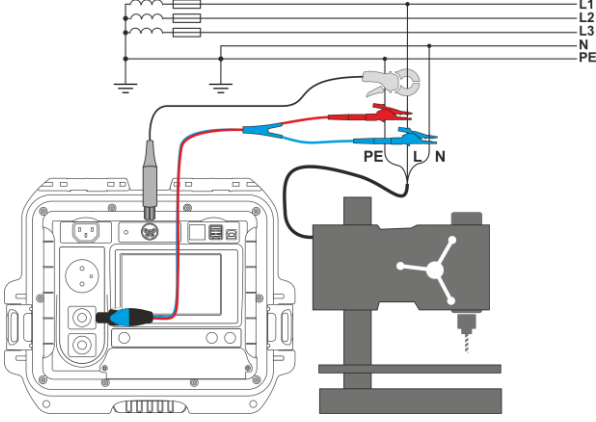

PAT-80 · PAT-85 · PAT-86 – INSTRUKCJA OBSŁUGI 57

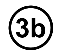

#### **Pomiar bez cęgów**

Podłącz wtyczkę sieciową badanego urządzenia do gniazda pomiarowego.

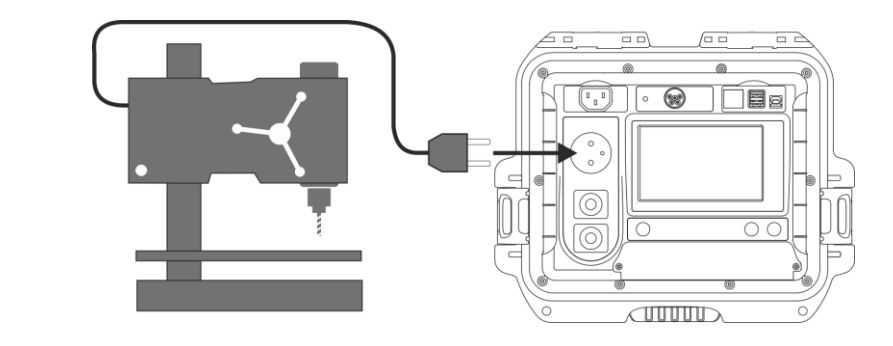

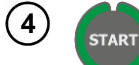

#### Naciśnij **START**.

Po zakończeniu pomiaru odczytaj wynik. Pomiar możesz zakończyć przed ustawionym czasem za pomocą przycisku **STOP**.

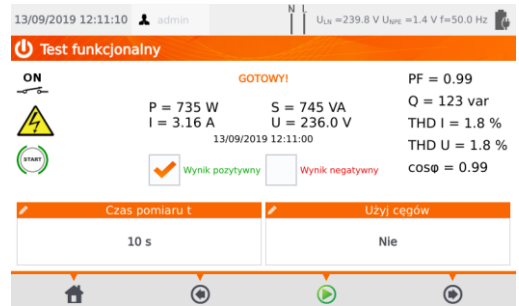

Porównaj wyniki z danymi technicznymi badanego urządzenia. Ocena poprawności wyniku odbywa się poprzez zaznaczenie odpowiedniego pola: **Wynik pozytywny** lub **Wynik negatywny**. W przypadku zapisu wyniku do pamięci zostanie zapisana również ocena.

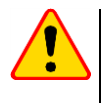

#### **UWAGA!**

Gdy trwa pomiar, na gnieździe pomiarowym występuje to samo napięcie sieciowe, które zasila badane urządzenie.

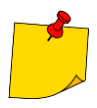

Jeżeli badane urządzenie jest uszkodzone, to zasygnalizowanie przepalenia bezpiecznika 16 A może oznaczać również zadziałanie zabezpieczenia nadprądowego w instalacji, z której jest zasilany miernik.

## **5 Pomiary urządzeń spawalniczych**

W menu wyboru pomiaru dotknij pozycji **Urządzenia spawalnicze**, by przejść do podmenu pomiarów spawarek. Pomiary nieopisane w niniejszym rozdziale wykonuje się identycznie jak odpowiadające im badania manualne, przedstawione w **rozdz. [4](#page-34-0)**.

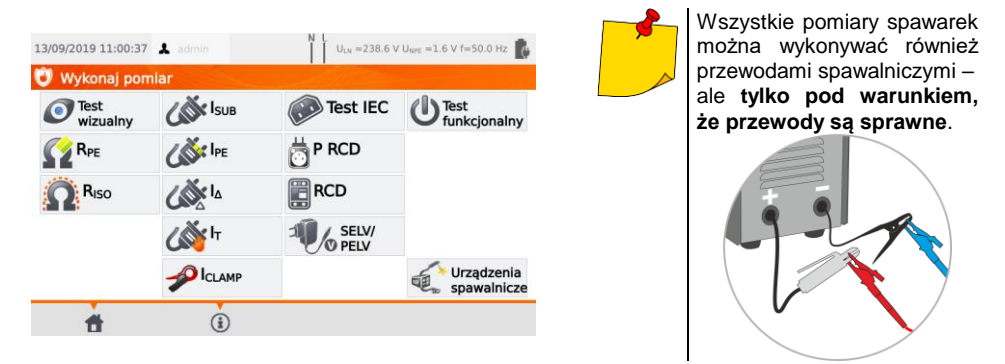

## *5.1 Pomiar rezystancji izolacji RISO spawarki (LN-S, PE-S)*

Testy polegają na pomiarze rezystancji izolacji:

- $\Rightarrow$  miedzy zwartymi przewodami strony pierwotnej (L i N) a uzwojeniem strony wtórnej spawarki  $(R<sub>ISO</sub>$  LN-S),
- $\Rightarrow$  miedzy przewodem PE a uzwojeniem strony wtórnej spawarki (R<sub>ISO</sub> PE-S).

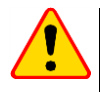

### **UWAGA!**

Dla urządzeń w klasie I pomiar ma sens tylko wtedy, gdy:

- pomiar R<sub>PF</sub> zakończył się wynikiem pozytywnym oraz
- $\bullet$  standardowy pomiar R<sub>ISO</sub> zakończył się wynikiem pozytywnym.

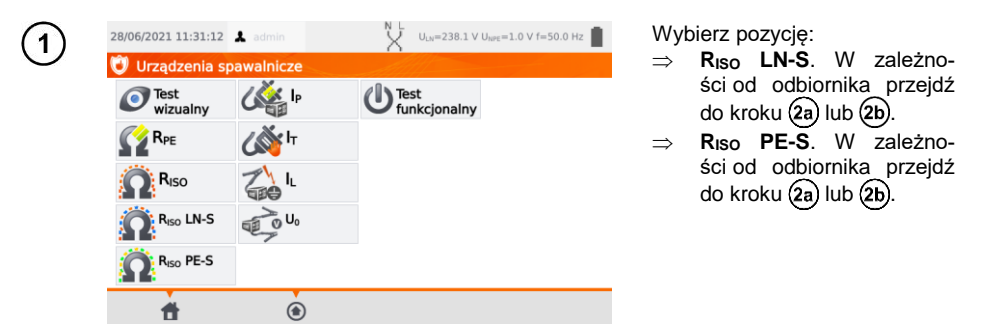

Przed pomiarem, analogicznie jak w **rozdz. [4.2](#page-35-0)**, należy ustawić **napięcie pomiarowe UISO**, **czas pomiaru** oraz **limit**.

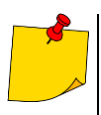

- **Badane urzadzenie musi być włączone.**
- Obwód pomiarowy jest galwanicznie odseparowany od sieci i sieciowego przewodu PE.
- Wynik pomiaru należy odczytywać dopiero po jego ustabilizowaniu się.
- Po pomiarze badany obiekt jest automatycznie rozładowywany.

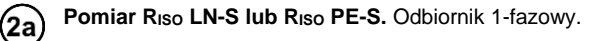

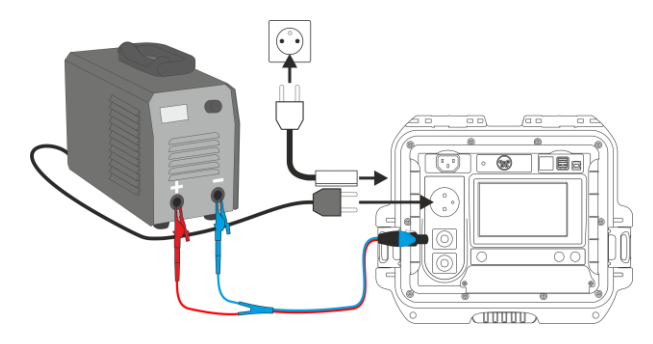

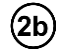

Pomiar R<sub>ISO</sub> LN-S lub R<sub>ISO</sub> PE-S. Odbiornik 3-fazowy lub 1-fazowy zasilany gniazdem przemysłowym.

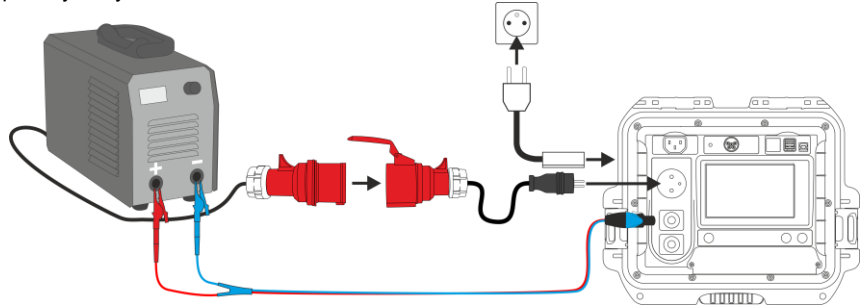

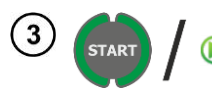

#### Naciśnij **START**.

Po zakończeniu pomiaru odczytaj wynik. Pomiar możesz zakończyć przed ustawionym czasem za pomocą przycisku **STOP**.

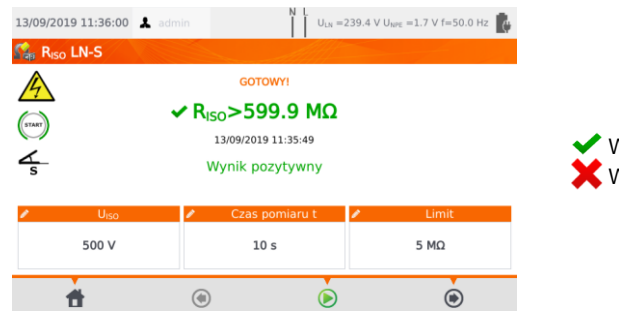

Wynik pozytywny: R<sub>ISO</sub> ≥ LIMIT Wynik negatywny: R<sub>ISO</sub> < LIMIT

## *5.2 Pomiar prądu upływu spawarki I<sup>P</sup>*

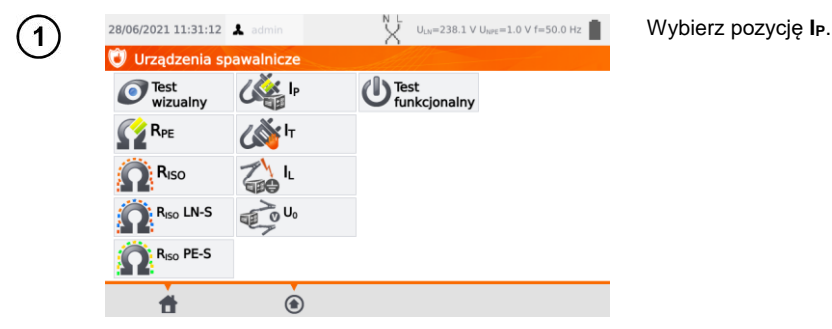

Przed pomiarem, analogicznie jak w **rozdz. [4.2](#page-35-0)**, należy ustawić **czas pomiaru, limit, polaryzację**  oraz **metodę** .

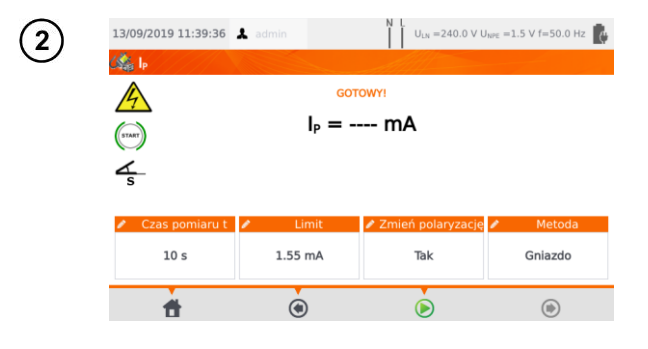

- W polu **Zmień polaryzację** wybierz:
- **Tak**, jeżeli pomiar ma być powtórzony dla odwróconej polaryzacji,
- **Nie**, jeżeli pomiar wykonywany tylko dla jednej polarvzacii.

W polu **Metoda** wybierz:

- **Gniazdo**, jeżeli pomiar ma odbywać się na gnieździe pomiarowym miernika,
- **Adapter**, jeżeli pomiar ma odbywać się za pośrednictwem adaptera PAT-3F-PE.

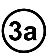

### **Pomiar na gnieździe**

Podłącz wtyczkę sieciową badanego urządzenia do gniazda pomiarowego. Przewód T1 może być podłączony, ale nie musi.

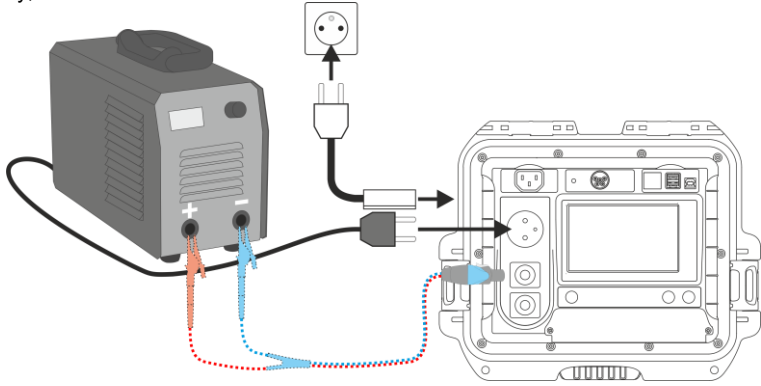

**Pomiar za pośrednictwem adaptera PAT-3F-PE**. Podłączenie odbiornika 1-fazowego 230 V.

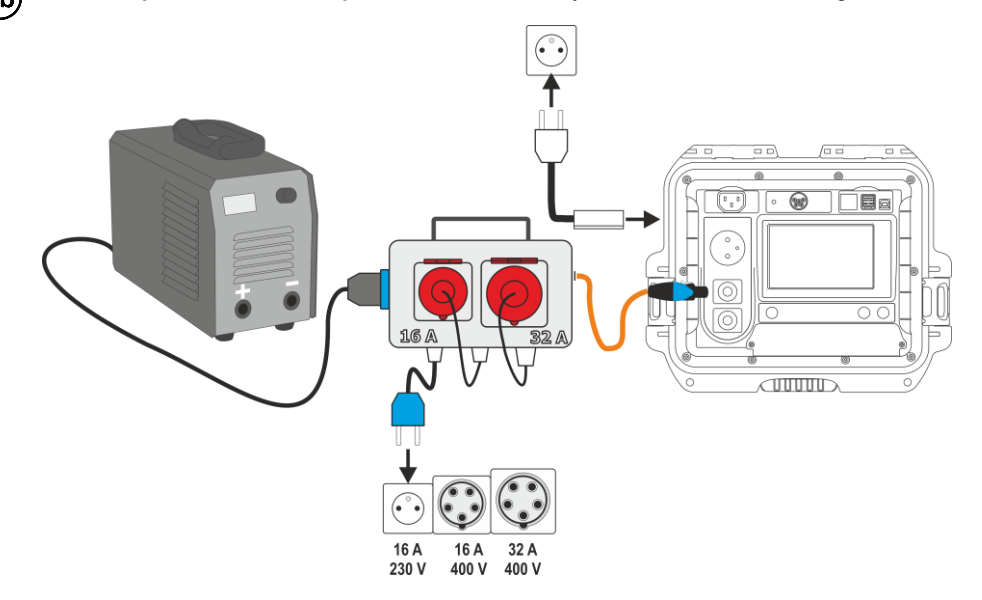

**Pomiar za pośrednictwem adaptera PAT-3F-PE.** Podłączenie odbiornika 3-fazowego 16 A. $(3c)$ 

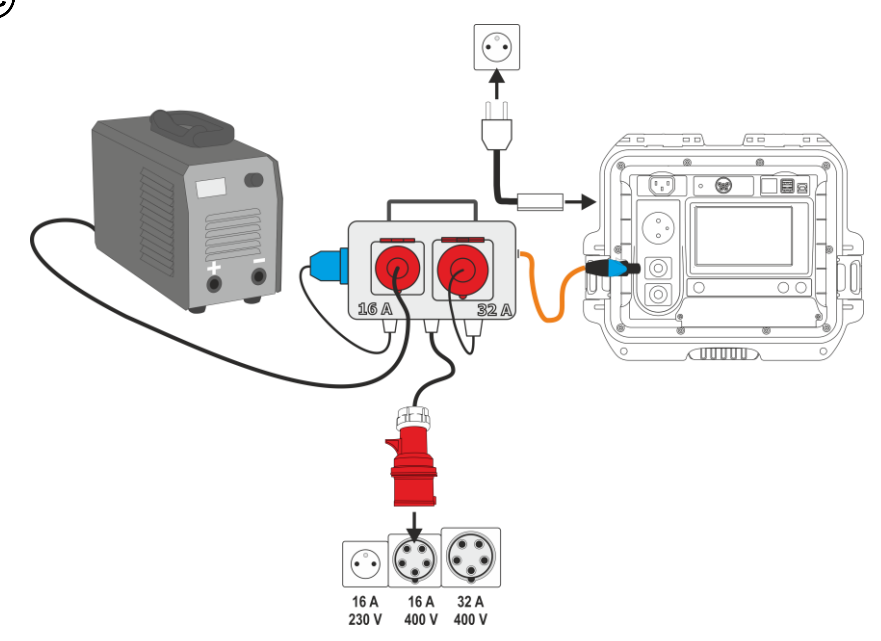

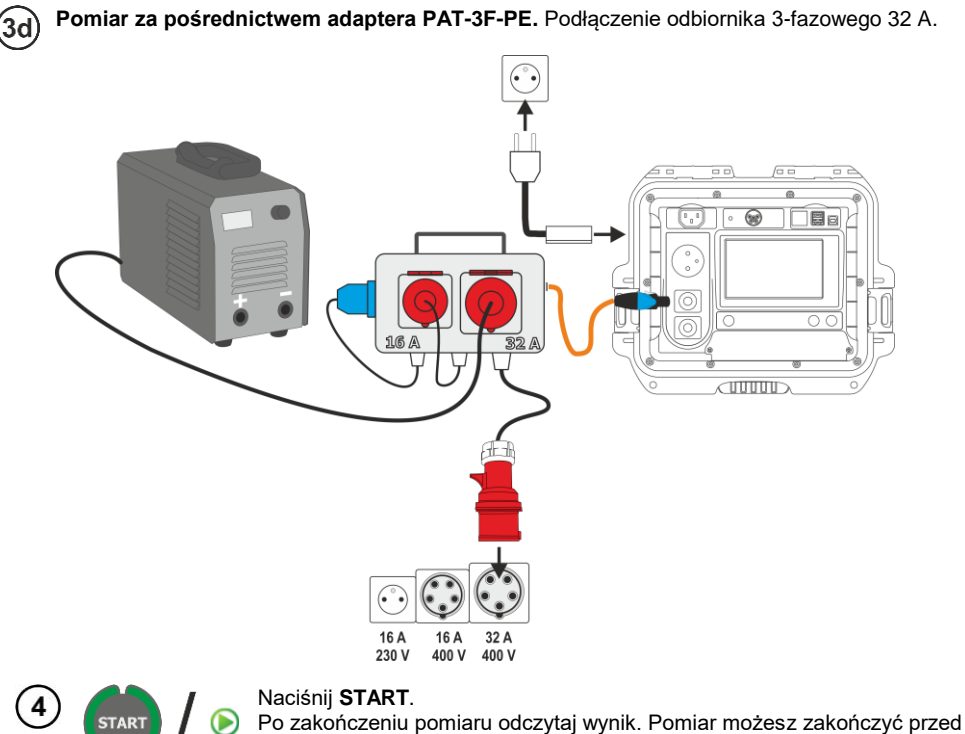

ustawionym czasem za pomocą przycisku **STOP**.

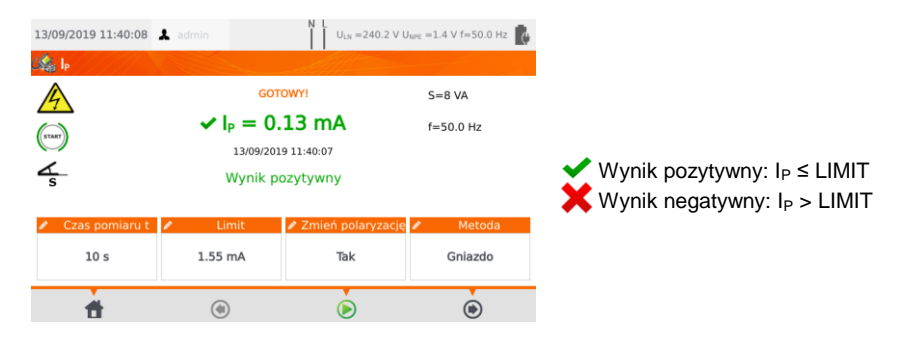

### *5.3 Pomiar prądu upływu obwodu spawania I<sup>L</sup>*

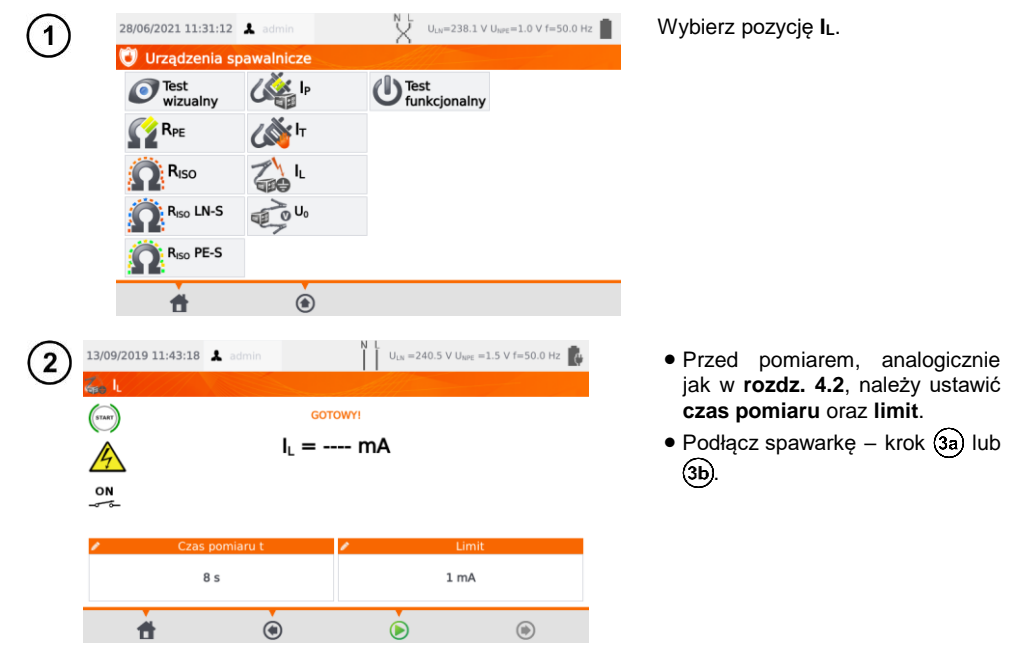

Wariant z zasilaniem spawarki z gniazda testowego miernika (tylko 1-fazowe, maks. 16 A).

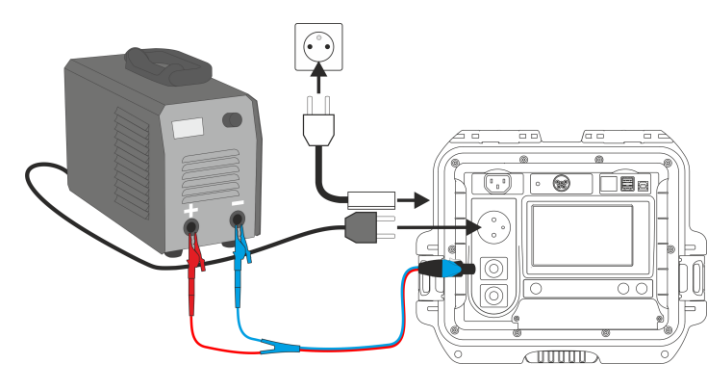

(За)

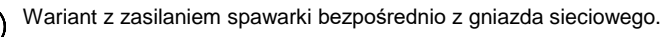

٩h

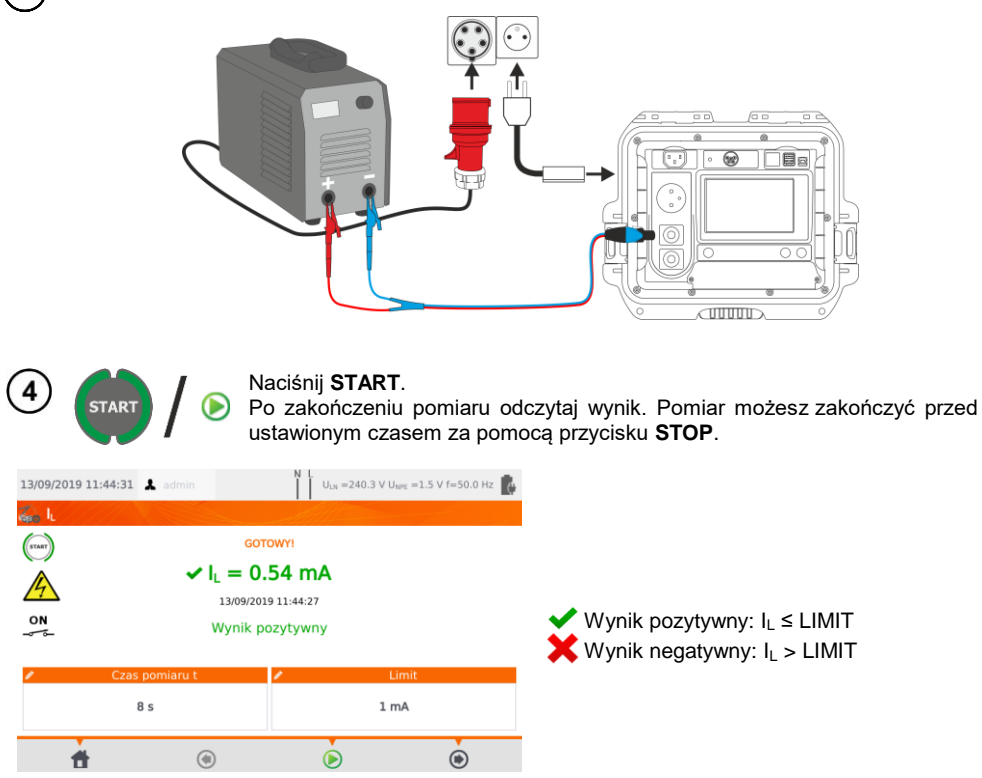

### *5.4 Napięcie spawarki w stanie bez obciążenia U<sup>0</sup>*

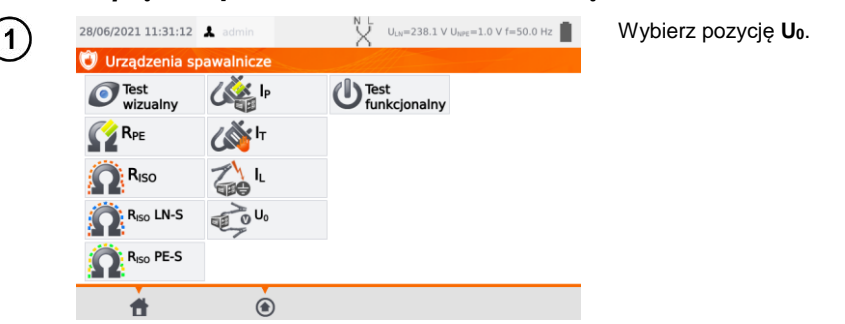

Przed pomiarem, analogicznie jak w **rozdz. [4.2](#page-35-0)**, należy ustawić **napięcie U0**, **rodzaj napięcia** strony wtórnej, **limit PEAK**, **limit RMS**, opcjonalnie również kryterium **±15% PEAK**.

W polu **U<sup>0</sup>** wprowadź napięcie strony wtórnej spawarki, odczytane z jej tabliczki znamionowej. W polu **Napięcie** wybierz rodzaj napięcia wyjściowego spawarki.

W polach **Limit PEAK** i **Limit RMS** wybierz wartości dopuszczalne. Oba parametry zmieniają się jednocześnie, gdyż są ze sobą powiązane relacją:

*Limit PEAK = √2 ∙ Limit RMS*

…przy czym jeśli **napięcie** = DC, to Limit RMS jest nieaktywny.

Pole **±15% PEAK** odpowiada za kontrole, czy napięcie zmierzone U<sub>0</sub> mieści się w granicach określanych przez normę.

- $\Rightarrow$  Jeśli **napięcie** = AC, to sprawdzane jest  $U_0(PEAK)$ .
- $\Rightarrow$  Jeśli **napięcie** = DC, to sprawdzane jest  $U_0(RMS)$ .

Wariant z zasilaniem spawarki z gniazda testowego miernika (tylko 1-fazowe, maks. 16 A). 2а

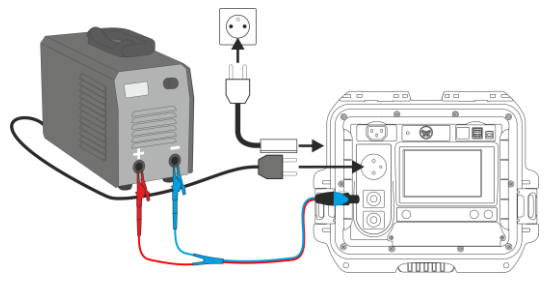

Wariant z zasilaniem spawarki bezpośrednio z gniazda sieciowego.

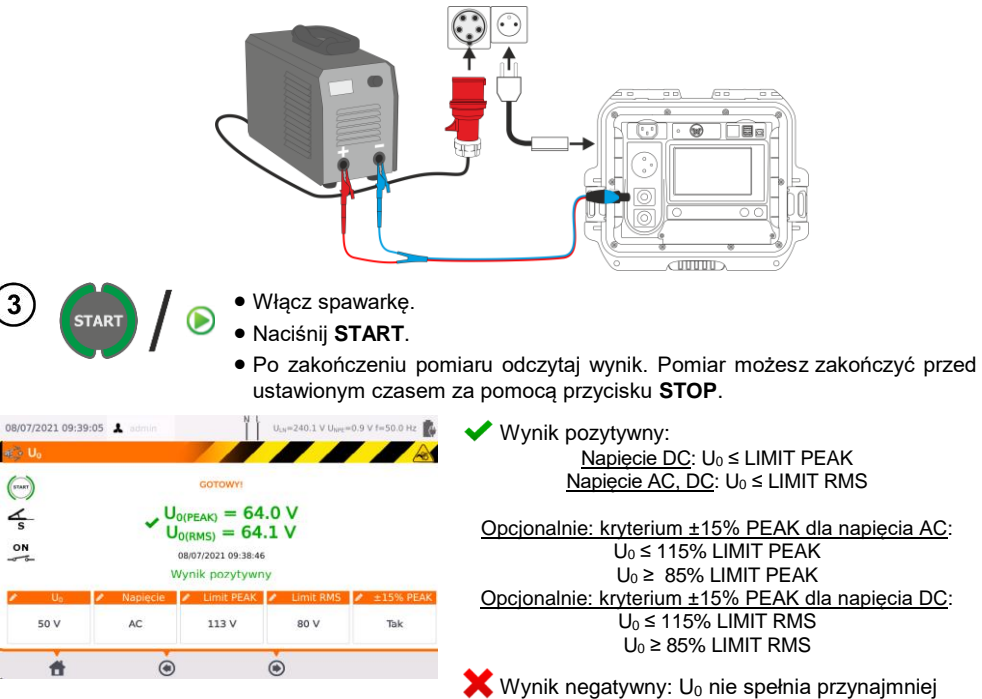

jednego z powyższych warunków.

## **6 Pomiary automatyczne**

W trybie pomiarów automatycznych gotowość do kolejnego pomiaru pojawia się bez potrzeby wychodzenia do menu. Testy mogą się odbywać na dwa sposoby:

- **w pełni automatycznie** każdy kolejny pomiar w sekwencji wykona się bez ingerencji użytkownika, jeżeli tylko wynik pomiaru poprzedzającego będzie pozytywny.
- **półautomatycznie** po zakończeniu każdego składowego pomiaru miernik zatrzyma się na ekranie gotowości do kolejnego pomiaru w ustawionej sekwencji. Rozpoczęcie pomiaru za każdym razem będzie wymagało naciśnięcia przycisku **START**.

### *6.1 Konfiguracja sposobu wykonania pomiarów w trybie automatycznym*

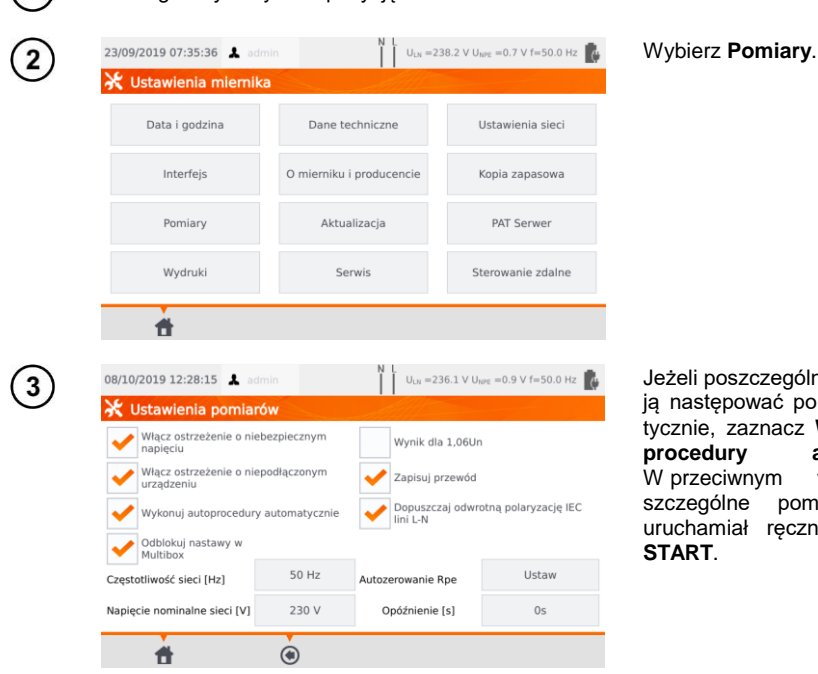

W menu głównym wybierz pozycję **Ustawienia miernika**.

Jeżeli poszczególne pomiary mają następować po sobie automatycznie, zaznacz **Wykonuj autoprocedury automatycznie**. W przeciwnym wypadku po-<br>szczególne pomiary bedziesz szczególne pomiary będziesz uruchamiał ręcznie przyciskiem

### *6.2 Wykonywanie pomiarów w trybie automatycznym*

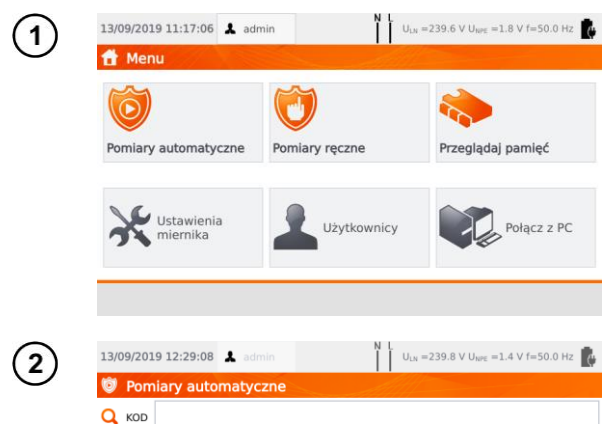

#### Wybierz pozycję **Pomiary automatyczne**.

Istnieje możliwość zaprogramowania własnej listy przy pomocy programu komputerowego **Sonel PAT Analiza**.

Możesz przełączyć się między li-<br>stami za pomoca ikon za pomocą ikon Procedury<br> **Ou**żytkownika **Oraz** . Procedury .

Listę pomiarów przewija się palcem. Pod numerami kryją się normatywne sekwencje pomiarów.

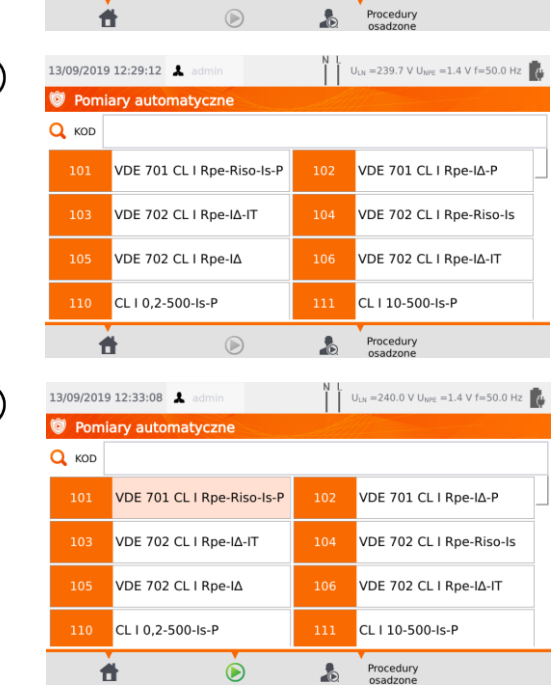

Aby załadować procedurę pomiarową, zrób jedno z poniższych:

- $\Rightarrow$  wybierz test z listy,
- $\Rightarrow$  wpisz jego kod.
- ⇒ czytnikiem kodów QR zeskanuj odpowiedni kod kreskowy.

Jeżeli do testera została uprzednio przyporządkowana metoda pomiarowa, zostaje ona uruchomiona.

Po wybraniu metody pomiarowej naciśnij ikonę (**START)**.

 $\Omega$ 

 $\sqrt{4}$ 

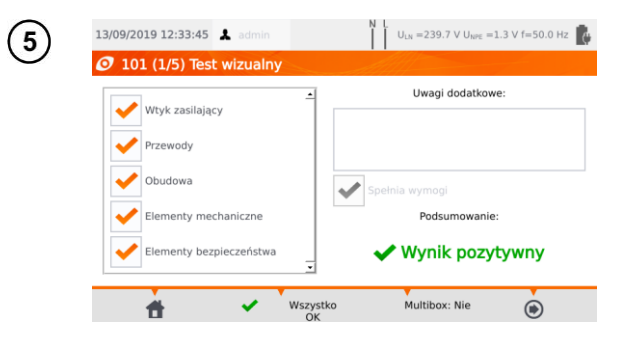

Po wstępnych oględzinach zaznacz (lub nie) odpowiednie pola po lewej stronie ekranu.

Dotknąwszy pola tekstowego **Uwagi dodatkowe** możesz dodać notatkę tekstową z oględzin.

Uaktywnij (lub nie) funkcję **Multibox**.

Nastepnie wybierz ikone  $\bigcirc$ .

Ewentualnie, jeżeli wszystko jest poprawne i nie chcesz wprowadzać uwag lub już je wprowadziłeś, wybierz **Wszystko OK**.

- Kolejny pomiar można zakończyć przed ustawionym czasem przez naciśnięcie przycisku **STOP**.
- Jeżeli wynik jednego ze składowych testów jest zły, miernik zatrzyma się na tym pomiarze, wstrzymując procedurę wykonania kolejnych. Można ponowić ten składowy test (jeżeli np. zły wynik był efektem błędu w połączeniach) naciskając raz jeszcze **START**. Chcąc zakończyć test i zapisać negatywny wynik, należy ikoną **przejść do końca procedury.**
- Po prawej stronie ekranu widnieją ikony **pozytatka zaktywne tylko wówczas**, gdy uruchomisz test dla określonego urządzenia:
	- skanując znajdujący się na nim **kod QR**,
	- z menu **Przeglądaj pamięć > Klient > Obiekt > Urządzenie** używając iko $nv$   $\odot$ .

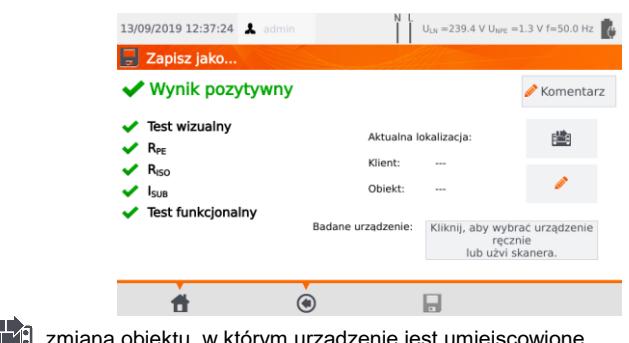

ttu, w którym urządzenie jest umiejscowione.

edycja informacji dotyczących badanego urządzenia (zob. **rozdz. [3.3.16](#page-27-0)[c](#page-31-0)**,  $krok(3)$ ).

### *6.3 Funkcja Multibox*

Włączenie tej funkcji (**Multibox: Tak**) umożliwia wielokrotne wykonywanie pomiarów danego parametru - za wyjątkiem mocy. Funkcja ta jest szczególne przydatna w sytuacjach, gdy należy wykonać wiele pomiarów danego parametru w obrębie pojedynczego obiektu. Każdy pomiar danej wielkości jest traktowany jako osobny. Wszystkie są zapisywane do pamięci.

- $\bullet$  Do kolejnego pomiaru tego samego parametru przechodzi się ikoną  $\leftarrow$ i uruchamia go przyciskiem **START** lub  $\Box$ . Do pomiaru kolejnego parametru należy przejść ikona  $\Box$ .
- Funkcja Multibox jest domyślnie wyłączona (**Multibox: Nie**). Dla procedur użytkownika można ją włączyć na stałe, korzystając z programu **Sonel PAT Analiza**.

Sposób podłączenia dla poszczególnych funkcji pomiarowych jest identyczny jak dla pomiarów ręcznych.

### **6.3.1 Multibox wyłączony**

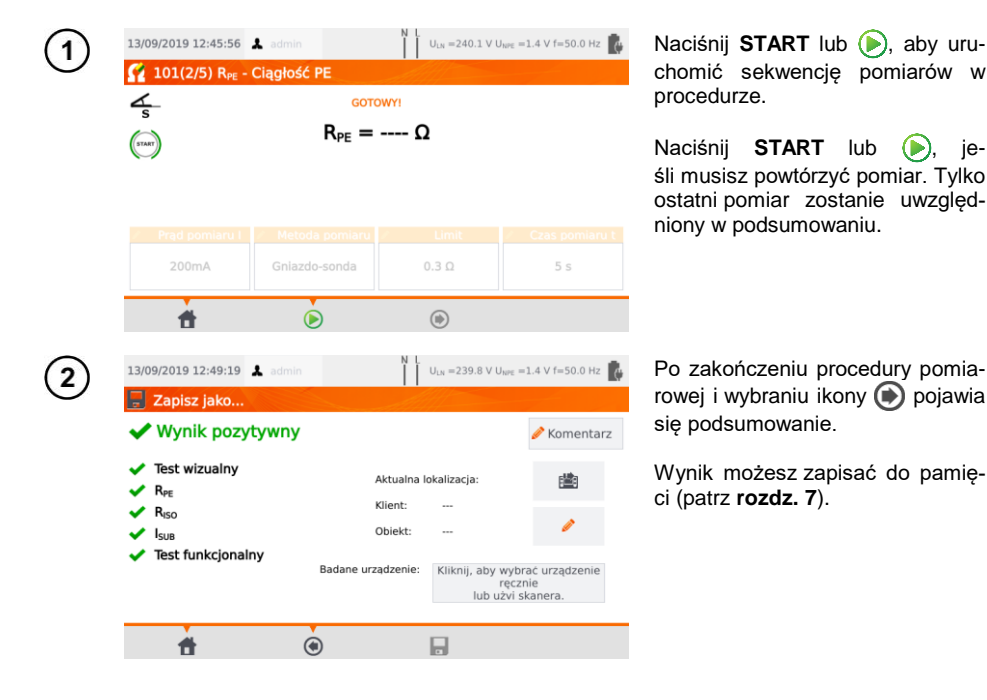
### **6.3.2 Multibox włączony**

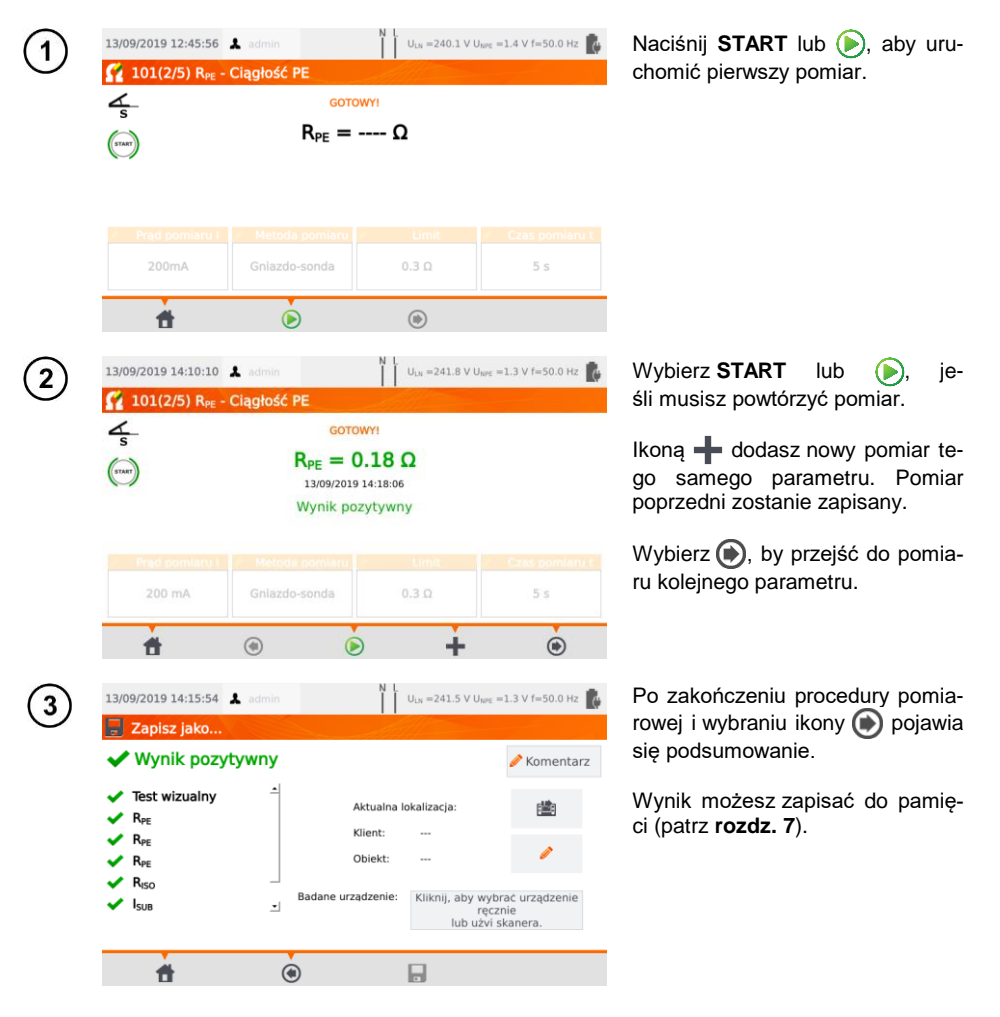

# **7 Pamięć wyników pomiarów**

<span id="page-73-0"></span>Pamięć wyników pomiarów ma strukturę drzewiastą. Istnieje możliwość zapisu danych dla dowolnej ilości klientów. W każdym z klientów można utworzyć dowolną ilość obiektów, z czego każdy mieści:

do czterech poziomów podobiektów,

dowolną ilość podobiektów dla każdego poziomu.

W każdym obiekcie i podobiekcie da się stworzyć dowolną liczbę urządzeń. Całość jest ograniczona jedynie wielkością pamięci przyrządu.

## *7.1 Wpisywanie wyników pomiarów do pamięci*

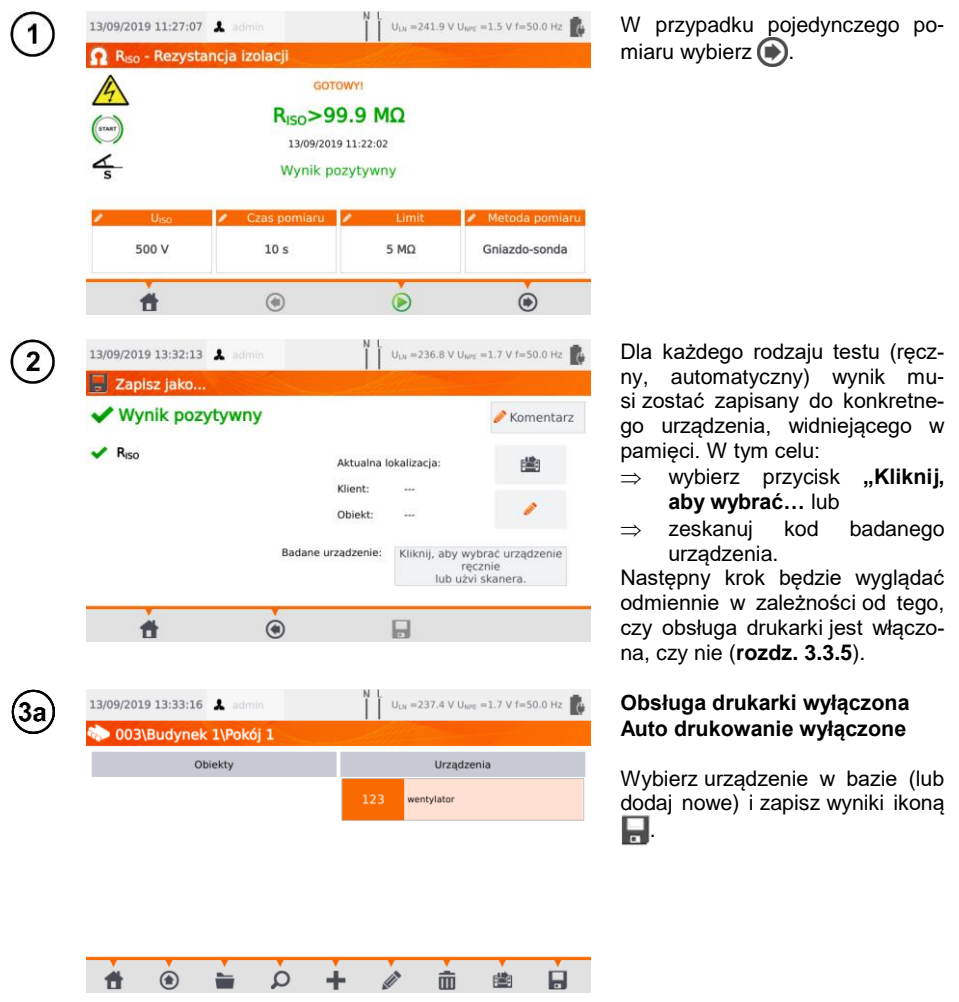

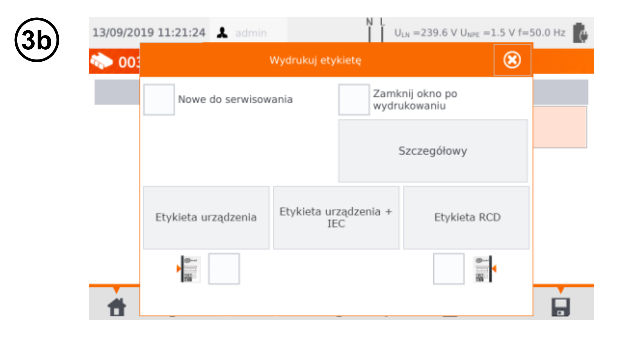

#### **Obsługa drukarki włączona Auto drukowanie włączone**

- Wybierz urządzenie w bazie (lub dodaj nowe) i zapisz wyniki ikona  $\blacksquare$ .
- Jeżeli obiekt był badany po raz pierwszy, zaznacz stosowne pole. Ponadto ustal sposób oznaczania etykiety linią boczną.
- Wybierz pozycję z wybranym rodzajem etykiety – etykieta zostaje wydrukowana, a wynik zapisany.
- Jeżeli ikoną **8** zamkniesz okno, wynik się zapisze, ale etykieta nie zostanie wydrukowana.

W przypadku pomiaru automatycznego, jeżeli na początku został zeskanowany kod urządzenia, urządzenie jest wybierane automatycznie.

# *7.2 Przeglądanie pamięci*

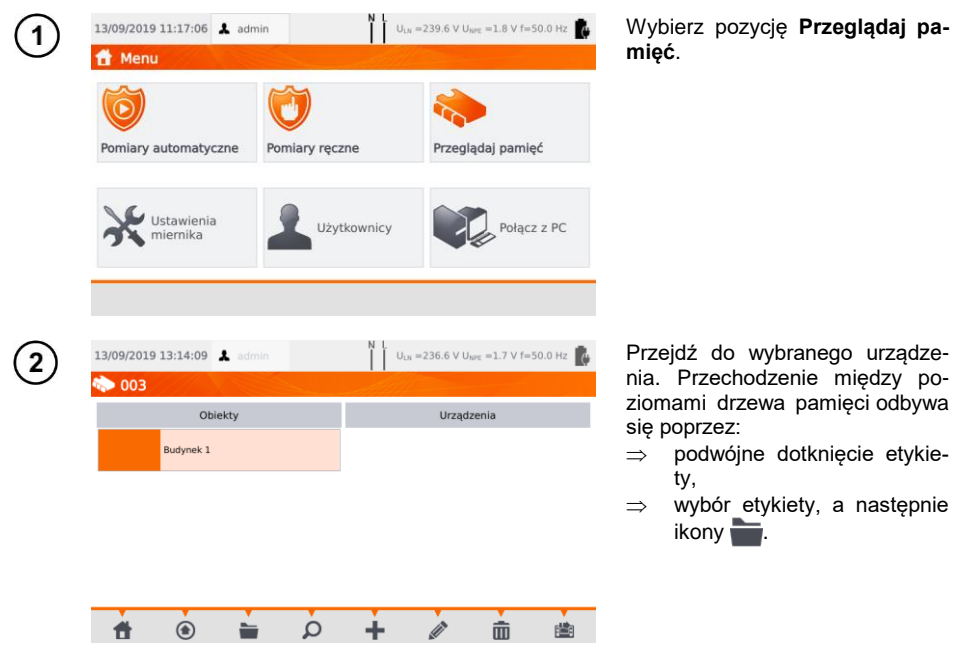

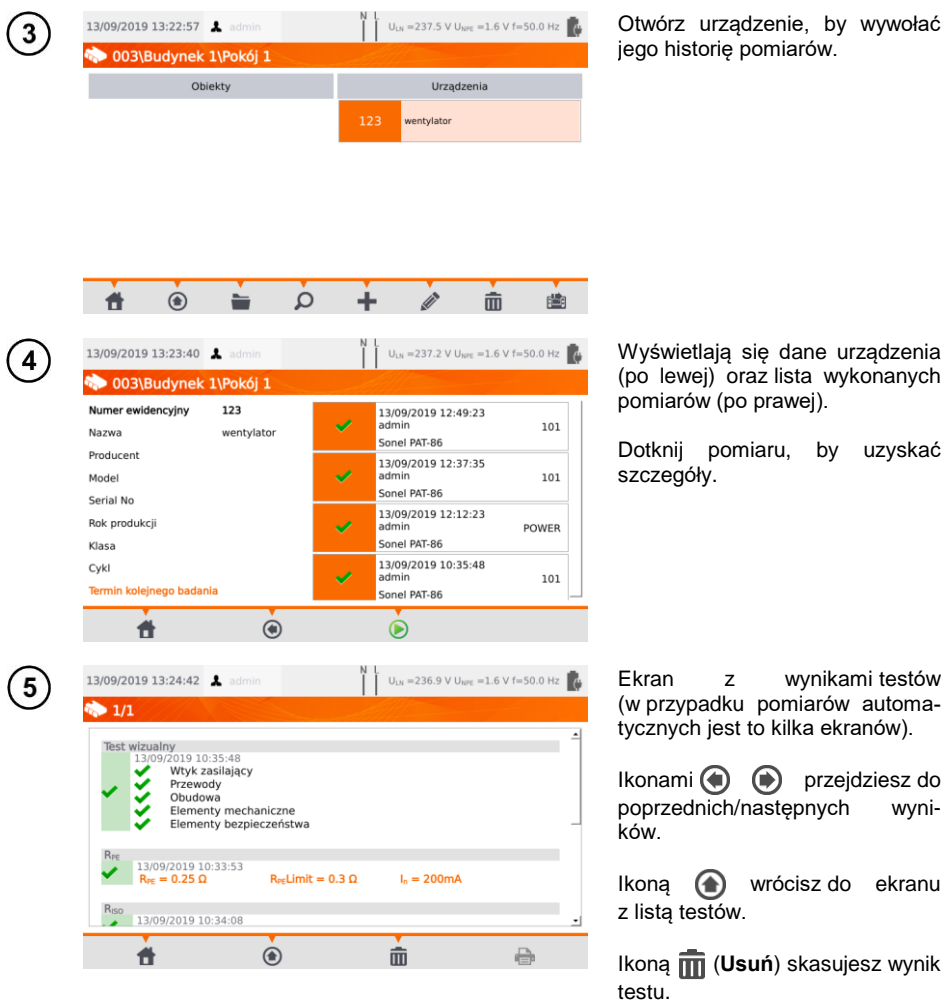

# *7.3 Opcja "Szukaj" w pamięci*

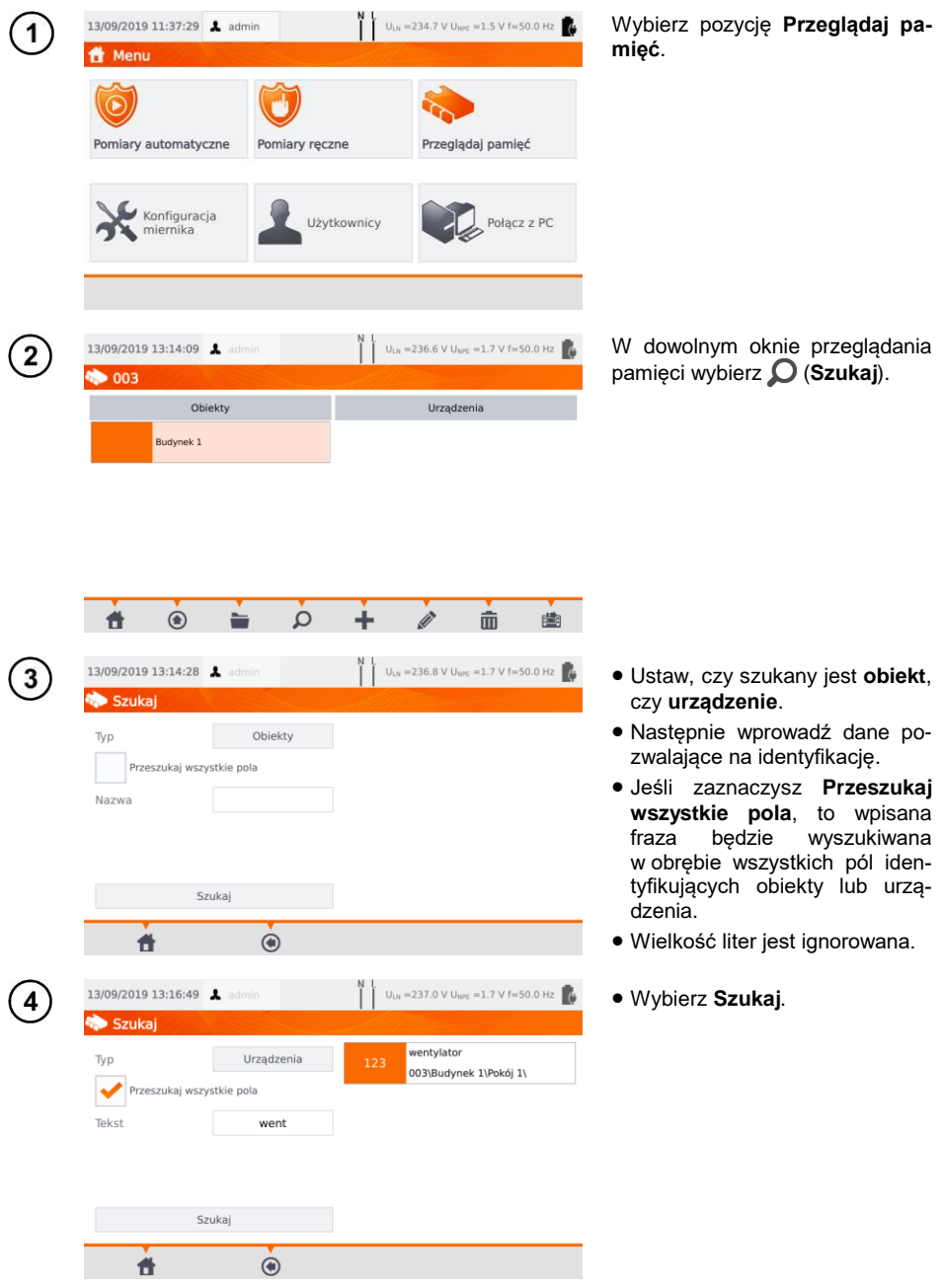

# *7.4 Przesuwanie urządzenia do innego obiektu*

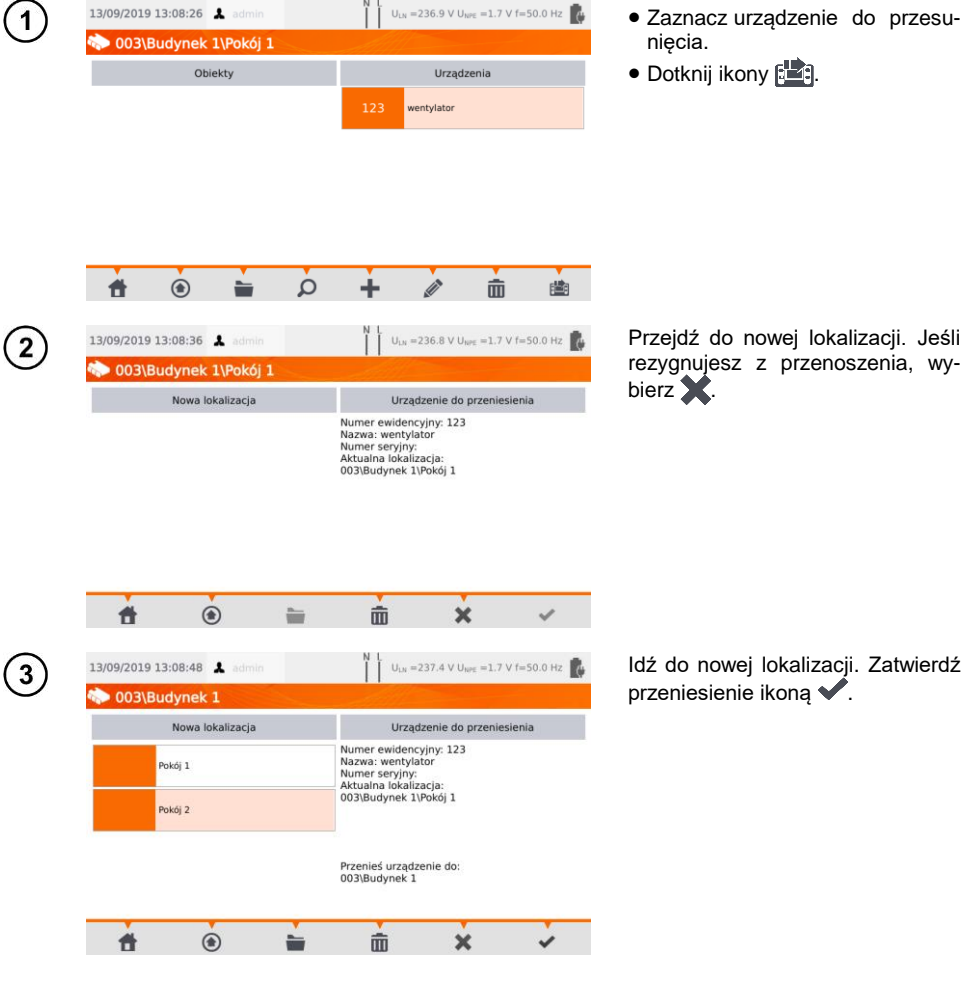

## *7.5 Kopiowanie danych klienta z miernika na nośnik USB i odwrotnie*

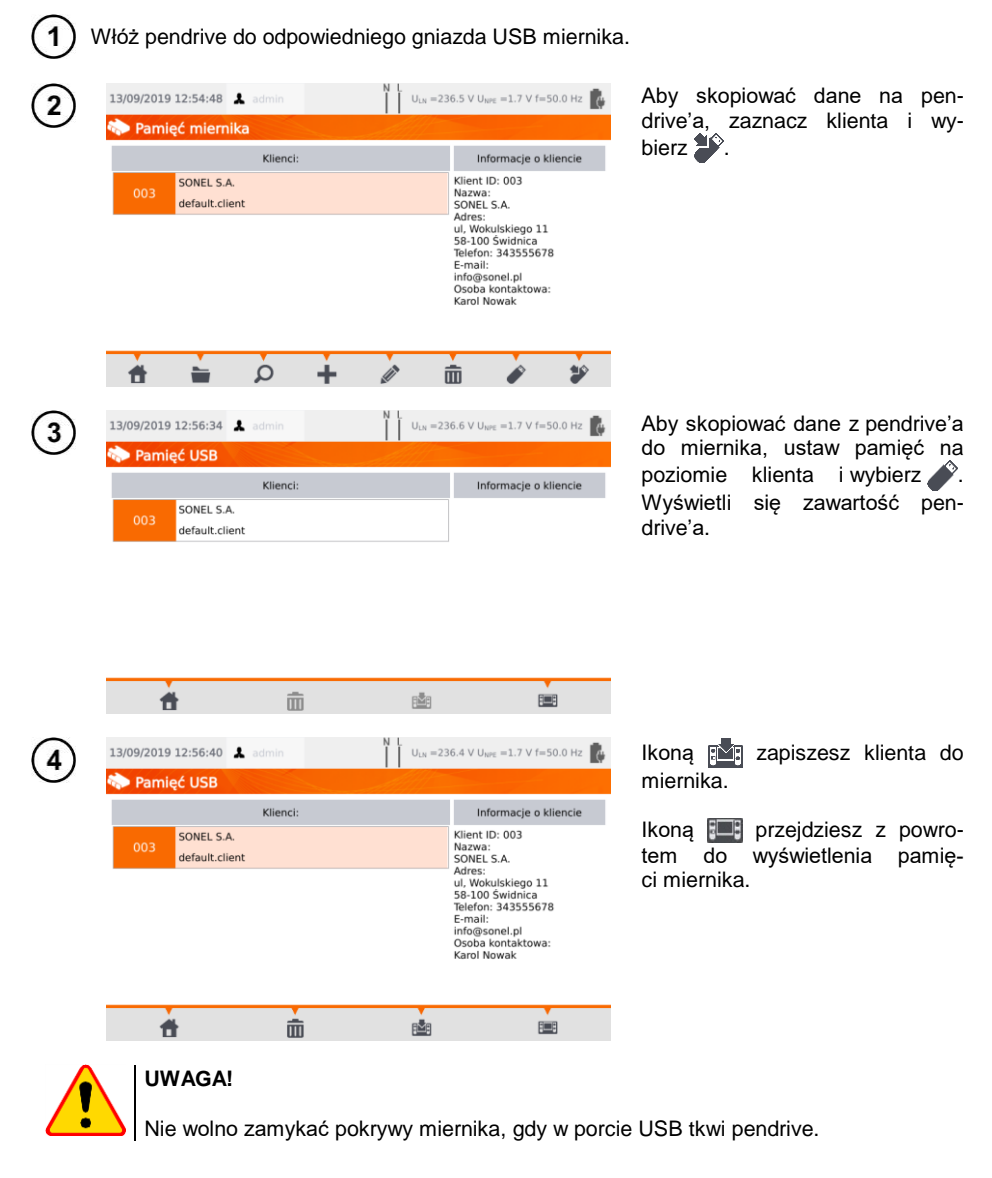

# *7.6 Kasowanie pamięci*

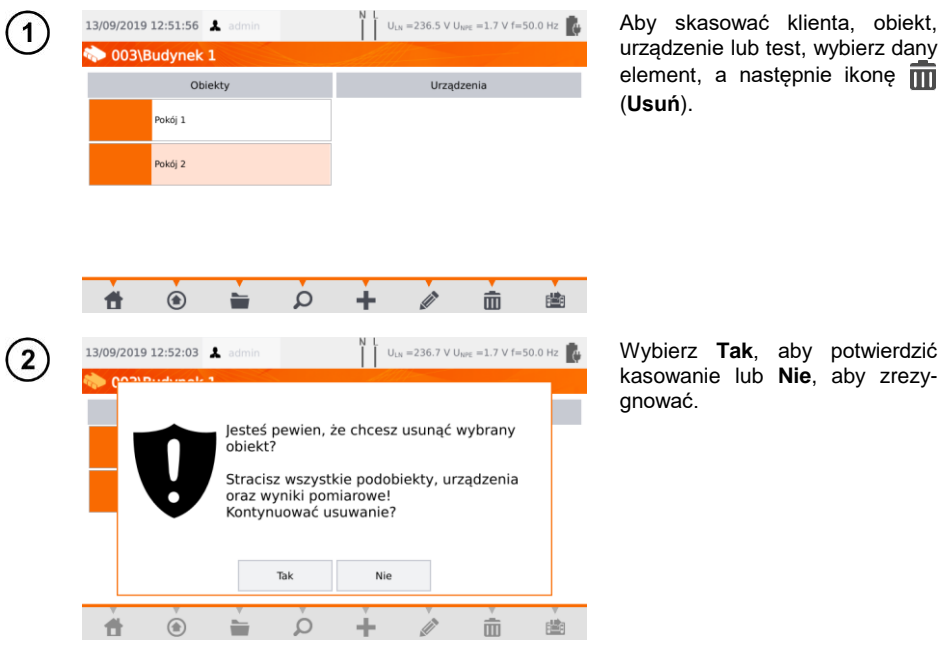

## *7.7 Kopia zapasowa danych*

W mierniku istnieje możliwość wykonania kopii zapasowej danych pomiarowych, przechowywanych w pamięci wewnętrznej, zapisując je na pendrivie. Kopia zapasowa składa się z folderów:

- **AutoProcedures** zawiera pliki pomiarów automatycznych zapisanych w mierniku,
- **Clients** zawiera pliki wszystkich Klientów zapisanych w mierniku,
- **Settings** zawiera pliki:
	- $\circ$  dictionary.db baza danych z wyrazami podpowiadanymi, gdy tworzony jest nowy klient, urządzenie itp.,
	- o setings.db3 baza danych użytkownika (język, ustawienia wydruków itp.),
	- o users.db baza danych z użytkownikami zapisanymi w mierniku,
	- o wifi.db baza danych z sieciami bezprzewodowymi zapisanymi w pamięci miernika.

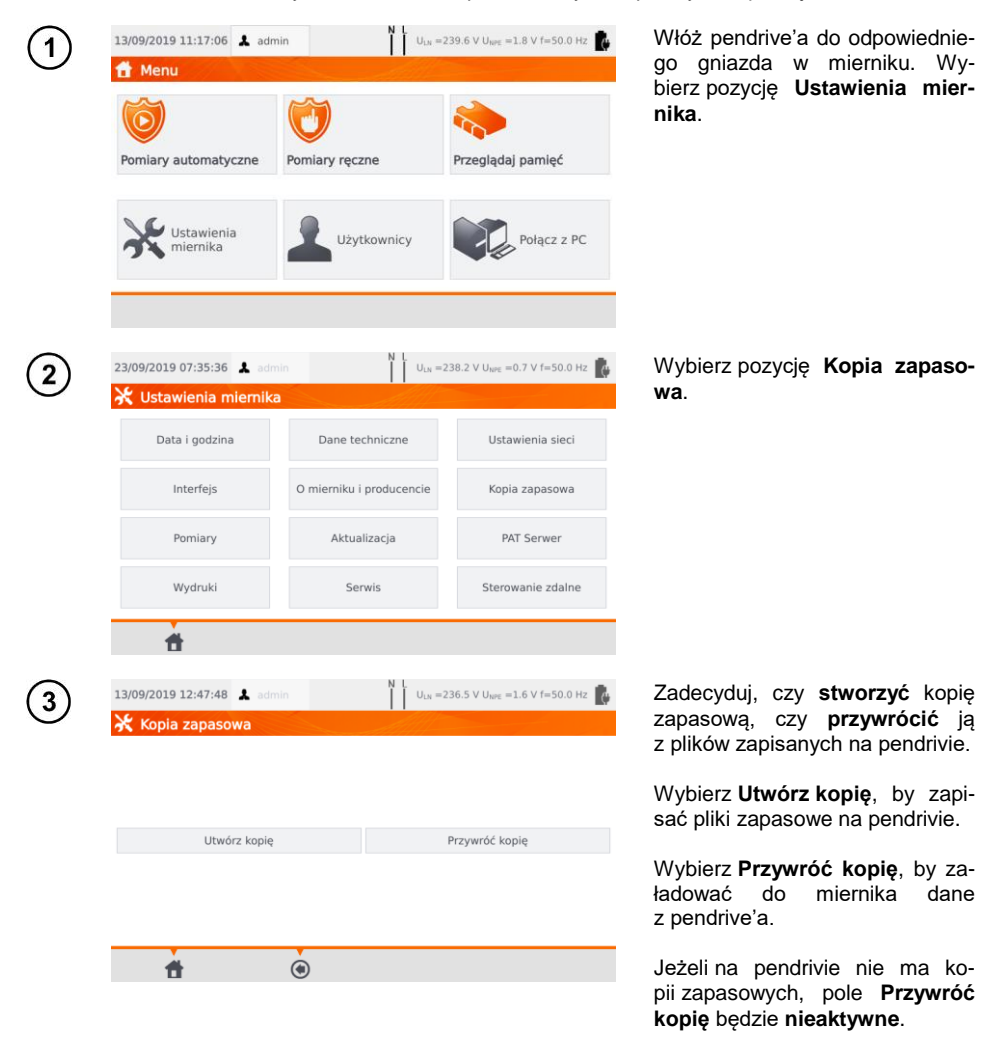

# **8 Drukowanie raportów**

### *8.1 Dostępność drukowania*

Aby móc drukować raport z pomiarów, w ustawieniach ogólnych włącz pracę z drukarką oraz, jeżeli wymagane, drukowanie automatyczne po zapisaniu wyników (patrz **rozdz. [3.3.5](#page-15-0)**).

- $\Rightarrow$  Drukarka D2 SATO lub D3 Brother: podłączyć do jednego z gniazd USB typu Host.
- Drukarka D3 Brother: nawiązać połączenie WiFi nacisnąć przycisk **PLite**, a następnie dwukrotnie . Od włączenia drukarki do jej połączenia z miernikiem może minąć do 90 s.

Drukować można w trzech przypadkach.

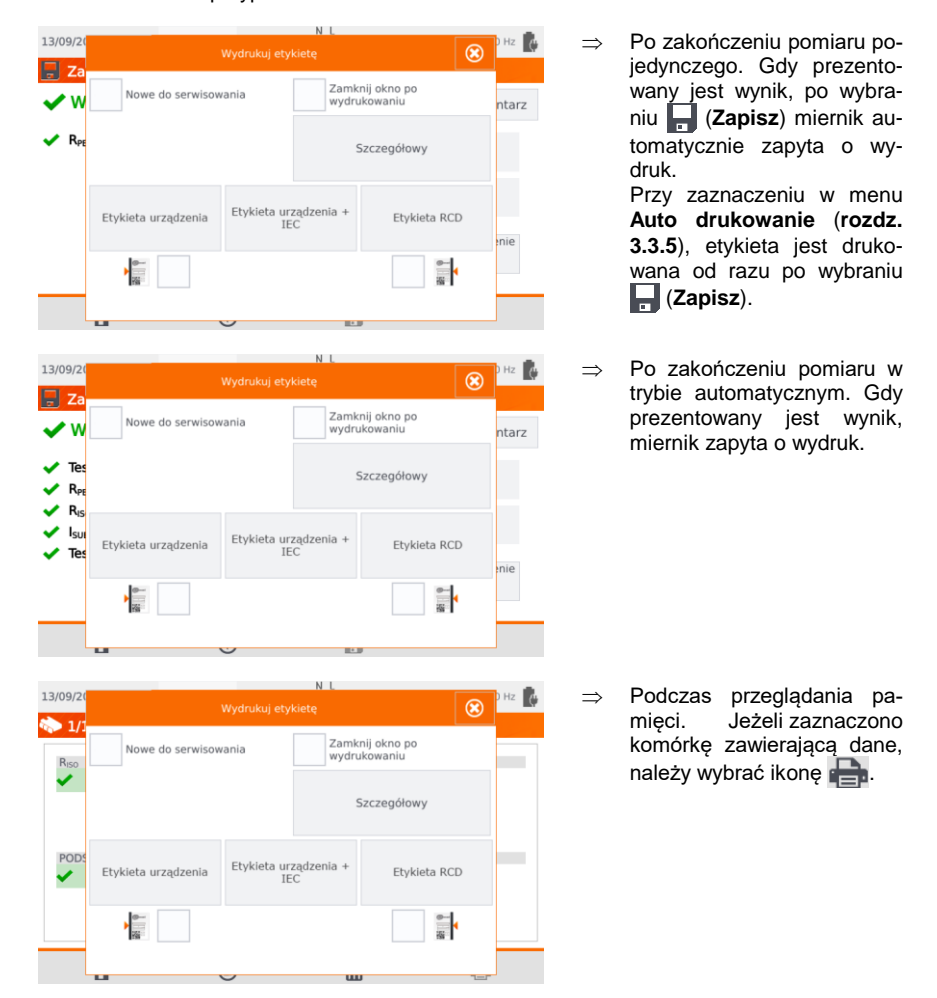

Po ukazaniu się okna **Wydrukuj etykietę** zaznacz:

- ⇒ pole **Nowe do serwisowania**, jeżeli jest to urządzenie serwisowane po raz pierwszy,
- pole odpowiadające wybranemu okresowi testowania urządzenia (patrz **rozdz[. 3.3.5](#page-15-0)**).

# *8.2 Typy etykiet*

Przed wydrukiem można ustawić format, szablon i znacznik czasookresu badań.

#### **Format**

**Szczegółowy** – zawiera listę pytań z oględzin wraz z oceną oraz wyniki poszczególnych pomiarów wraz z oceną.

**Standardowy** – zawiera wynik ogólny testu, logo (jeśli wybrano) i dane dodatkowe (nazwa przyrządu, pomiarowiec).

**Skrócony** – jak standardowy, ale bez logo i dodatkowych informacji.

**Mini** – drukowany jest jedynie identyfikator, nazwa i kod QR badanego urządzenia.

#### **Szablon**

- **Etykieta urządzenia** etykieta z wynikiem testu urządzenia,
- $\Rightarrow$  **Etykieta urządzenia + IEC** etykieta z wynikiem testu urządzenia i przewodu zasilającego IEC.
- $\Rightarrow$  **Etykieta RCD** etykieta z wynikiem testu RCD.

#### **Czasookres badań**

Na wydrukach może zostać umieszczony kod określający czasookresy badań i – przykładowo – kodowanie cyklu sprawdzeń urządzenia dla ustawień fabrycznych miernika. Wygląda to następująco:

- **cykl 3-miesięczny** linia po lewej stronie wydruku,
- **cykl 6-miesięczny** linia po prawej stronie wydruku,
- ⇒ cykl 12-miesięczny linia po lewej i prawej stronie wydruku.
- $\Rightarrow$  **cykl inny** brak linii.

Ustawienia można zmieniać poprzez program **Sonel PAT Analiza** po podłączeniu miernika do komputera.

# **9 Zasilanie miernika**

Miernik jest zasilany z sieci lub pakietu akumulatorów. Podczas zasilania z sieci akumulatory są ładowane.

Stopień naładowania pakietu akumulatorów jest na bieżąco wskazywany przez symbol umieszczony w prawym górnym rogu ekranu:

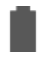

#### akumulatory naładowane

akumulatory rozłado- $\mathbb{R}$  and we want

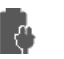

akumulatory są ładowane

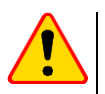

#### **UWAGA!**

- Do wymiany pakietu akumulatorów upoważniony jest jedynie producent.
- Należy pamiętać, że pomiary wykonane przy zbyt niskim napięciu zasilającym obarczone są dodatkowymi niepewnościami, niemożliwymi do oszacowania przez użytkownika. Dlatego nie mogą one być podstawą do stwierdzenia prawidłowości mierzonych wartości.

## **10 Czyszczenie i konserwacja**

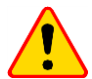

#### **UWAGA!**

Należy stosować jedynie metody konserwacji podane przez producenta w niniejszej instrukcji.

Obudowę miernika można czyścić miękką, wilgotną szmatką używając ogólnie dostępnych detergentów. Nie należy używać żadnych rozpuszczalników ani środków czyszczących, które mogłyby porysować obudowę (proszki, pasty itp.). Ekran dotykowy należy czyścić dostępnymi środkami przeznaczonymi do tego celu.

Układ elektroniczny miernika nie wymaga konserwacji.

# **11 Magazynowanie**

Przy przechowywaniu przyrządu należy przestrzegać poniższych zaleceń:

- odłączyć od miernika wszystkie przewody,
- dokładnie wyczyścić miernik i wszystkie akcesoria,
- doładowywać baterię co 3 miesiące.

# **12 Rozbiórka i utylizacja**

Zużyty sprzęt elektryczny i elektroniczny należy gromadzić selektywnie, tj. nie umieszczać z odpadami innego rodzaju.

Zużyty sprzęt elektroniczny należy przekazać do punktu zbiórki zgodnie z Ustawą o zużytym sprzęcie elektrycznym i elektronicznym.

Przed przekazaniem sprzętu do punktu zbiórki nie należy samodzielnie demontować żadnych części z tego sprzętu.

Należy przestrzegać lokalnych przepisów dotyczących wyrzucania opakowań.

## **13 Dane techniczne**

### *13.1 Podstawowe dane techniczne*

 $\Rightarrow$  "w.m." w określeniu dokładności oznacza wartość mierzoną wzorcową.

 $\Rightarrow$  Zakresy i dokładności podano wg DIN VDE 404-1.

### **13.1.1 Pomiar parametrów sieci**

#### **Pomiar napięcia sieci**

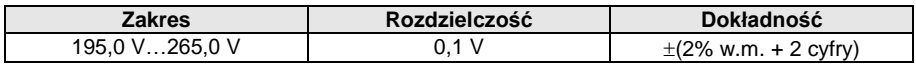

pomiar napięcia sieciowego pomiędzy L i N zasilania miernika

#### **Pomiar częstotliwości sieci**

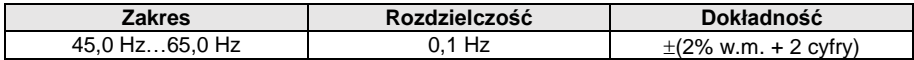

pomiar częstotliwości napięcia sieciowego zasilania miernika

- dla wartości ustawionej 50 Hz zakres wynosi 45…55 Hz
- dla wartości ustawionej 60 Hz zakres wynosi 55…65 Hz

#### **Pomiar napięcia PE sieci**

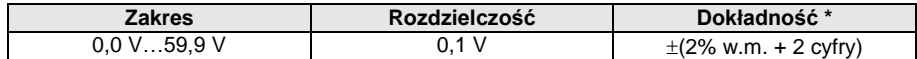

\* dla U < 5 V niepewność nie jest specyfikowana

pomiar napięcia sieciowego pomiędzy PE i N zasilania miernika

### **13.1.2 Pomiar rezystancji przewodu PE**

#### **Pomiar rezystancji przewodu ochronnego I = 200 mA (tylko I klasa ochronności)**

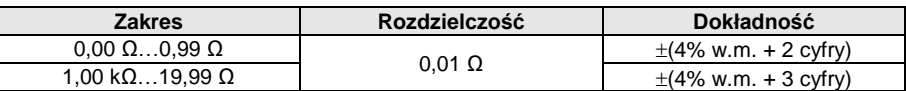

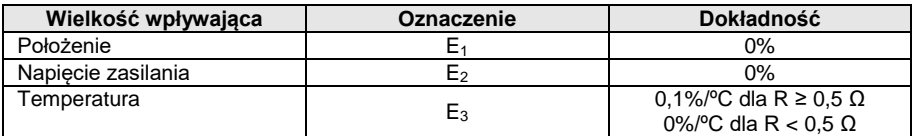

napięcie na nieobciążonym wyjściu: 4 V…12 V AC

prad pomiarowy:  $\geq$ 200 mA dla R = 0.2 Ω...1.99 Ω

ustawialny limit górny w zakresie: 10 mΩ…1,99 Ω z rozdzielczością 0,01 Ω

ustawialny czas pomiaru: 3 s…180 s z rozdzielczością 1 s oraz opcja **Pomiar ciągły**

#### **Pomiar rezystancji przewodu ochronnego I = 10 A (tylko I klasa ochronności)**

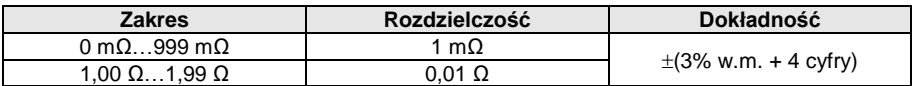

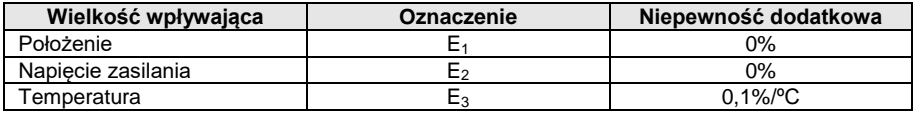

napięcie na nieobciążonym wyjściu: <12 V AC

prąd pomiarowy: ≥10 A dla R ≤ 0,5 Ω

ustawialny limit górny w zakresie: 10 mΩ…1,99 Ω z rozdzielczością 0,01 Ω

ustawialny czas pomiaru: 3 s…180 s z rozdzielczością 1 s

#### **Pomiar rezystancji przewodu ochronnego I = 25 A (tylko I klasa ochronności)**

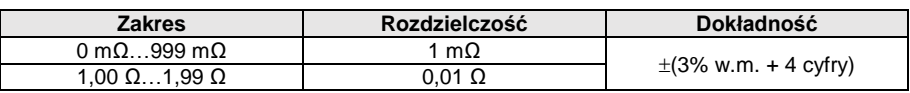

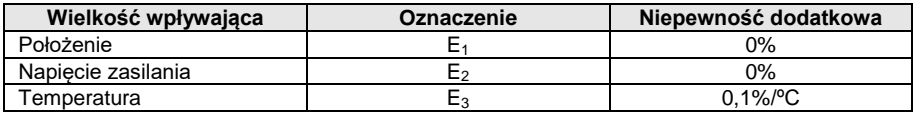

napięcie na nieobciążonym wyjściu: <12 V AC

prąd pomiarowy: ≥25 A dla R ≤ 0,2 Ω

ustawialny limit górny w zakresie: 10 mΩ…1,99 Ω z rozdzielczością 0,01 Ω

ustawialny czas pomiaru: 3 s…180 s z rozdzielczością 1 s

### **13.1.3 Pomiar rezystancji izolacji**

#### **Pomiar rezystancji izolacji napięciem 100 V**

#### Zakres pomiarowy wg IEC 61557-2 dla U<sub>N</sub> = 100 V: 100 kΩ...99.9 MΩ

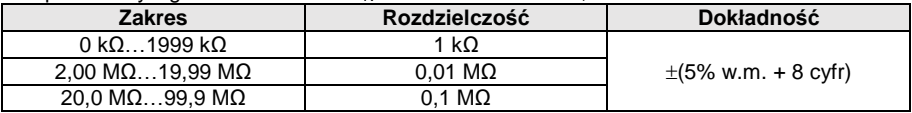

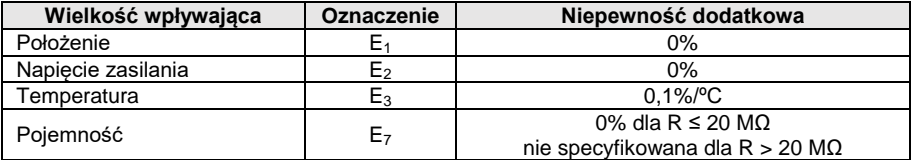

 $\bullet$  dokładność zadawania napięcia (R<sub>obc</sub> [Ω]  $\geq$  1000\*U<sub>N</sub> [V]): -0+30% od ustawionej wartości

- prąd pomiarowy: maks. 1,4 mA
- ustawialny limit dolny w zakresie 0,1 MΩ….9,9 MΩ z rozdzielczością 0,1 MΩ
- ustawialny czas pomiaru: 3 s…3 min z rozdzielczością 1 s oraz opcja **Pomiar ciągły**
- wykrywanie niebezpiecznego napięcia przed pomiarem
- rozładowanie badanego obiektu

Dla R < 100 kΩ niepewność nie jest specyfikowana.

#### **Pomiar rezystancji izolacji napięciem 250 V**

#### Zakres pomiarowy wg IEC 61557-2 dla U<sub>N</sub> = 250 V: 250 kΩ...199.9 MΩ

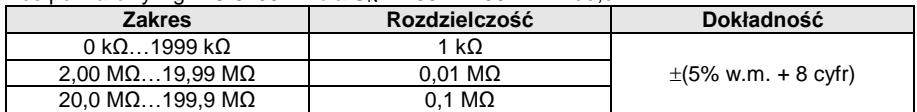

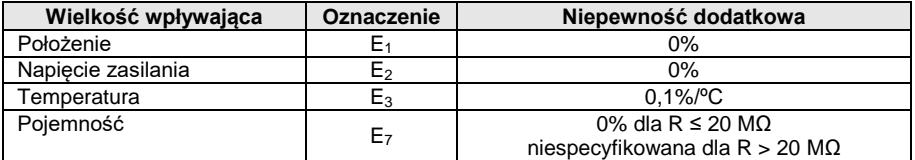

dokładność zadawania napięcia (Robc  $[\Omega] \ge 1000^*$ U<sub>N</sub> [V]): -0% +30% od ustawionej wartości

prąd pomiarowy: maks. 1,4 mA

ustawialny limit dolny w zakresie 0,1 MΩ….9,9 MΩ z rozdzielczością 0,1 MΩ

- ustawialny czas pomiaru: 3 s…3 min z rozdzielczością 1 s oraz opcja **Pomiar ciągły**
- wykrywanie niebezpiecznego napięcia przed pomiarem
- rozładowanie badanego obiektu

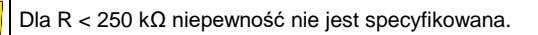

#### **Pomiar rezystancji izolacji napięciem 500 V**

#### Zakres pomiarowy wg IEC 61557-2 dla U<sub>N</sub> = 500 V: 500 kΩ...599.9 MΩ

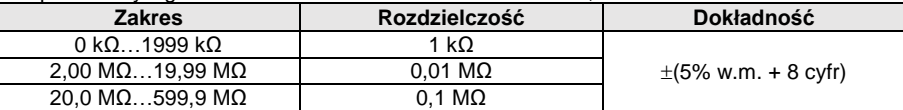

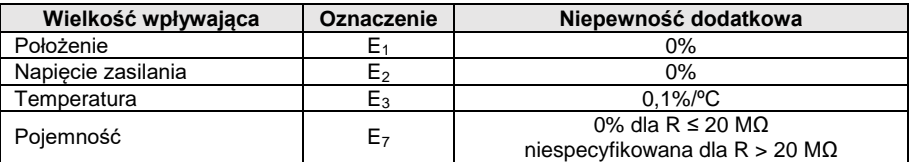

- dokładność zadawania napiecia (Robc  $[\Omega] \ge 1000^{\circ}$ U<sub>N</sub> [V]): -0% +30% od ustawionej wartości
- prąd pomiarowy: maks. 1,4 mA
- ustawialny limit dolny w zakresie 0,1…9,9 MΩ z rozdzielczością 0,1 MΩ
- ustawialny czas pomiaru: 3 s…3 min z rozdzielczością 1 s oraz opcja **Pomiar ciągły**
- wykrywanie niebezpiecznego napięcia przed pomiarem
- rozładowanie badanego obiektu

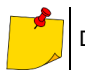

Dla R < 500 kΩ niepewność nie jest specyfikowana.

#### **Pomiar rezystancji izolacji napięciem 1000 V**

#### Zakres pomiarowy wg IEC 61557-2 dla U<sub>N</sub> = 1000 V: 1 MQ...599.9 MQ

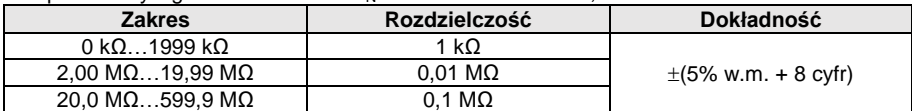

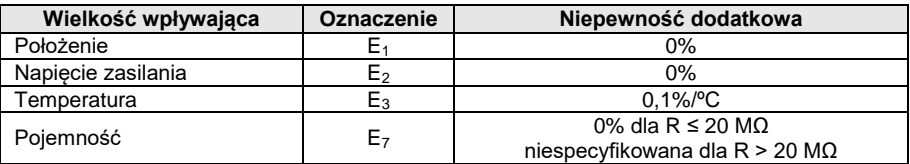

- dokładność zadawania napiecia (Robc  $[\Omega] \ge 1000$ <sup>\*</sup>U<sub>N</sub> [V]): -0% +30% od ustawionej wartości
- prąd pomiarowy: maks. 1,4 mA
- ustawialny limit dolny w zakresie 0, 1…9,9 MΩ z rozdzielczością 0,1 MΩ
- ustawialny czas pomiaru: 3 s…3 min z rozdzielczością 1 s oraz opcja **Pomiar ciągły**
- wykrywanie niebezpiecznego napięcia przed pomiarem
- rozładowanie badanego obiektu

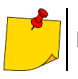

Dla R < 1000 kΩ niepewność nie jest specyfikowana.

### **13.1.4 Pomiar prądu upływu**

#### **Zastępczy prąd upływu**

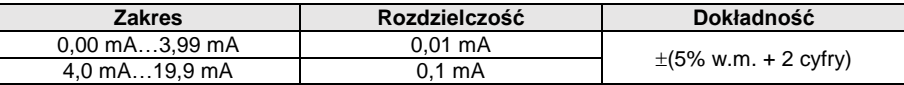

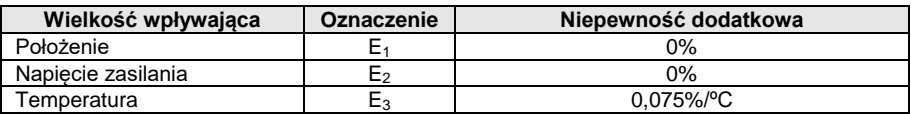

napięcie rozwarcia: 25 V…50 V

 $\cdot$  rezystancja wewnętrzna urządzenia sprawdzającego 2 kΩ ± 20%

- ustawialny limit górny w zakresie: 0,01 mA…19,90 mA rozdzielczość 0,01 mA
- ustawialny czas pomiaru: 1 s…60 s z rozdzielczością 1 s oraz opcja **Pomiar ciągły**

#### **Prąd upływu PE**

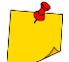

W połowie czasu pomiaru miernik automatycznie zamienia polaryzację na gnieździe sieciowym pomiarowym i jako wynik finalny wyświetla wartość większą.

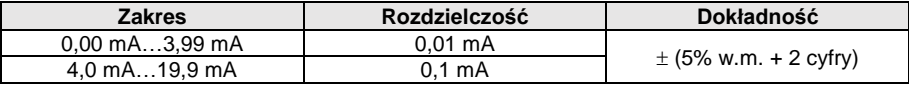

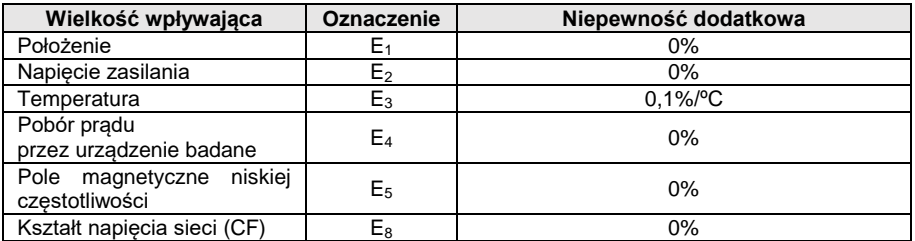

napięcie pomiarowe sieciowe

ustawialny limit górny w zakresie: 0,01 mA…19,90 mA rozdzielczość 0,01 mA

ustawialny czas pomiaru w zakresie: 1 s…60 s z rozdzielczością 1 s oraz opcja **Pomiar ciągły**

#### **Różnicowy prąd upływu**

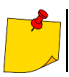

W połowie czasu pomiaru miernik automatycznie zamienia polaryzację na gnieździe sieciowym pomiarowym i jako wynik finalny wyświetla wartość większą.

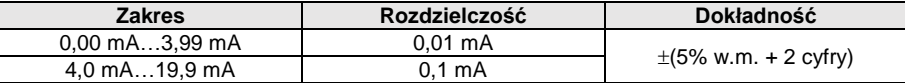

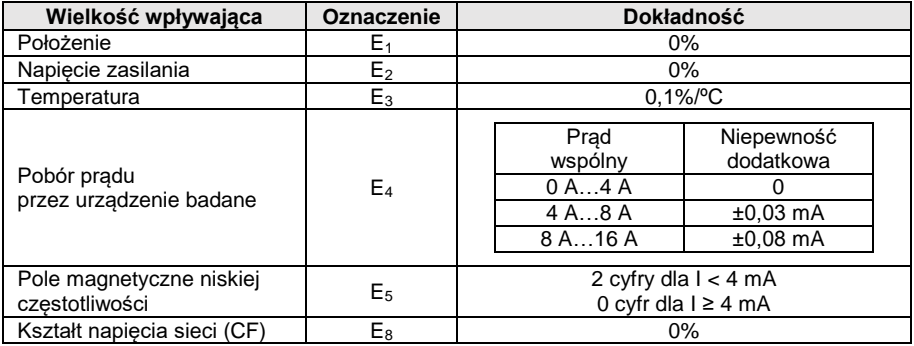

ustawialny limit górny w zakresie: 0,01 mA…9,9 mA rozdzielczość 0,01 mA/0,1 mA

ustawialny czas pomiaru: 1 s…60 s z rozdzielczością 1 s oraz opcja **Pomiar ciągły**

#### **Prąd upływu PE i prądu różnicowy – pomiar cęgami**

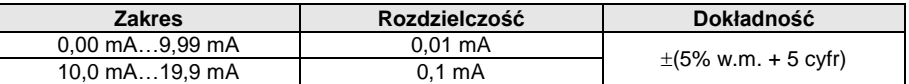

niepewność podstawowa w tabeli nie uwzględnia niepewności cęgów pomiarowych

- ustawialny limit górny w zakresie: 0,01 mA…19,90 mA rozdzielczość 0,01 mA
- ustawialny czas pomiaru: 1 s…180 s z rozdzielczością 1 s oraz opcja **Pomiar ciągły**

#### **Dotykowy prąd upływu**

W połowie czasu pomiaru miernik automatycznie zamienia polaryzację na gnieździe sieciowym pomiarowym i jako wynik finalny wyświetla wartość większą.

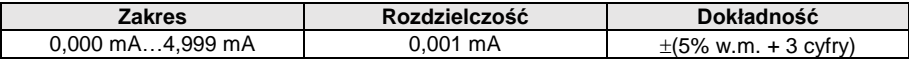

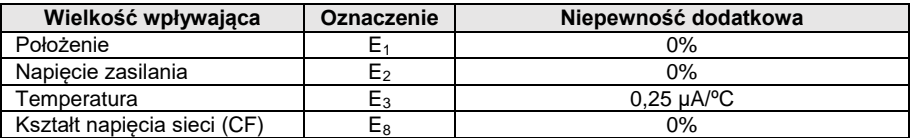

- pasmo pomiaru prądu wynika z zastosowanego układu pomiarowego ze skorygowanym prądem dotykowym symulującego odczuwanie i reakcję człowieka, zgodnie z PN-EN 60990: 2002
- ustawialny limit górny w zakresie: 0,01 mA…1,99 mA rozdzielczość 0,01 mA
- ustawialny czas pomiaru: 1 s…60 s z rozdzielczością 1 s oraz opcja **Pomiar ciągły**

#### **PAT-86** Prad upływu obwodu pierwotnego spawarki le

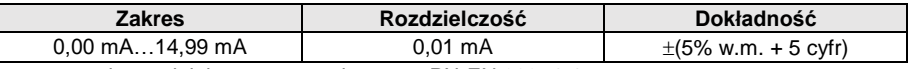

pomiar spełniający wymagania normy PN-EN 60974-4

#### **PAT-86** Prad upływu obwodu spawania I<sub>L</sub>

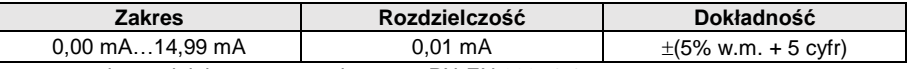

pomiar spełniający wymagania normy PN-EN 60974-4

### **13.1.5 Badania wyłączników RCD / PRCD**

#### **Pomiar parametrów RCD / PRCD**

#### **Pomiar czasu zadziałania RCD / PRCD t<sup>A</sup> dla sinusoidalnego prądu różnicowego**

Zakres pomiarowy wg IEC 61557: 0 ms…do górnej granicy wyświetlanej wartości

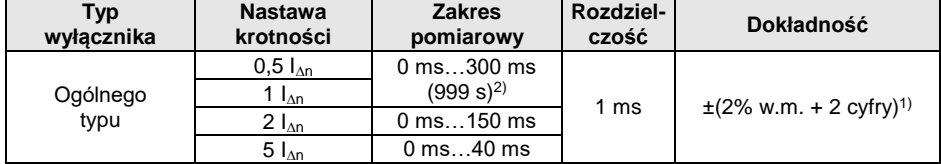

<sup>1)</sup> dla  $I_{\text{AB}}$  = 10 mA i 0.5  $I_{\text{AB}}$  niepewność wynosi ± 2% w.m. ± 3 cyfry

2) AS/NZS 3017

#### **Pomiar prądu zadziałania RCD / PRCD I<sup>A</sup> dla sinusoidalnego prądu różnicowego**

Zakres pomiarowy wg IEC 61557:  $(0,3...1,0)$ <sub>An</sub>

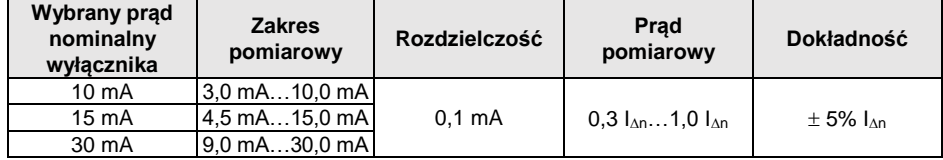

czas przepływu prądu pomiarowego: max. 3200 ms

badanie wyłączników różnicowoprądowych typu AC

start od zbocza narastającego lub opadającego

## **13.1.6 Test funkcjonalny**

#### **Pomiar mocy S**

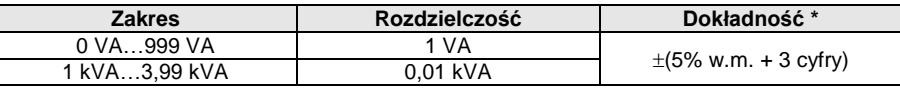

 $*$  dla pomiaru prądu cęgami  $\pm$ (8% w.m. + 5 cyfr)

 ustawialny czas pomiaru: 1 s…60 s z rozdzielczością 1 s oraz opcja **Pomiar ciągły** (domyślnie włączony), w pomiarach automatycznych tylko czas ustawiany: 1 s…60 s z rozdzielczością 1 s

#### **Pomiar mocy P**

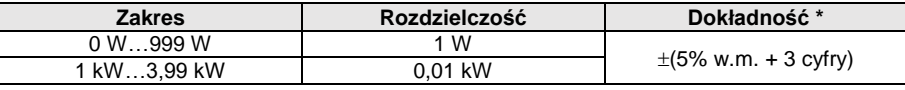

 $*$  dla pomiaru pradu cegami  $\pm$ (8% w.m. + 5 cyfr)

 ustawialny czas pomiaru w zakresie: 1 s…60 s z rozdzielczością 1 s oraz opcja **Pomiar ciągły** (domyślnie włączony), w pomiarach automatycznych tylko czas ustawiany: 1 s…60 s z rozdzielczością 1 s

#### **Pomiar mocy Q**

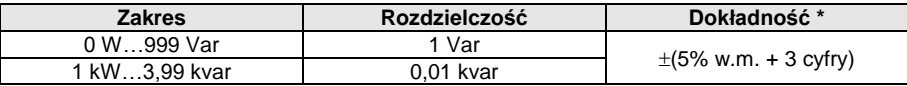

#### **Współczynnik mocy PF**

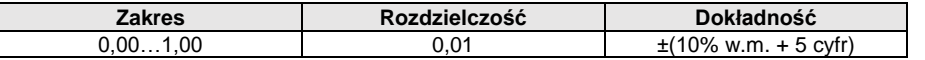

 ustawialny czas pomiaru: 1 s…60 s z rozdzielczością 1 s oraz opcja **Pomiar ciągły** (domyślnie włączony), w pomiarach automatycznych tylko czas ustawiany: 1 s…60 s z rozdzielczością 1 s

#### **Pomiar THD napięcia**

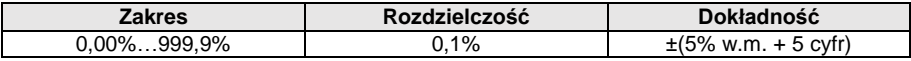

#### **Pomiar THD prądu**

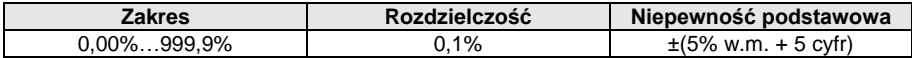

#### **Pomiar cosφ**

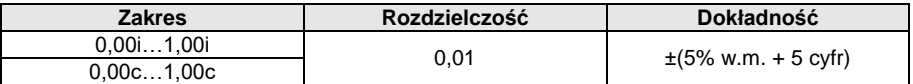

#### **Pobór prądu przy pomiarze mocy**

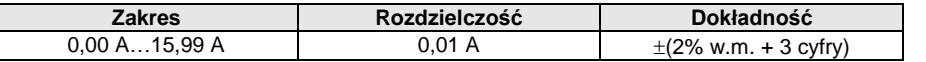

 ustawialny czas pomiaru: 1 s…60 s z rozdzielczością 1 s oraz opcja **Pomiar ciągły** (domyślnie włączony), w pomiarach automatycznych tylko czas ustawiany: 1 s…60 s z rozdzielczością 1 s

#### **Pomiar poboru prądu cęgami przy pomiarze mocy**

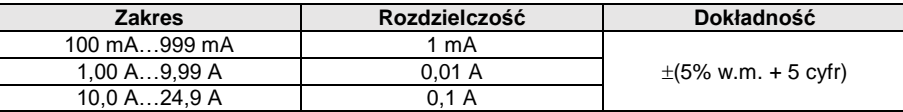

niepewność podstawowa w tabeli nie uwzględnia niepewności cęgów pomiarowych

 ustawialny czas pomiaru w zakresie: 1 s…60 s z rozdzielczością 1 s oraz opcja **Pomiar ciągły** (domyślnie włączony), w pomiarach automatycznych tylko czas ustawiany: 1 s…60 s z rozdzielczością 1 s

#### **Pomiar napięcia na gnieździe pomiarowym**

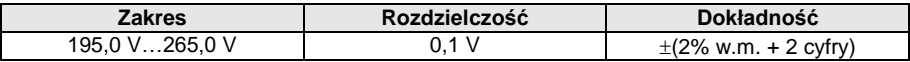

#### **13.1.7 Pomiar napięcia spawarki w stanie bez obciążenia Napięcie URMS**

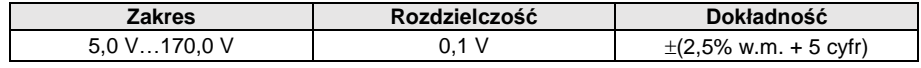

pomiar spełniający wymagania normy PN-EN 60974-4

#### **Pomiar napięcia U<sup>P</sup> (DC i ACpeak)**

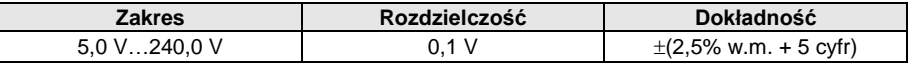

pomiar spełniający wymagania normy PN-EN 60974-4

#### **Pomiar napięcia U<sup>0</sup>**

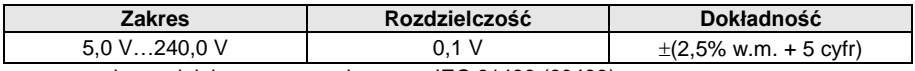

pomiar spełniający wymagania normy IEC 61439 (60439)

## *13.2 Pozostałe dane techniczne*

a) rodzaj izolacji wg PN-EN 61010-1 i IEC 61557 ................................................................. podwójna

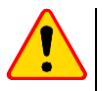

#### **UWAGA!**

Gdy mierzone są parametry S, P, Q, I<sub>∆</sub>, I<sub>PE</sub> oraz I<sub>T</sub>, PE gniazda zasilającego jest połączone z PE gniazda pomiarowego.

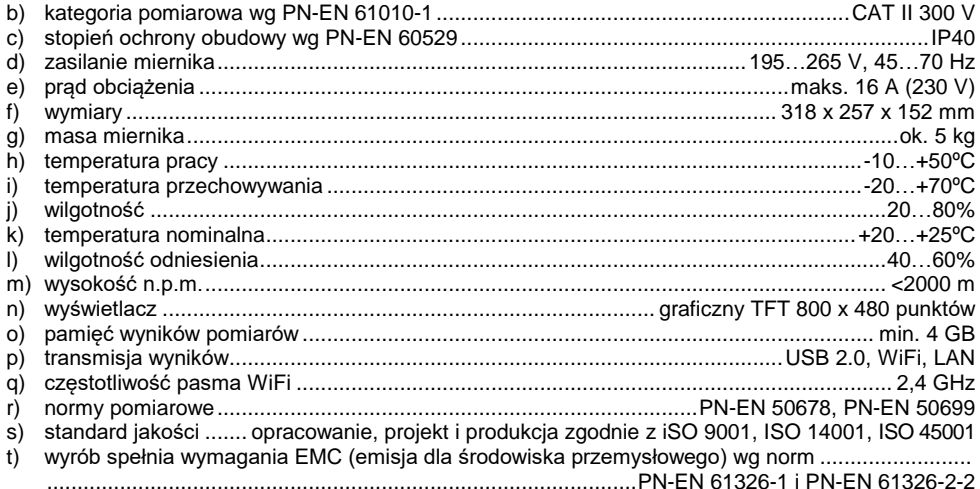

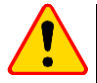

#### **UWAGA!**

- Podczas pomiaru ciągłości PE prądem 10/25 A przyrząd może wytwarzać zakłócenia o wartości przekraczającej dopuszczalne poziomy określone w normie PN-EN 61326-1 i powodować zakłócenia w innych urządzeniach.
- W przypadku zawieszenia się miernika można go zrestartować, trzymając przez 8 s wciśniety przycisk ...

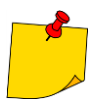

SONEL S.A. niniejszym oświadcza, że typ urządzenia radiowego PAT-80/85/86 jest zgodny z dyrektywą 2014/53/UE. Pełny tekst deklaracji zgodności UE jest dostępny pod następującym adresem internetowym: [https://www.sonel.pl/pl/pobierz/deklaracje](https://www.sonel.pl/pl/pobierz/deklaracje-zgodnosci/)[zgodnosci/](https://www.sonel.pl/pl/pobierz/deklaracje-zgodnosci/)

# **14 Akcesoria opcjonalne**

Pełne zestawienie akcesoriów znajduje się na stronie internetowej producenta.

- świadectwo wzorcowania z akredytacia
- adapter gniazd trójfazowych 16 A (5P)\* **WAADAPAT16P**
- adapter gniazd trójfazowych 16 A (5P przełączany)\*\* **WAADAPAT16PR**
- adapter gniazd trójfazowych 16 A (4P ) **WAADAPAT16C**
- adapter gniazd trójfazowych 16 A (4P przełączany) **WAADAPAT16CPR**
- adapter gniazd trójfazowych 32 A (5P)\* **WAADAPAT32P**
- adapter gniazd trójfazowych 32 A (5P przełączany)\*\* **WAADAPAT32PR**
- adapter gniazd trójfazowych 32 A (4P) **WAADAPAT32C**
- adapter gniazd trójfazowych 32 A (4P przełączany) **WAADAPAT32CPR**
- adapter gniazd przemysłowych 16 A (3P)\*\*\* **WAADAPAT16F1**
- adapter gniazd przemysłowych 32 A (3P)\*\*\* **WAADAPAT32F1**
- adapter PAT-3F-PE do testowania prądów upływu **WAADAPAT3FPE**

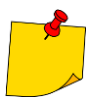

\* Adaptery te mają na stałe zwarte ze sobą linie L1, L2, L3 gniazda trójfazowego i połączone z linią L wtyku jednofazowego.

\*\* W adapterach tych zastosowano przełącznik obrotowy umożliwiający następujące połączenia:

- 1 L gniazda pomiarowego połączone z L1
- 2 L gniazda pomiarowego połączone z L2
- 3 L gniazda pomiarowego połączone z L3
- 4 L gniazda pomiarowego połączone z L1+L2+L3 (zwarte)

\*\*\* Adaptery przeznaczone są do badań bezpieczeństwa urządzeń zasilanych z gniazd przemysłowych 16 A i 32 A, o ile urządzenie badane nie pobiera prądu większego niż 16 A. Umożliwiają wykonywanie wszystkich pomiarów dostępnych na gnieździe sieciowym pomiarowym.

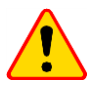

#### **UWAGA!**

Adapterów gniazd trójfazowych i przemysłowych 32 A nie wolno stosować do pomiarów: prądów upływu IPE oraz IΔ, mocy i poboru prądu (szczegółowe informacje o zastosowaniu adapterów znajdują się w instrukcji obsługi adapterów PAT).

#### czytnik kodów QR, USB – **WAADACK2D**

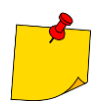

Aby dostosować nowo kupiony czytnik DS4203 / DS4208 do współpracy z testerem PAT, należy podłączyć go do gniazda USB włączonego komputera i odczytać poniższy kod.

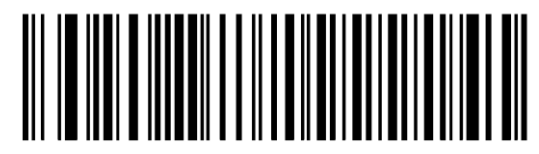

# **15 Producent**

Producentem przyrządu prowadzącym serwis gwarancyjny i pogwarancyjny jest:

#### **SONEL S.A.**

ul. Wokulskiego 11 58-100 Świdnica tel. +48 74 884 10 53 (Biuro Obsługi Klienta) e-mail: <u>bok@sonel.pl</u> internet: [www.sonel.pl](http://www.sonel.pl/)

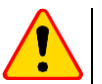

#### **UWAGA!**

Do prowadzenia napraw serwisowych upoważniony jest jedynie producent.

#### **NOTATKI**

#### **NOTATKI**

#### **NOTATKI**

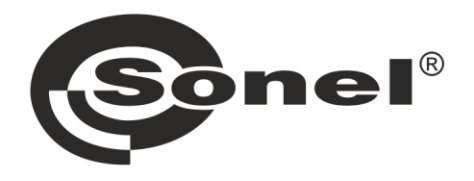

# **SONEL S.A.**

ul. Wokulskiego 11 58-100 Świdnica

# **Biuro Obsługi Klienta**

tel. +48 74 884 10 53 e-mail: bok@sonel.pl

## www.sonel.pl